# LSM 3.5 SP3 Business + Prof. **SmartUserGuide**

Manuale 12.12.2023

**1888**<br>Locking System Management - IC:\Program Files\Sink<br>Locking System Management - IC:\Program Files\Sink

System Management Assistenten

Sichließarlage:<br>Sichließarlage: Technologies AG

Transpondergruppen

nsponderupp

Schließanlage:

 $\tilde{\mathcal{D}}$ 

一花

 $\left\lceil \frac{30}{60} \right\rceil$ 

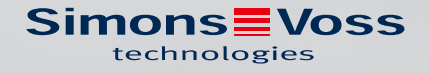

# Sommario

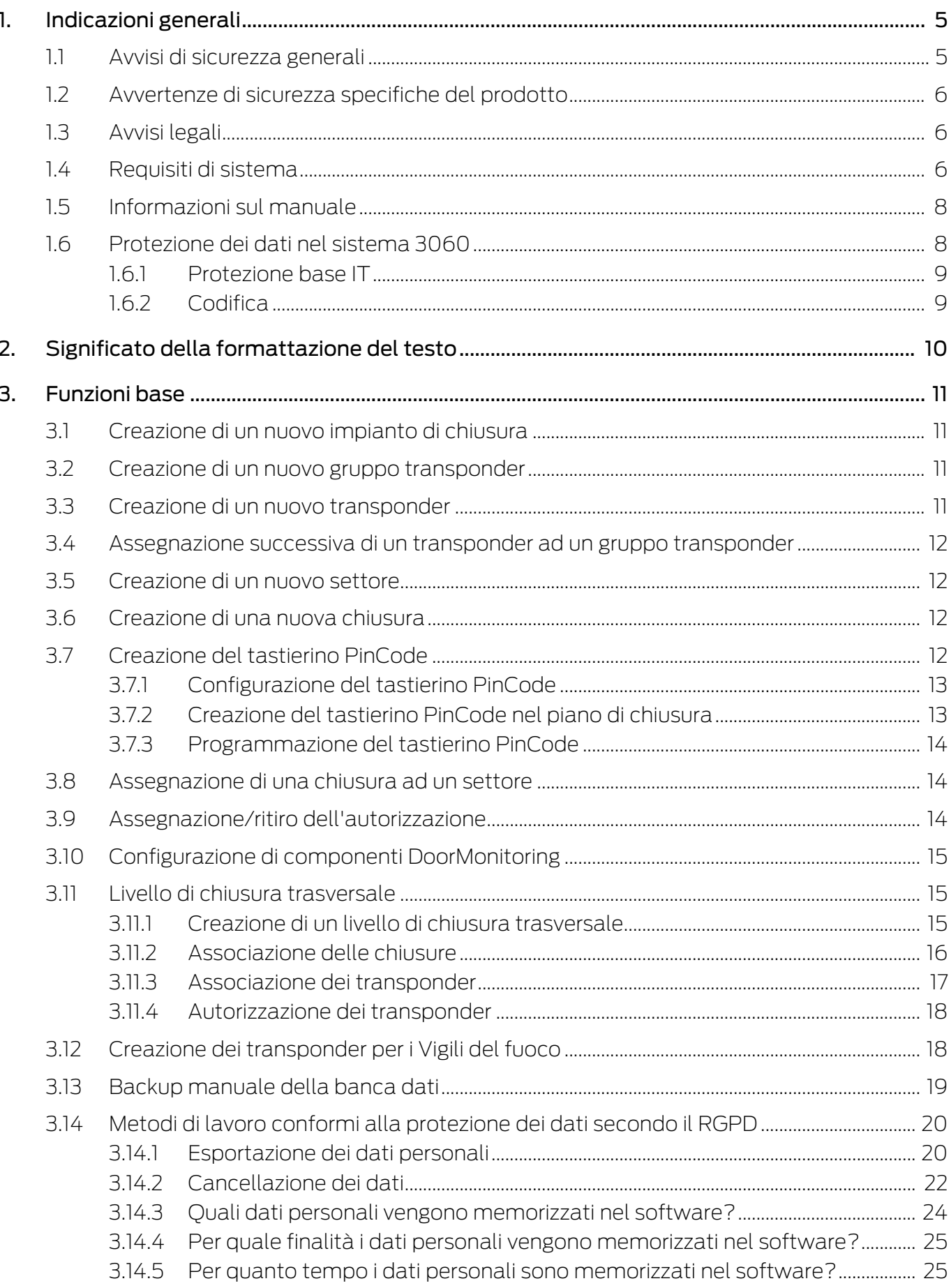

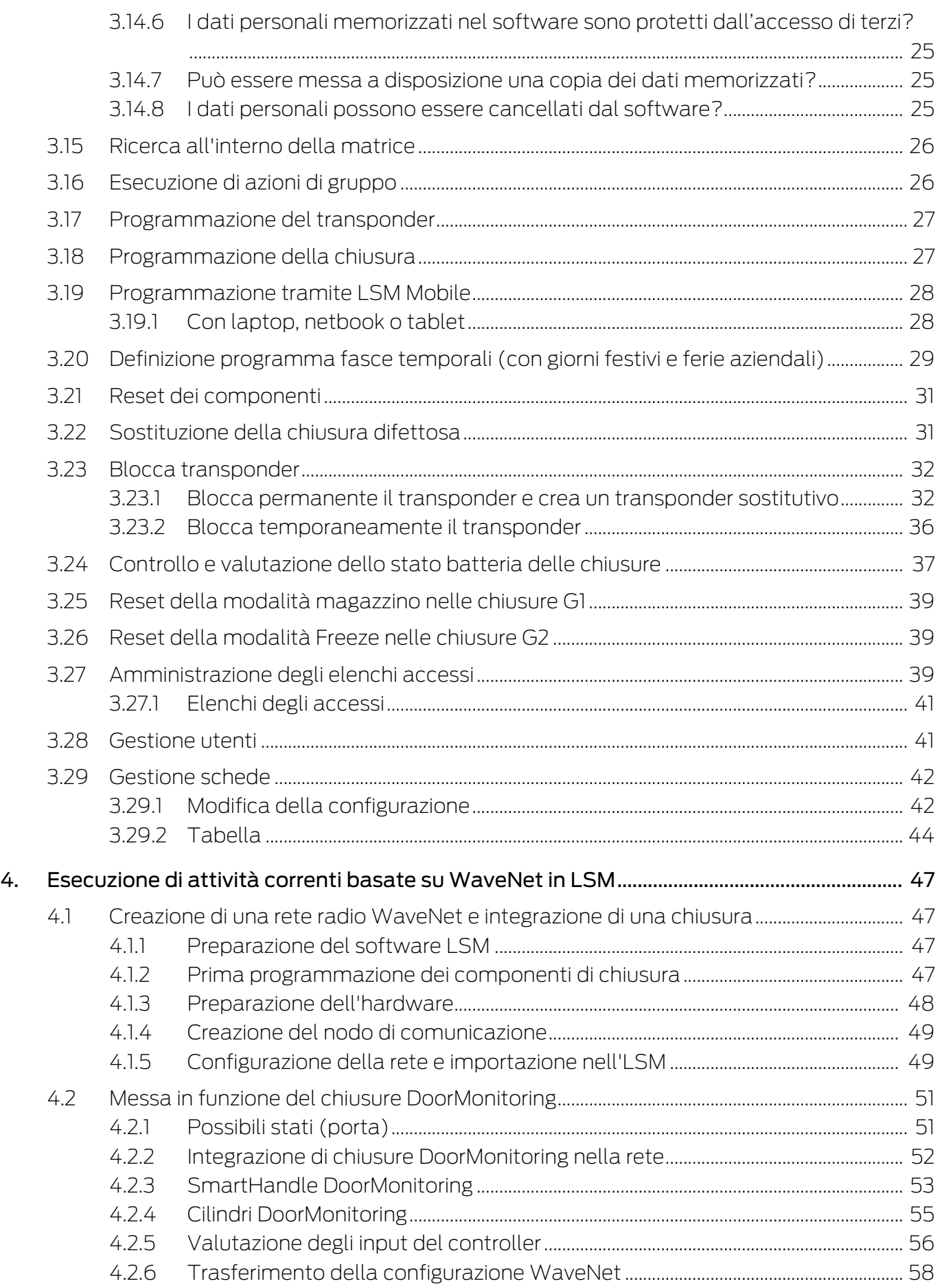

5.

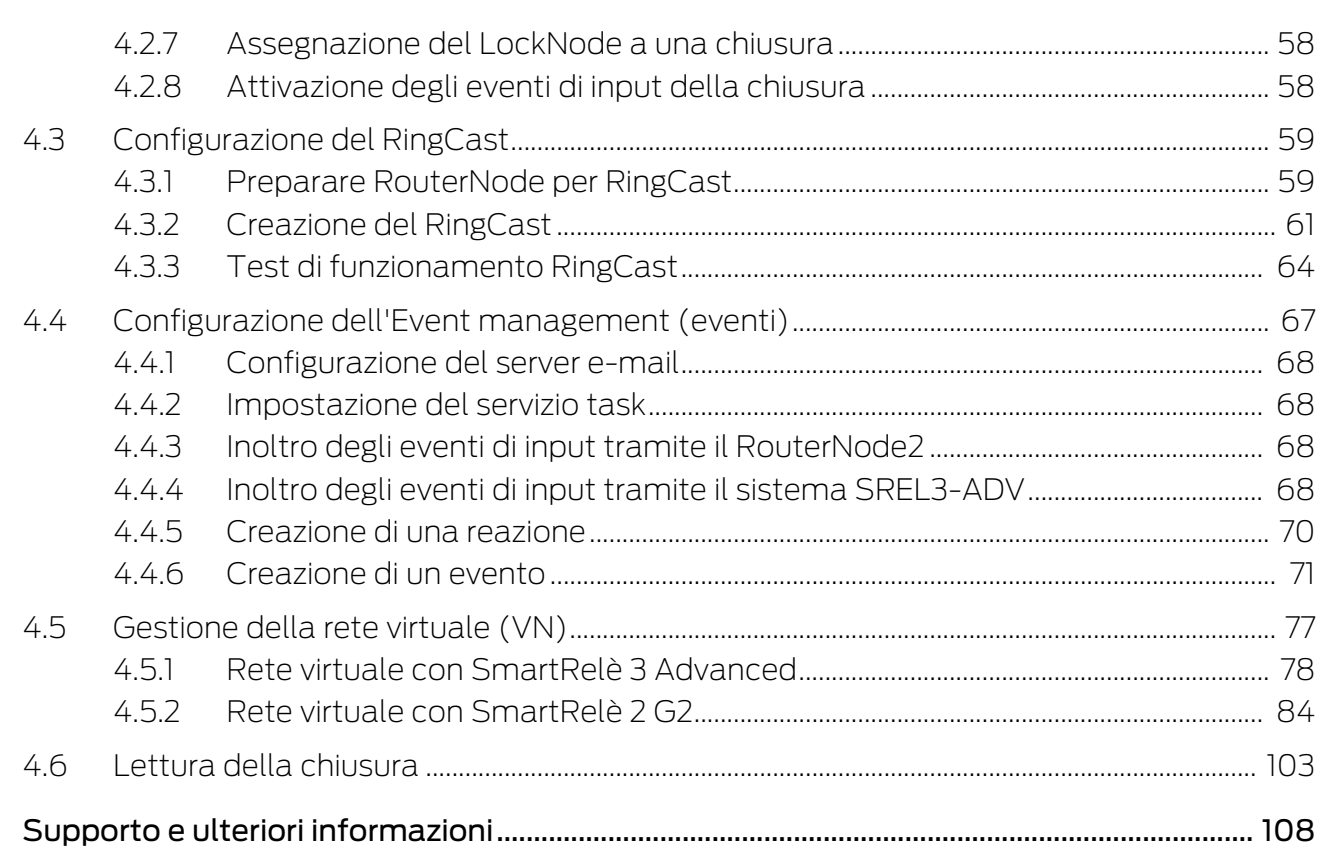

# <span id="page-4-0"></span>1. Indicazioni generali

Questo manuale descrive le funzioni del software Locking System Management 3.5 SP3. Il software Locking System Management, in breve software LSM, è stato sviluppato per gestire impianti di chiusura complessi dotati di componenti SimonsVoss.

Ad integrazione del presente manuale sono disponibili altri documenti:

**Wanuale WaveNet** 

Descrive l'uso della rete radio WaveNet.

**El** [SimonsVoss SmartUserGuide](https://www.simons-voss.com/it/documenti.html)

Illustra l'esecuzione delle funzioni base con il software LSM.

**Wanuale Aggiornamento LSM** 

Descrive la procedura di aggiornamento dalle versioni precedenti.

### <span id="page-4-1"></span>1.1 Avvisi di sicurezza generali

Parola segnale: Possibili effetti immediati di non conformità AVVERTENZA: Morte o lesioni gravi (possibili, ma improbabili) ATTENZIONE: Lesione minori AVVISO: Danni materiali o malfunzionamento NOTA: Basso o no

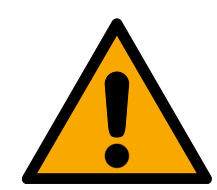

# **AVVERTENZA**

### Accesso bloccato

Con componenti montati e/o programmati in modo difettoso, l'accesso attraverso una porta può restare bloccato. La SimonsVoss Technologies GmbH non risponde delle conseguenze di un accesso bloccato, per esempio nel caso si debba accedere a persone ferite o in pericolo, di danni a cose o altri danni!

### Accesso bloccato tramite manipolazione del prodotto

Se si modifica il prodotto da solo, possono verificarsi malfunzionamenti e l'accesso attraverso una porta può essere bloccato.

 Modificare il prodotto solo quando necessario e solo nel modo descritto nella documentazione.

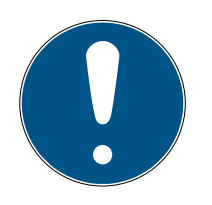

# **NOTA**

### Uso conforme

I prodotti SimonsVoss sono concepiti esclusivamente per l'apertura e la chiusura di porte e oggetti simili.

Non utilizzare i prodotti SimonsVoss per altri scopi.

### Qualifiche richieste

L'installazione e la messa in servizio richiedono conoscenze specialistiche.

Solo personale qualificato può installare e mettere in servizio il prodotto.

Non si escludono modifiche o perfezionamenti tecnici, anche senza preavviso.

La versione in lingua tedesca è il manuale di istruzioni originale. Altre lingue (redazione nella lingua del contratto) sono traduzioni delle istruzioni originali.

Leggere e seguire tutte le istruzioni di installazione, installazione e messa in servizio. Passare queste istruzioni e tutte le istruzioni di manutenzione all'utente.

### <span id="page-5-0"></span>1.2 Avvertenze di sicurezza specifiche del prodotto

### **ATTENZIONE**

### Perdita della password dell'impianto di chiusura

La password dell'impianto di chiusura è la componente centrale del concetto di sicurezza. La perdita della password dell'impianto di chiusura ne limita il funzionamento e costituisce un rischio per la sicurezza.

- 1. Conservare la password dell'impianto di chiusura in un luogo sicuro (ad es. in una cassaforte)!
- 2. Rendere sempre visibile la password dell'impianto di chiusura alle persone autorizzate!

# 1.3 Avvisi legali

<span id="page-5-1"></span>Si avvisa espressamente l'acquirente che l'uso di un sistema di chiusura (ad es. con registrazione degli accessi e funzioni DoorMonitoring) può essere soggetto a obblighi legali di autorizzazione, in particolare in materia di tutela della privacy, e diritti di compartecipazione dei dipendenti. La responsabilità dell'uso a norma di legge del prodotto è dell'acquirente o cliente e dell'utente finale.

L'uso non conforme agli accordi o inconsueto, che non corrisponda cioè espressamente ad interventi di riparazione o modifiche autorizzati da SimonsVoss Technologies GmbH o ad un'assistenza non corretta, può causare malfunzionamenti ed è pertanto vietato. Qualunque modifica non autorizzata da SimonsVoss Technologies GmbH determina la perdita di qualunque richiesta di responsabilità e garanzia, inclusi eventuali diritti di garanzia specificamente pattuiti.

### 1.4 Requisiti di sistema

<span id="page-5-2"></span>Per lavorare senza problemi con LSM SimonsVoss consiglia sempre di utilizzare un hardware potente e aggiornato che superi i requisiti di sistema.

Al fine di visualizzare chiaramente anche impianti di chiusura di grandi dimensioni con molti componenti SimonsVoss raccomanda un monitor widescreen ad alta risoluzione da 21" o più.

#### Informazioni generali

- Diritti di amministratore locale per l'installazione
- **TE** TCP/IP (NetBios attivo)

(L'uso di EventAgent richiede NetBios.)

- **LAN** (min. 100MBit/s)
- Domini Windows (non necessario in caso di installazioni per utente singolo)
- Risoluzione dei nomi (non necessario in caso di installazioni per utente singolo)
- **.** NET-Framework 4.0 o più recente
- Interfaccia/e USB
- Nessun supporto per i processori ARM in System 3060

#### Client PC

- **...** Monitor: min. 48 cm (19")
- Risoluzione del monitor: min. 1024x768, raccomandata 1280x1024 o più
- **Processore:** min. 2,66 GHz con 2 o più core (Intel/AMD)
- Memoria di lavoro: min. 4 GB
- Dimensioni del disco rigido: a seconda delle dimensioni dell'impianto, min. 500 MB

(durante l'installazione circa 1 GB)

- **E** Sistema operativo Windows:
	- $\blacksquare$  Windows 11 Professional, 64 bit
	- $\blacksquare$  Windows 10 Professional, 64 bit

#### Server

Processore: min. 2,66 GHz con 2 o più core (Intel/AMD)

(rete virtuale con SmartRelè 3 Advanced e VNHost: min. 4 core, il clock dipende dal numero di gateway)

- **II** Memoria di lavoro: min. 4 GB
- Dimensioni del disco rigido: applicazione ca. 500 MB

(durante l'installazione circa 1 GB)

Database a seconda della quantità di dati trattati

- **::** Windows Server:
	- **E** Windows Server 2022
	- **B** Windows Server 2019
- Ambienti virtuali:
	- VMware ESXi (versione 7.0 U2) con Windows Server 2022 e 2019
	- VMware ESXi (versione 6.5.0) con Windows Server 2019
- Se si utilizza il server CommNode: .NET Framework 4.0 o più recente
- Se l'applicazione viene utilizzata su base server. Abilitazione su Advantage Database Server per una directory database

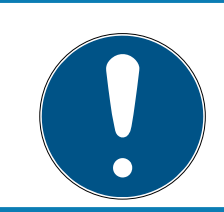

# **NOTA**

Consultate le Release Notes del software LSM per sapere quale versione di LSM Mobile utilizzare.

# 1.5 Informazioni sul manuale

<span id="page-7-0"></span>Questo manuale descrive le funzioni del software LSM. L'utente sarà pertanto in grado di programmare i componenti di chiusura SimonsVoss e gestire l'impianto di chiusura.

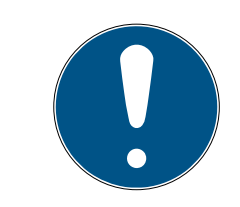

# **NOTA**

Il manuale non tratta il montaggio dei singoli componenti di chiusura SimonsVoss. A tale scopo, osservare tassativamente le guide brevi e i manuali dei vari componenti!

### **Transponder**

Nel software LSM, tutti i supporti di identificazione (transponder, tag, scheda ecc.) vengono considerati transponder. Nel manuale, pertanto, il termine "transponder" si applica anche a tutti gli altri supporti di identificazione, quali tag e schede.

# 1.6 Protezione dei dati nel sistema 3060

<span id="page-7-1"></span>Vedi [Metodi di lavoro conformi alla protezione dei dati secondo il RGPD](#page-19-0) [\[](#page-19-0)[}](#page-19-0) [20\]](#page-19-0).

### <span id="page-8-0"></span>1.6.1 Protezione base IT

1.6.1.1 Quali sono i requisiti di protezione dei dati elaborati nel sistema?

In generale, nel software vengono elaborati e memorizzati solo dati non critici con requisiti di protezione cosiddetti normali. In altre parole, dati la cui ipotetica perdita non danneggerebbe la reputazione di una persona o l'immagine di un'azienda. E nemmeno un danno finanziario elevato.

1.6.1.2 Quali sono i requisiti raccomandati per l'infrastruttura IT?

Secondo l'Ufficio federale per la sicurezza informatica (BSI), una protezione informatica di base come concetto di sicurezza è sufficiente per un sistema di chiusura SimonsVoss ed è considerata il requisito minimo raccomandato per la vostra infrastruttura informatica.

### <span id="page-8-1"></span>1.6.2 Codifica

1.6.2.1 I dati del Sistema 3060 sono criptati?

Sì. All'interno della comunicazione del sistema, i pacchetti di dati sono criptati end-to-end. Le versioni più recenti dei nostri prodotti garantiscono un incremento del livello di sicurezza, perché sono sempre all'avanguardia. Vengono utilizzati metodi di crittografia a più livelli (AES, 3DES).

1.6.2.2 Quali dati vengono criptati durante il processo?

Nessun dato personale viene trattato nell'ambito della comunicazione del sistema, ma viene pseudonimizzato con l'aiuto di numeri di identificazione. Anche senza crittografia, non è possibile attribuire il nome a una persona reale.

1.6.2.3 Anche i percorsi di trasmissione, ad esempio via radio, sono criptati? No. Con la crittografia end-to-end utilizzata non è necessaria un'ulteriore crittografia dei percorsi di trasmissione.

# <span id="page-9-0"></span>2. Significato della formattazione del testo

Questa documentazione utilizza la formattazione del testo e gli elementi di progettazione per facilitare la comprensione. La tabella spiega il significato delle possibili formattazione del testo:

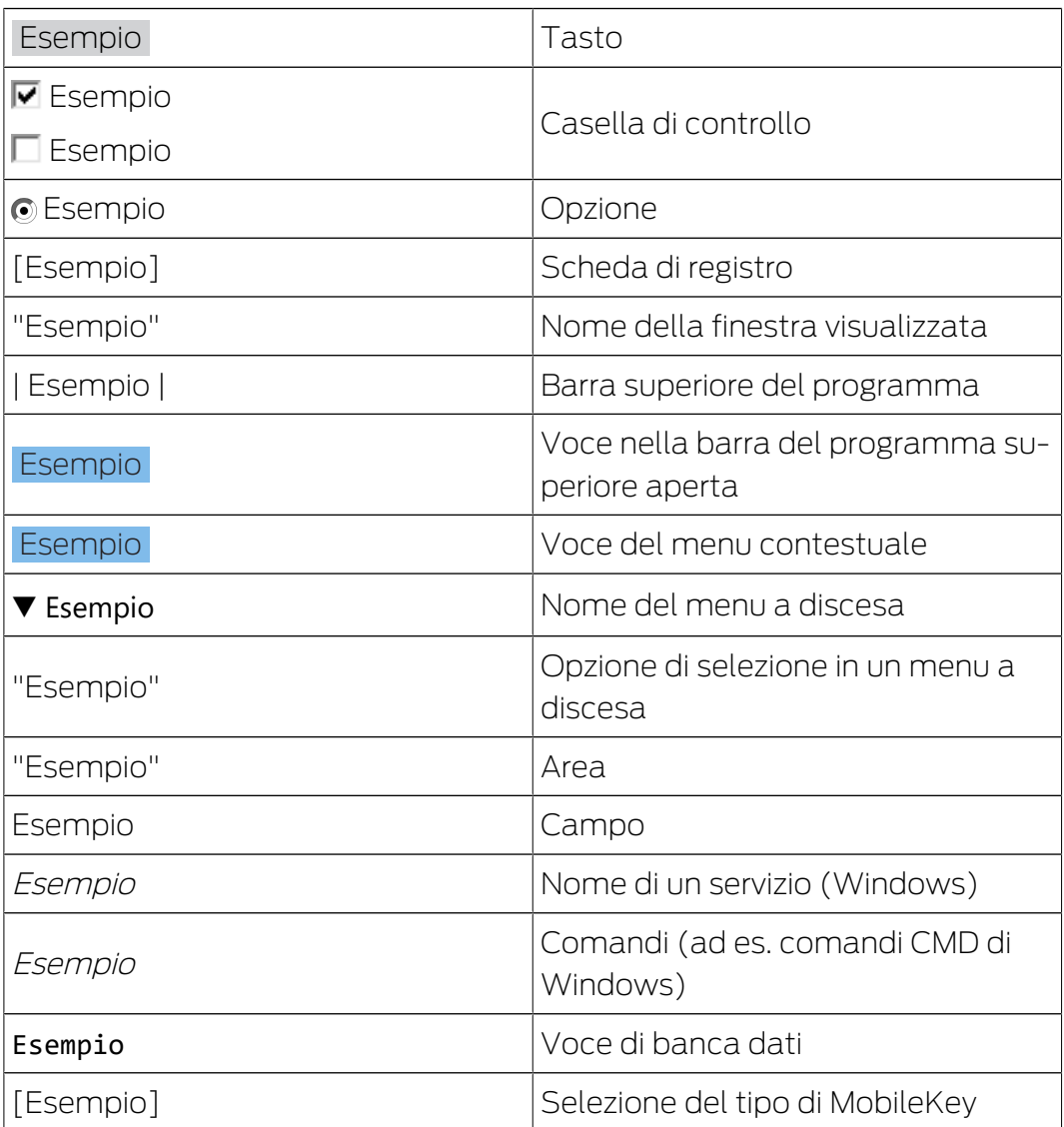

# <span id="page-10-0"></span>3. Funzioni base

Il presente capitolo descrive i principali processi del software LSM. In questo software esistono vari modi per accedere alla funzione desiderata. Queste funzioni di base indicano generalmente il metodo più semplice e rapido.

La Smart User Guide di SimonsVoss descrive la procedura di creazione e gestione di un impianto di chiusura sulla base di un esempio di facile comprensione.

# 3.1 Creazione di un nuovo impianto di chiusura

- <span id="page-10-1"></span> $\checkmark$  L'installazione è stata eseguita correttamente ed è stato effettuato un backup di sicurezza.
- 1. Nella barra menu selezionare Modifica/Nuovo impianto di chiusura.
- 2. Definire le opzioni desiderate per l'impianto di chiusura.
	- 9 Per i livelli di chiusura trasversali, selezionare un colore da "Utilizza come livello di chiusura trasversale". I livelli di chiusura trasversali fungono da livelli aggiuntivi agli impianti di chiusura standard già esistenti. Vedere Livello di chiusura trasversale.
- 3. Fare clic sul pulsante "Applica".
- 4. Fare clic sul pulsante "Termina".

### 3.2 Creazione di un nuovo gruppo transponder

- <span id="page-10-2"></span>**v** L'impianto di chiusura è già stato creato.
- 1. Fare clic con il tasto destro sui gruppi transponder nell'"area gruppi" del software LSM
- 2. Fare clic su "Nuovo".
- 3. Assegnare un nome al nuovo gruppo transponder e definire eventualmente altre impostazioni.
- 4. Fare clic sul pulsante "Applica".
- 5. Fare clic sul pulsante "Termina".

### 3.3 Creazione di un nuovo transponder

- <span id="page-10-3"></span> $\checkmark$  L'impianto di chiusura è già stato creato.
- 1. Selezionare Modifica/Nuovo transponder.
- 2. Compilare tutti gli attributi ed effettuare eventuali altre impostazioni con il pulsante "Configurazione".
- 3. Fare clic sul pulsante "Salva & Avanti".
- 4. Fare clic sul pulsante "Termina".

### <span id="page-11-0"></span>3.4 Assegnazione successiva di un transponder ad un gruppo transponder

- $\checkmark$  Il transponder è già stato creato, così come un gruppo transponder.
- 1. Aprire le impostazioni dell'impianto di chiusura, ad es. tramite la barra menu Modifica/Proprietà: Impianto di chiusura.
- 2. Selezionare la scheda "Transponder".
- 3. Selezionare dalla tabella il transponder a cui si desidera assegnare un gruppo transponder.
- 4. Dall'elenco a discesa, selezionare, in "Modifica assegnazione ai gruppi di transponder", il gruppo transponder desiderato a cui deve essere assegnato il transponder.
- 5. Fare clic sul pulsante "Esegui".
- 6. Fare clic sul pulsante "Applica".
- 7. Fare clic sul pulsante "Termina".

Quando si crea un nuovo transponder, è possibile assegnarvi subito un gruppo transponder esistente.

### 3.5 Creazione di un nuovo settore

- <span id="page-11-1"></span> $\checkmark$  L'impianto di chiusura è già stato creato.
- 1. Fare clic con il tasto destro sui settori nell'"area settori" del software LSM.
- 2. Fare clic su "Nuovo".
- 3. Assegnare un nome al nuovo settore e definire eventualmente altre impostazioni.
- 4. Fare clic sul pulsante "Applica".
- 5. Fare clic sul pulsante "Termina".

### 3.6 Creazione di una nuova chiusura

- <span id="page-11-2"></span> $\checkmark$  L'impianto di chiusura è già stato creato.
- 1. Selezionare Modifica/Nuova chiusura.
- 2. Compilare tutti gli attributi ed effettuare eventuali altre impostazioni con il pulsante "Configurazione".
- 3. Fare clic sul pulsante "Salva & Avanti".
- 4. Fare clic sul pulsante "Termina".

### 3.7 Creazione del tastierino PinCode

<span id="page-11-3"></span>Il tastierino PinCode non può essere utilizzato in impianti di chiusura esclusivi G2. I tre userpin si comportano come i transponder G1.

### 3.7.1 Configurazione del tastierino PinCode

### <span id="page-12-0"></span>Modifica del master pin

Questo passo va eseguito solo se non è stato ancora programmato un nuovo master pin.

- 1. Immissione 0 0 0 0
- 2. Immissione master pin precedente: 1 2 3 4 5 6 7 8
- 3. Immissione master pin nuovo:
	- $\rightarrow$  Il nuovo master pin deve avere 8 cifre, non successive e non identiche fra di loro, e non può iniziare con 0!
- 4. Ripetizione dell'inserimento del nuovo master pin

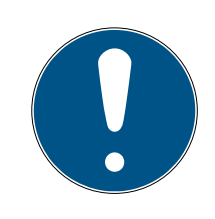

### **NOTA**

Il master pin è indispensabile per l'uso del tastierino PinCode e non può essere letto o resettato. Annotare il master pin e conservarlo in un luogo segreto sicuro. Conoscendo il master pin, è possibile aprire o bloccare le chiusure del tastierino PinCode e definire nuovi user pin!

### Programmazione dello user pin

Nel tastierino PinCode è possibile assegnare fino a tre user pin. La lunghezza dello user pin può essere compresa fra 4 e 8 cifre, non continue o identiche.

Ulteriore spiegazione: ogni user pin si comporta come un transponder. Pertanto, questi user pin devono essere programmati nei rispettivi transponder (interni) (1, 2 e 3).

- 1. Immissione 0
- 2. Immissione master pin
- 3. Immissione user pin ad es. 1 per user pin 1
- 4. Immissione della lunghezza dello user pin ad es. 4 indica uno user pin a 4 cifre
- 5. Immissione user pin

Ripetere la procedura per programmare altri user pin nel tastierino PinCode.

### 3.7.2 Creazione del tastierino PinCode nel piano di chiusura

<span id="page-12-1"></span>Creare un transponder a parte per ogni user pin!

1. Selezionare nella barra menu Modifica / Nuovo transponder.

- 2. In Tipo, selezionare dall'elenco dropdown la voce "G1 PinCode" e completare con le ulteriori informazioni richieste.
	- $\rightarrow$  La voce potrà essere modificata dettagliatamente in seguito come per un transponder.
- 3. Selezionare Salva & Avanti
- 4. Selezionare Termina

# 3.7.3 Programmazione del tastierino PinCode

- <span id="page-13-0"></span>1. LSM: Fare clic con il tasto destro su Transponder/PinCode nel piano di chiusura e selezionare Programma.
	- 9 Si aprirà la finestra "Programma transponder".
- 2. Tastierino PinCode: Immissione 0 0 + master pin
- 3. LSM: Selezionare Programma.
	- 9 Inizierà la procedura di programmazione.
- 4. Tastierino PinCode: User pin ad es. 1 per user pin 1 / Premere Transponder interno 1 non appena l'LSM visualizza l'avviso "Ora premere brevemente una volta il tasto del transponder...".
	- 9 La procedura di programmazione è terminata.

Ripetere la procedura per programmare altri user pin nel piano di chiusura.

# 3.8 Assegnazione di una chiusura ad un settore

- <span id="page-13-1"></span> $\checkmark$  La chiusura è già stata creata, così come un settore.
- 1. Aprire le impostazioni dell'impianto di chiusura, ad es. tramite la barra menu Modifica/Proprietà: Impianto di chiusura.
- 2. Selezionare la scheda "Porte".
- 3. Selezionare dalla tabella la porta che si desidera assegnare ad un settore.
- 4. Dall'elenco a discesa, selezionare, in "Modifica assegnazione al settore", il settore desiderato a cui deve essere assegnata la porta.
- 5. Fare clic sul pulsante "Esegui".
- 6. Fare clic sul pulsante "Applica".
- 7. Fare clic sul pulsante "Termina".

Quando si crea una nuova chiusura, è possibile assegnarvi subito un settore esistente.

# 3.9 Assegnazione/ritiro dell'autorizzazione

<span id="page-13-2"></span>È possibile assegnare e ritirare le autorizzazioni tramite la matrice. Nell'impostazione standard, è sufficiente fare clic su un campo di autorizzazione per modificare l'autorizzazione.

Le autorizzazioni possono essere impostate o ritirate solo fra una chiusura e un transponder.

Osservare le due viste:

#### $\blacksquare$  Vista/Porte e persone

In questa vista si modificano le autorizzazioni per il transponder desiderato.

### **II** Vista/Settori e gruppi transponder

In questa vista si modificano le autorizzazioni per i gruppi completi.

### 3.10 Configurazione di componenti DoorMonitoring

<span id="page-14-0"></span>La funzione DoorMonitoring è una caratteristica aggiuntiva che permette di visualizzare gli stati porta nel software LSM. Le SmartHandle e i cilindri di chiusura con funzione DoorMonitoring vengono configurati nel software LSM esattamente come i normali componenti di chiusura.

- Aggiunta di un nuovo cilindro di chiusura DoorMonitoring: Nell'elenco a discesa, scegliere come tipo di chiusura "Cilindro G2 DoorMonitoring".
- Aggiunta di una nuova SmartHandle DoorMonitoring: Nell'elenco a discesa, scegliere come tipo di chiusura "SmartHandle G2 DoorMonitoring".

### Scheda: Configurazione/Dati

Eseguire ulteriori impostazioni con il pulsante "Configurazione Monitoring".

### Scheda: Stato DoorMonitoring

In questa scheda viene visualizzato lo stato attuale della porta. Lo stato della porta viene mostrato in tempo reale.

Affinché tale indicazione sia sempre aggiornata, si richiede una connessione diretta fra il software LSM e i componenti di chiusura (ad es. WaveNet). Per maggiori informazioni sulla configurazione di una rete radio WaveNet, consultare il manuale WaveNet.

### 3.11 Livello di chiusura trasversale

<span id="page-14-1"></span>I livelli di chiusura trasversali possono essere utilizzati solo con componenti attivi e non possono essere realizzati in caso di utilizzo della tecnologia schede passiva o di SmartTag!

### 3.11.1 Creazione di un livello di chiusura trasversale

<span id="page-14-2"></span>Tenere presente che

- **i** ilivelli di chiusura trasversali devono presentare la stessa generazione di protocollo.
- Il livello di chiusura rosso va utilizzato solo per i Vigili del fuoco o altri interventi di emergenza poiché ottimizzato appositamente per tale uso.

In linea di massima, il livello di chiusura trasversale viene creato come qualsiasi altro impianto di chiusura, ad es. tramite il pulsante "Nuovo impianto di chiusura" nella barra degli strumenti:

 In "Utilizza come livello di chiusura trasversale" scegliere il colore desiderato.

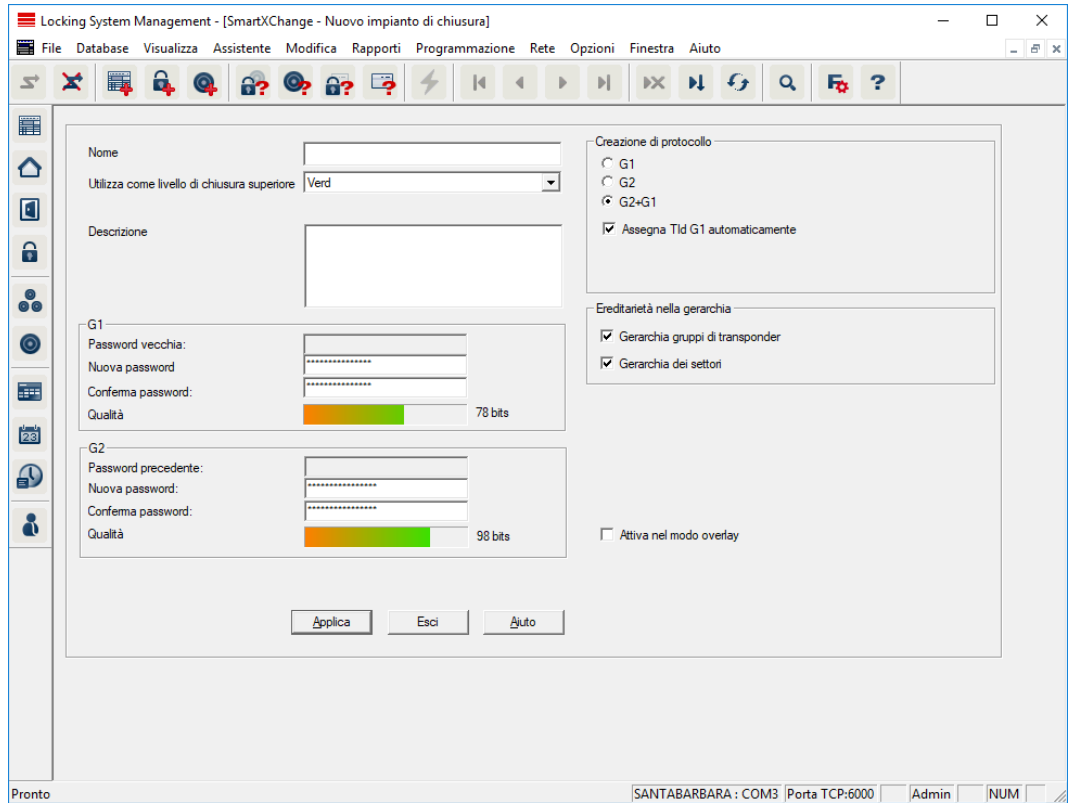

### 3.11.2 Associazione delle chiusure

- <span id="page-15-0"></span> $\checkmark$  È già stato creato un livello di chiusura trasversale.
- 1. Nel livello di chiusura trasversale, fare clic con il tasto destro su un settore e selezionare "Proprietà".
- 2. Selezionare il pulsante "Gestione porta".

3. Nella tabella destra vengono visualizzate tutte le chiusure di tutti gli impianti di chiusura del progetto. Selezionare le chiusure desiderate con il pulsante "Aggiungi".

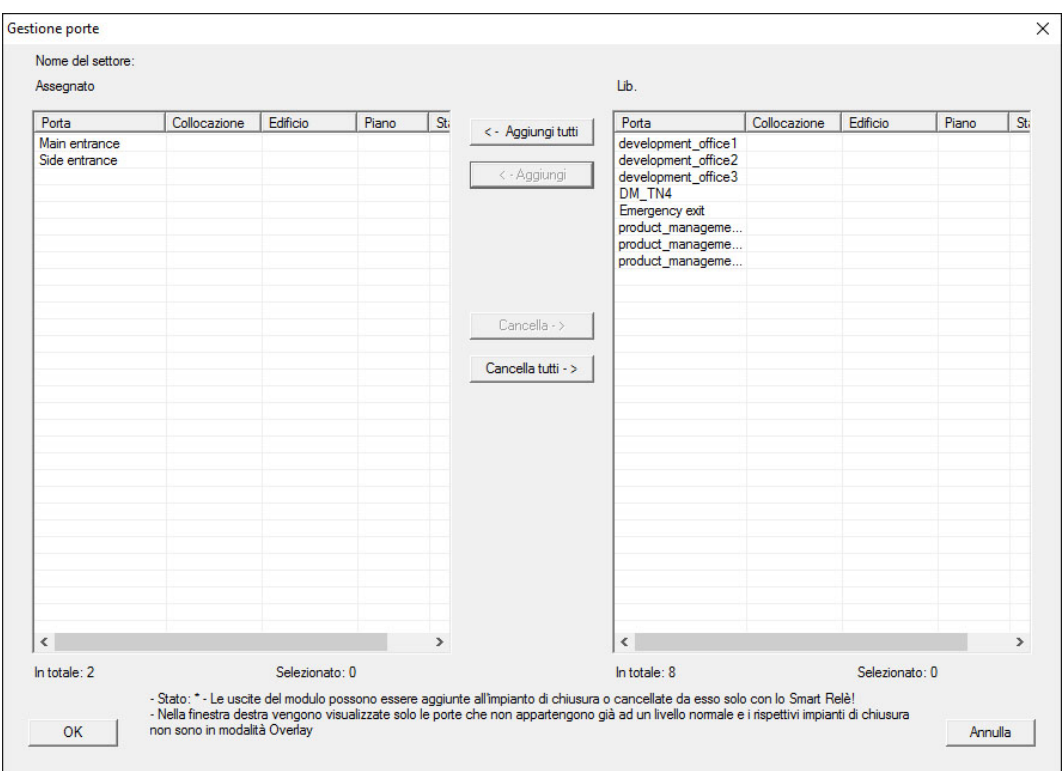

### 3.11.3 Associazione dei transponder

<span id="page-16-0"></span>L'associazione dei transponder deve avvenire solo nei livelli di chiusura non trasversali.

- ü Sono già stati creati i transponder o i gruppi di transponder.
- 1. Fare clic con il tasto destro su un gruppo di transponder e selezionare "Proprietà".
- 2. Selezionare il pulsante "Automatico" per l'assegnazione dei transponder.

3. Nella tabella destra vengono visualizzati tutti i transponder di tutti gli impianti di chiusura del progetto. Selezionare i transponder desiderati con il pulsante "Aggiungi".

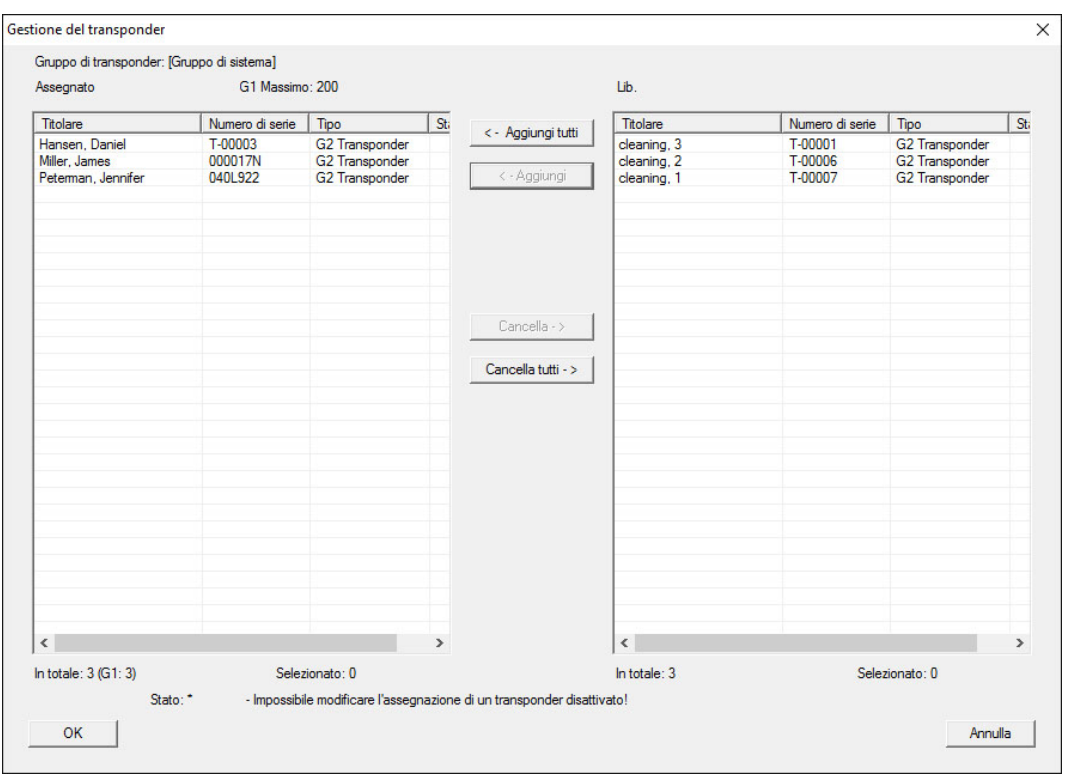

### 3.11.4 Autorizzazione dei transponder

<span id="page-17-0"></span>Come in ogni livello di chiusura trasversale, anche nel "livello rosso" è possibile autorizzare determinati gruppi transponder in tutte le chiusure con pochi clic del mouse. Questa funzione è particolarmente utile per i transponder dei Vigili del fuoco.

- $\checkmark$  È già stato creato un livello di chiusura trasversale con colore "rosso".
- 1. Aprire l'impianto di chiusura trasversale rosso.
- 2. Creare il gruppo di transponder che dovrà essere autorizzato in tutti i settori rilevanti per i Vigili del fuoco.
- 3. Nelle proprietà del gruppo transponder, fare clic sul pulsante "Autorizzazioni" in Gestione.
- 4. Con le caselle di controllo, selezionare tutti i settori/le chiusure desiderati per consentire al gruppo transponder l'accesso a tutte le porte.

### 3.12 Creazione dei transponder per i Vigili del fuoco

- <span id="page-17-1"></span> $\checkmark$  È già stato creato almeno un impianto di chiusura.
- 1. Creare un nuovo livello di chiusura trasversale con colore "rosso", ad es. tramite Modifica/Nuovo impianto di chiusura.

- 2. Aggiungere un nuovo settore, ad es. "Tutte le chiusure" e assegnarvi tutte le chiusure desiderate tramite "Gestione porta".
- 3. Nel livello di chiusura trasversale, creare un nuovo gruppo transponder "Vigili del fuoco".
- 4. Nelle proprietà del gruppo transponder "Vigili del fuoco" fare clic sul pulsante "Autorizzazioni".
- 5. Attivare la casella di controllo "Tutti gli impianti" per autorizzare in via generale questo gruppo di transponder in ogni chiusura.
- 6. Salvare le impostazioni con il pulsante "OK".
- 7. Creare nel gruppo transponder un nuovo transponder (ad es. "Transponder Vigili del fuoco 1") e programmarlo. Tutte le chiusure vanno inoltre riprogrammate. Osservare la nuova necessità di programmazione insorta.

Il transponder per Vigili del fuoco "Transponder Vigili del fuoco 1" creato in questa fase è autorizzato in tutte le chiusure. Nel livello rosso, si possono aprire anche le chiusure disattivate e ciò lo distingue dal livello di chiusura "verde" e "blu".

### 3.13 Backup manuale della banca dati

- <span id="page-18-0"></span> $\checkmark$  LSM aperto.
- 1. Selezionare da | Banca dati | la voce Backup .
	- 9 La finestra "Back-up/ripristino" si apre.

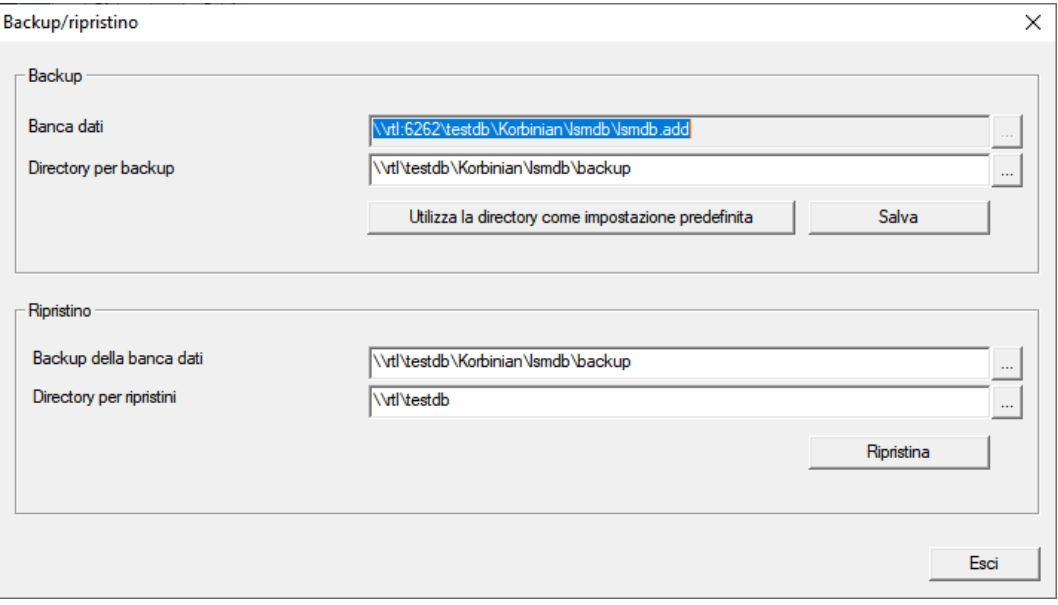

- 2. Nell'area "Backup" specificare su quale banca dati deve essere eseguito il backup.
- 3. Fare clic sul tasto Salva .
	- $\rightarrow$  Backup creato.
- 4. Fare clic sul pulsante Esci .
	- 9 La finestra "Back-up/ripristino" si chiude.

# 3.14 Metodi di lavoro conformi alla protezione dei dati secondo il RGPD

<span id="page-19-0"></span>Dal 25 maggio 2018, il regolamento generale sulla protezione dei dati è valido in tutta Europa. Esso disciplina il trattamento dei dati personali al fine di garantirne la protezione e al tempo stesso la libera circolazione nel mercato interno europeo. Innanzitutto, l'accesso al database attraverso l'interfaccia grafica utente è possibile solo con una password e i relativi diritti utente. Inoltre, all'interno del software LSM non vengono memorizzate "categorie particolari" di dati personali ai sensi dell'art. 9 del RGPD. I campi obbligatori utilizzati per una persona sono utilizzati esclusivamente per l'assegnazione univoca dei supporti di identificazione all'interno del piano di chiusura. I dati obbligatori sono richiesti dal sistema solo per la durata di utilizzo di un supporto di identificazione (es. appartenenza a una società). La durata di conservazione dei dati nelle registrazioni può essere modificata a piacere dal gestore dell'impianto di chiusura (vedere Registrazione).

### <span id="page-19-1"></span>3.14.1 Esportazione dei dati personali

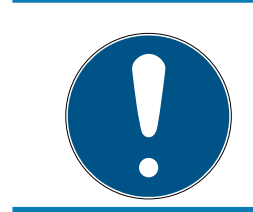

# **NOTA**

### Testi in lingua straniera

Per i testi nei file esportati si utilizza la stessa lingua del software LSM.

### Persone

È possibile esportare in formato .CSV i dati personali salvati delle persone all'interno dell'impianto di chiusura. Con questa operazione vengono generati tre file:

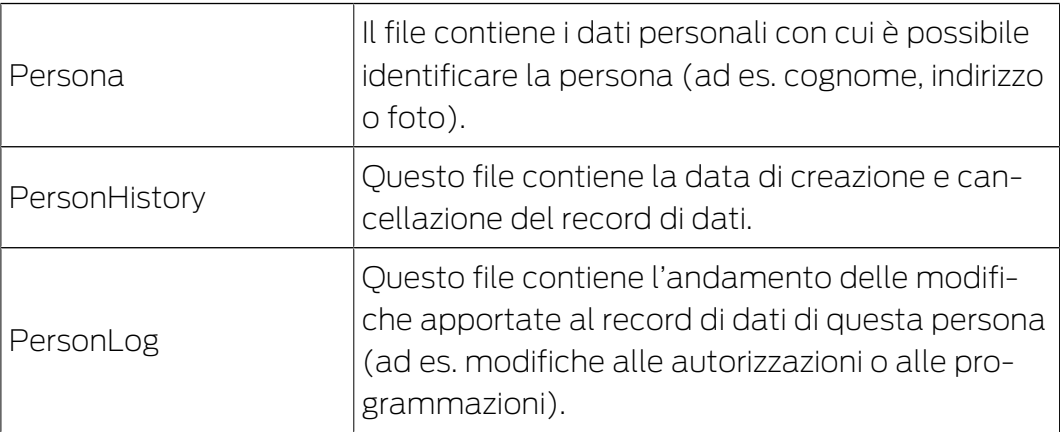

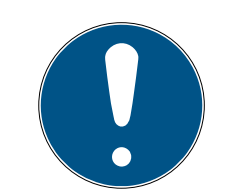

# **NOTA**

Le funzioni RGPD accedono a tale scopo alla gestione del personale. Pertanto vanno assegnate a un gruppo utenti autorizzato alla gestione del personale.

- $\checkmark$  LSM aperto.
- 1. Con | Opzioni | selezionare la voce Funzioni del RGPD.
	- 9 Si apre la finestra "Funzioni del RGPD".
- 2. Nell'area "Persone" selezionare la voce della persona di cui vanno esportati i dati.
- 3. Fare clic nella scheda "Persone" sul pulsante Esportare i dati personali . 9 Si apre la finestra "Cerca cartella".

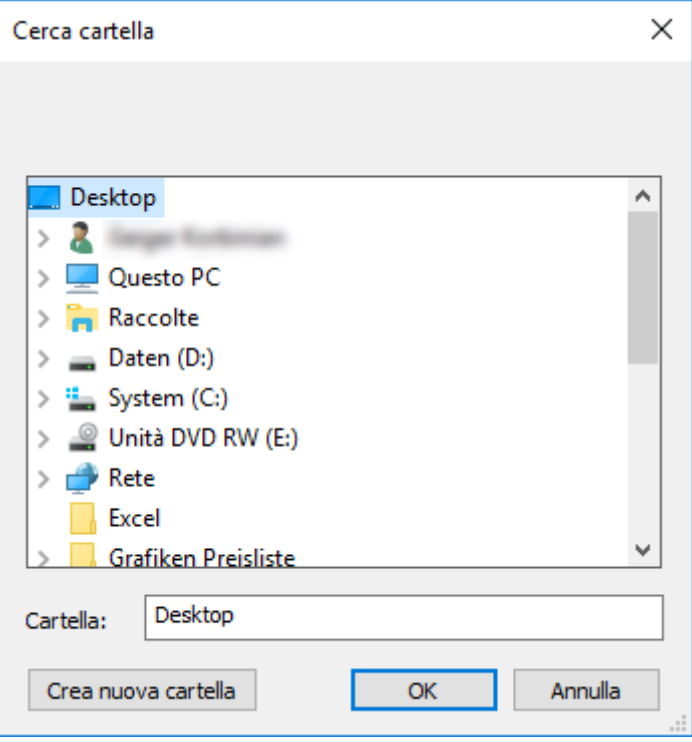

- 4. Definire la cartella in cui devono essere salvati i file.
- 5. Fare clic sul pulsante OK .
- 9 I dati vengono esportati.

### Utenti

È possibile esportare in formato .CSV i dati personali salvati degli utenti del software LSM. Con questa operazione vengono generati due file:

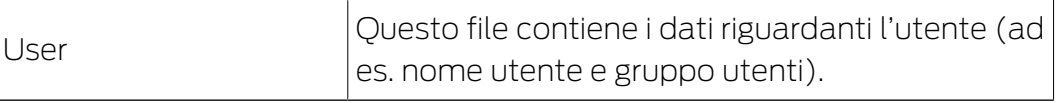

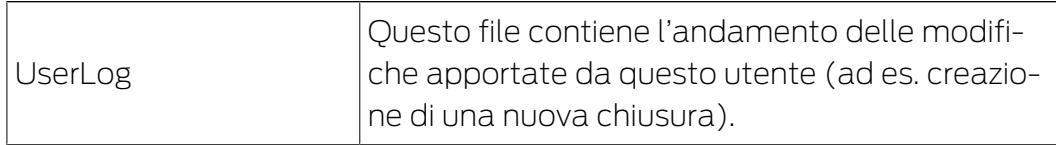

Le funzioni RGPD accedono a tale scopo alle funzioni amministrative. Pertanto vanno assegnate a un gruppo utenti autorizzato all'amministrazione.

- $\checkmark$  LSM aperto.
- 1. Con | Opzioni | selezionare la voce Funzioni del RGPD.
	- 9 Si apre la finestra "Funzioni del RGPD".
- 2. Nell'area "Utenti" selezionare la voce dell'utente di cui vanno esportati i dati.
- 3. Fare clic nella scheda "Utenti" sul pulsante Esportare i dati personali .

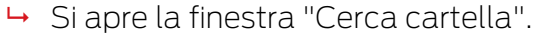

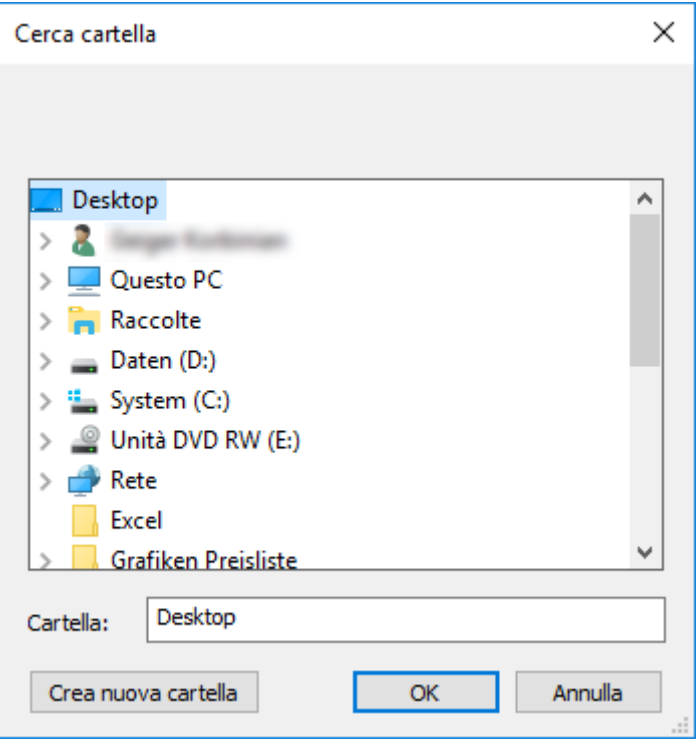

- 4. Definire la cartella in cui devono essere salvati i file.
- 5. Fare clic sul pulsante OK .
- → I dati vengono esportati.

### 3.14.2 Cancellazione dei dati

<span id="page-21-0"></span>Con il modulo RGPD è possibile cancellare con comodità i dati personali.

#### Persone

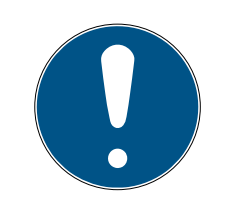

### **NOTA**

Le funzioni RGPD accedono a tale scopo alla gestione del personale. Pertanto vanno assegnate a un gruppo utenti autorizzato alla gestione del personale.

- $\checkmark$  LSM aperto.
- 1. Con | Opzioni | selezionare la voce Funzioni del RGPD.
	- 9 Si apre la finestra "Funzioni del RGPD".
- 2. Nell'area "Persone" selezionare la voce della persona di cui vanno cancellati i dati.
- 3. Fare clic nella scheda "Persone" sul pulsante Cancellare definitivamente i dati personali .
	- → Si apre la finestra "LockSysMgr".

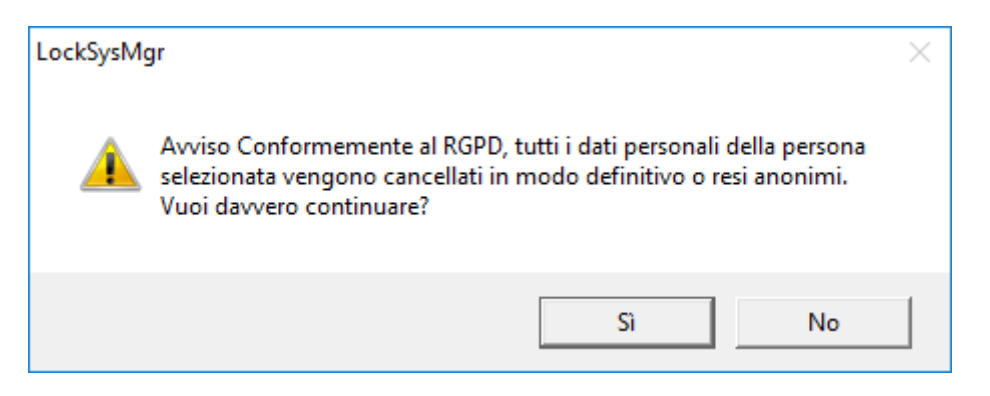

- 4. Fare clic sul pulsante Sì .
- 9 Dati personali della persona selezionata cancellati o resi anonimi.

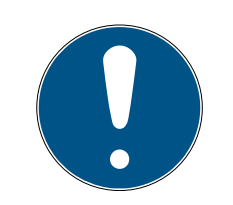

### **NOTA**

#### Cancellazione dei dati residui dopo le precedenti cancellazioni

È possibile cancellare i dati delle persone anche con il pulsante  $\mathbf{\infty}$  nella scheda [Nome] dei supporti di identificazione assegnati. A differenza della cancellazione tramite modulo RGPD, in questo caso i protocolli non vengono cancellati e permangono all'interno del sistema. In questo modo solo una parte dei dati personali viene cancellata. Le persone così cancellate non vengono più visualizzate nel modulo RGPD. Per soddisfare i requisiti RGPD e rimuovere anche questi file, utilizzare il pulsante Annulla nell'area "Banca dati".

### Utenti

Le funzioni RGPD accedono a tale scopo alle funzioni amministrative. Pertanto vanno assegnate a un gruppo utenti autorizzato all'amministrazione.

- $\checkmark$  LSM aperto.
- 1. Con | Opzioni | selezionare la voce Funzioni del RGPD.
	- 9 Si apre la finestra "Funzioni del RGPD".
- 2. Nell'area "Utenti" selezionare la voce dell'utente di cui vanno cancellati i dati.
- 3. Fare clic nella scheda "Utenti" sul pulsante Cancellare definitivamente i dati personali .
	- → Si apre la finestra "LockSysMgr".

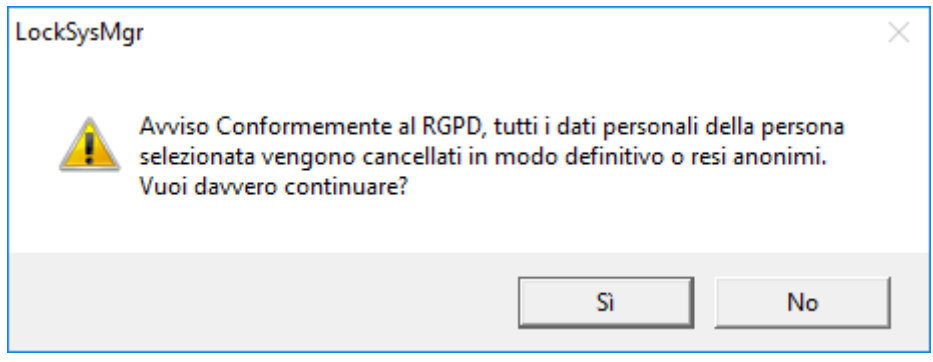

- 4. Fare clic sul pulsante Sì.
- 9 Dati personali dell'utente selezionato cancellati o resi anonimi.

### 3.14.3 Quali dati personali vengono memorizzati nel software?

<span id="page-23-0"></span>Vi è la possibilità di memorizzare i seguenti dati personali nel software:

- **:** Nome
- Cognome\*
- **H** Qualifica
- **II** Indirizzo
- **:** Telefono
- **II** Indirizzo email
- **:** Numero personale\*
- **:** Nome utente
- **H** Reparto
- **H** Luogo/edificio
- **II** Impostato da/a
- Data di nascita
- Centro di costo
- $\blacksquare$  Foto

Di questi dati solo il cognome e il numero personale sono \*campi obbligatori e sono necessari per l'utilizzo del software.

Ai sensi dell'art. 9 del RGPD non vengono memorizzate categorie particolarmente sensibili di dati personali.

#### 3.14.4 Per quale finalità i dati personali vengono memorizzati nel software?

<span id="page-24-0"></span>Per poter utilizzare nella loro completezza le funzioni di un impianto di chiusura elettronico è necessario poter assegnare a un determinato utente (ad es. un collaboratore) i supporti di identificazione utilizzati (ad es. transponder).

#### 3.14.5 Per quanto tempo i dati personali sono memorizzati nel software?

<span id="page-24-1"></span>I dati vengono memorizzati almeno per la durata di utilizzo di un supporto di identificazione all'interno dell'impianto di chiusura (ad es. appartenenza a una società).

La durata di conservazione dei dati (ad es. nelle registrazioni e gli elenchi di accesso) può essere modificata dal gestore dell'impianto di chiusura e adattata alle indicazioni aziendali.

### 3.14.6 I dati personali memorizzati nel software sono protetti dall'accesso di terzi?

<span id="page-24-2"></span>Fondamentalmente l'utente (il cliente finale) dell'impianto di chiusura e del software è responsabile della gestione e della messa in sicurezza dei diritti di accesso.

Nel sistema di chiusura stesso tutti i dati sono protetti da metodi crittografici articolati in vari livelli. Non è possibile aprire l'interfaccia grafica utente, per poter accedere ai dati, senza una password e i relativi diritti utente.

Nell'ambito della gestione delle attività non avvengono la trasmissione automatica a terzi, l'utilizzo o l'elaborazione da parte di SimonsVoss.

#### 3.14.7 Può essere messa a disposizione una copia dei dati memorizzati?

<span id="page-24-3"></span>Tutti i dati raccolti relativi a una persona interessata (a partire dalla versione 3.4), presupposti i relativi diritti di utilizzo, possono essere messi a disposizione come copia da parte del cliente (ad es. nell'ambito di un audit) tramite la funzione Esporta. Ciò permette al cliente di osservare il diritto di accesso ai sensi dell'art. 15, comma 3 del RGPD.

#### 3.14.8 I dati personali possono essere cancellati dal software?

<span id="page-24-4"></span>I dati personali possono essere cancellati definitivamente dal software (a partire dalla versione 3.4 SP) e dalla relativa banca dati da parte del cliente su richiesta di una persona interessata ai sensi dell'art. 17 del RGPD.

# 3.15 Ricerca all'interno della matrice

<span id="page-25-0"></span>La ricerca consente di cercare diversi oggetti, quali ad es. una determinata porta o transponder, comodamente all'interno del database.

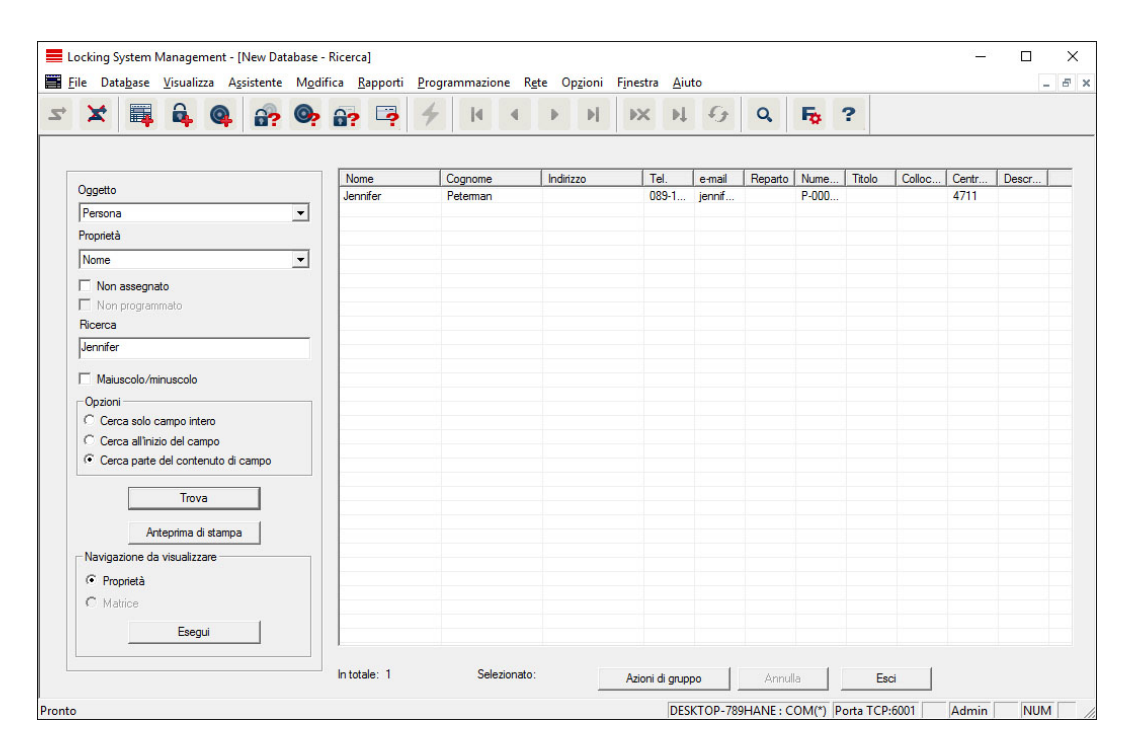

- $\checkmark$  Nell'impianto di chiusura sono già stati creati elementi che possono essere oggetto di ricerca.
- 1. Fare clic sul simbolo della lente d'ingrandimento nella barra degli strumenti.
- 2. Selezionare un oggetto da cercare, ad es. persone, transponder, porte, chiusure ecc.
- 3. Selezionare una proprietà dell'oggetto cercato, ad es. cognome o nome.
- 4. Inserire un termine di ricerca nel campo di ricerca.
- 5. Fare clic sul pulsante "Cerca" per avviare la ricerca.

# 3.16 Esecuzione di azioni di gruppo

<span id="page-25-1"></span>Per vari componenti è possibile eseguire le impostazioni contemporaneamente su più componenti in un'unica operazione. Nell'esempio, si desiderano modificare le proprietà (ad es. attivazione del controllo accessi) di più chiusure G2 in un'unica volta.

- 1. Fare clic sul simbolo della lente d'ingrandimento nella barra degli strumenti.
- 2. Cercare, ad es., tutti gli oggetti di tipo "Chiusura".
	- 9 Se si desiderano cercare tutte le chiusure, lasciare vuoto il campo "Cerca".
- 3. Selezionare più chiusure, ad es. tramite filtrando per tipo o per settore.
- 4. Fare clic sul pulsante "Azioni di gruppo".
	- $\rightarrow$  Se al passo precedente sono state scelte solo chiusure G2, verranno selezionati subito i parametri giusti ("Modifiche alla configurazione delle chiusure G2" e "Cilindri di chiusura G2 attivi/ibridi").
- 5. Fare clic sul pulsante "Esegui" per iniziare a modificare le chiusure selezionate.
- 6. Eseguire le modifiche desiderate.
- 7. Salvare le nuove impostazioni con il pulsante "Termina".

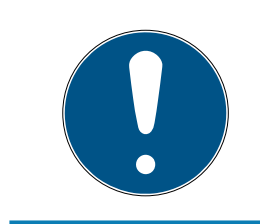

# **NOTA**

Questa procedura consente di modificare molte impostazioni in modo semplice e rapido. Tenere presente che ogni componente modificato dovrà essere riprogrammato.

### 3.17 Programmazione del transponder

- <span id="page-26-0"></span> $\checkmark$  Nell'impianto di chiusura è stato creato un transponder, che è visibile nella matrice.
- 1. Fare clic con il tasto destro sul transponder desiderato.
- 2. Fare clic su Programma.
- 3. Osservare le istruzioni del software LSM.

Fare attenzione alla scelta del rispettivo dispositivo di programmazione.

Con il pulsante "TID da disattivare" si richiama un elenco da cui è possibile scegliere un massimo di due ID transponder da bloccare (vedere [Blocca](#page-31-1) [permanente il transponder e crea un transponder sostitutivo \[](#page-31-1)[}](#page-31-1) [32\]](#page-31-1)).

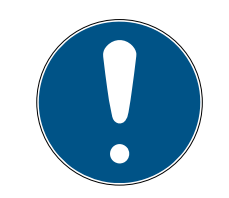

# **NOTA**

### Riconoscimento automatico di schede G2

Le schede sono un supporto di identificazione di non facile distinzione. In presenza di più schede, la scheda da programmare va dapprima letta per poter selezionare nell'LSM la scheda giusta ai fini della programmazione. Quest'operazione non è necessaria se si appone il segno di spunta alla voce "Riconosci automaticamente scheda G2". Se la scheda presente è già nota all'LSM, il rispettivo record dati viene selezionato e programmato automaticamente.

# 3.18 Programmazione della chiusura

- <span id="page-26-1"></span> $\checkmark$  Una chiusura è stata creata nell'impianto di chiusura ed è visibile nella matrice.
- 1. Fate clic con il tasto destro sulla chiusura desiderata.
- 2. Fate clic su Programmazione.
- 3. Seguite le istruzioni del software LSM.

Assicuratevi di selezionare il dispositivo di programmazione appropriato.

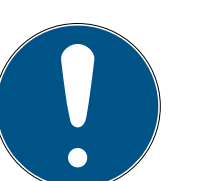

# **NOTA**

Nei pressi del dispositivo di programmazione deve trovarsi solo una chiusura.

# Rifiuto del primo azionamento del transponder dopo la programmazione iniziale dei prodotti AX

Se il primo mezzo di identificazione azionato dopo la programmazione iniziale è un transponder, allora il transponder viene respinto una volta e sincronizzato con la chiusura in background. Dopo di che, i transponder funzionano come di consueto.

# 3.19 Programmazione tramite LSM Mobile

<span id="page-27-0"></span>Con LSM Mobile è possibile eseguire le attività di programmazione direttamente in una chiusura con l'ausilio di dispositivi mobili. La programmazione avviene nel seguente modo:

- 1. L'elenco dei componenti che presentano necessità di programmazione viene esportata nel software LSM al dispositivo LSM Mobile. Ciò avviene direttamente sul pocket PC o sotto forma di file per notebook, netbook o tablet PC.
- 2. LSM Mobile viene lanciato sul dispositivo mobile. Con l'esportazione del software LSM è possibile iniziare la programmazione dei componenti.
- 3. Quindi è necessario comunicare al software LSM quali componenti sono stati programmati con LSM Mobile. A tale scopo viene eseguita un'importazione o una sincronizzazione da LSM Mobile al software LSM.

# 3.19.1 Con laptop, netbook o tablet

<span id="page-27-1"></span>Per eseguire un'operazione di programmazione con LSM Mobile, procedere come segue:

- ü Nel software LSM sono presenti componenti con necessità di programmazione.
- $\checkmark$  Nei componenti con necessità di programmazione è già stata eseguita una prima programmazione.
- $\checkmark$  Sul dispositivo mobile è stato installato correttamente LSM Mobile. I numeri di versione sono identici.
- ü I driver dei dispositivi di programmazione SMARTCD.G2 e SMARTCD.MP (se necessari) sono correttamente installati.
- 1. Selezionare Programmazione/LSM Mobile/Esportazione su LSM Mobile/LSM Mobile PC.
- 2. Seguire le indicazioni del software LSM ed esportare le attività di programmazione in un file.
- 3. Avviare LSM Mobile su un PC mobile e importare il file con le attività di programmazione in LSM Mobile.
- 4. Osservare le istruzioni di LSM Mobile.
- 5. Con l'aiuto del dispositivo di programmazione, eseguire le operazioni di programmazione nei componenti desiderati.
- 6. Esportare lo stato delle attività di programmazione.
- 7. Selezionare Programmazione/LSM Mobile/Importazione da LSM Mobile/LSM Mobile PC.
- 8. Seguire le indicazioni del software LSM e importare il file da LSM Mobile.

Le attività di programmazione sono state eseguite tramite il dispositivo esterno. Con l'importazione eseguita nell'ultima fase, i simboli a forma di lampo, che segnalano una necessità di programmazione, sono scomparsi dal software LSM.

# <span id="page-28-0"></span>3.20 Definizione programma fasce temporali (con giorni festivi e ferie aziendali)

Si raccomanda di adottare programmi a fasce temporali su tutti i gruppi di transponder e aree. Comunque è anche possibile associare programmi a fasce temporali direttamente a chiusure e transponder.

- $\checkmark$  Sono già state create chiusure (o aree) e transponder (o gruppi di transponder).
- 1. Cliccate nella barra dei menu su Bearbeiten/Zeitzonenplan (Modifica/ Programma fasce temporali).
	- 9 Si apre un "programma fasce temporali vuoto". Qualora venga visualizzato un programma a fasce temporali esistente, cliccate sul pulsante "Neu" (Nuovo) per creare un nuovo programma a fasce temporali vuoto.
- 2. Compilate i campi "Name" e "Beschreibung" ("Nome" e "Descrizione").

- 3. Se necessario, selezionate un elenco di giorni festivi per il vostro paese. Se volete definire, a titolo esemplificativo, ferie aziendali una tantum, procedete così:
	- 9 Cliccate sul campo "....-Feld" accanto alla selezione a tendina dei giorni festivi.
	- → Cliccate sul pulsante "Neuer Feiertag" (Nuova festività).
	- → Assegnate un nome, es. "Ferie aziendali 2017"
	- 9 I giorni festivi di nuova definizione possono presentare una durata temporale. Per questo si deve attivare il campo "Urlaub" ("Ferie"). Successivamente si potrà inserire un arco temporale (Da - A).
	- 9 Selezionate come considerare il nuovo giorno festivo, es. "Domenica".
	- → Cliccate sul pulsante "Übernehmen" ("Accetta") e quindi sul pulsante "Beenden" ("Chiudi").
	- → Cliccate sul pulsante "Feiertagsverwaltung" ("Gestione festività").
	- → Aggiungete il nuovo giorno festivo da voi definito (nella colonna sinistra) con il pulsante "Hinzufügen" ("Aggiungi") dell'elenco festività (nella colonna destra) .
	- 9 Cliccate sul pulsante "OK" e poi sul pulsante "Beenden" ("Chiudi") per tornare al menu principale del programma a fasce temporali.
- 4. Selezionate un gruppo nella tabella ed editate il programma settimanale per questo gruppo.
	- $\rightarrow$  Una barra blu indica una autorizzazione in quel momento.
	- 9 Si può cliccare sui singoli campi oppure selezionarli tutti insieme.
	- → Ogni click su un campo o una area inverte l'autorizzazione.
	- $\begin{picture}(20,20) \put(0,0){\line(1,0){10}} \put(15,0){\line(1,0){10}} \put(15,0){\line(1,0){10}} \put(15,0){\line(1,0){10}} \put(15,0){\line(1,0){10}} \put(15,0){\line(1,0){10}} \put(15,0){\line(1,0){10}} \put(15,0){\line(1,0){10}} \put(15,0){\line(1,0){10}} \put(15,0){\line(1,0){10}} \put(15,0){\line(1,0){10}} \put(15,0){\line(1$
- 5. Cliccate sul pulsante "Übernehmen" ("Accetta").
- 6. Cliccate sul pulsante "Beenden" ("Chiudi").

Assegnate il programma a fasce temporali a una area:

- 1. Click destro sull'area cui assegnare il programma temporale.
- 2. Selezionate "Eigenschaften" ("Proprietà").
- 3. Dall'elenco a discesa selezionate in "Zeitzone" ("Fascia temporale") il programma temporale corrispondente.
- 4. Cliccate sul pulsante "Übernehmen" ("Accetta").
- 5. Cliccate sul pulsante "Beenden" ("Chiudi").

Sarebbe anche possibile assegnare il programma a fasce temporali direttamente a una chiusura.

Assegnate un gruppo di transponder alla fascia temporale:

- 1. Click destro sul gruppo di transponder cui assegnare la fascia temporale.
- 2. Selezionate "Eigenschaften" ("Proprietà").
- 3. Dall'elenco a discesa selezionate in "Zeitzonengruppe" ("Fascia temporale") la fascia temporale corrispondente.
- 4. Cliccate sul pulsante "Übernehmen" ("Accetta").
- 5. Cliccate sul pulsante "Beenden" ("Chiudi").

Sarebbe anche possibile assegnare la fascia temporale direttamente a un transponder.

# 3.21 Reset dei componenti

<span id="page-30-0"></span>Tutti i componenti SimonsVoss possono essere resettati in qualunque momento. È possibile ripristinare anche i componenti SimonsVoss che non appartengono all'impianto di chiusura. In questo caso è necessaria la rispettiva password dell'impianto di chiusura.

Il reset dei componenti può essere necessario in varie situazioni. Il reset e la riprogrammazione di un componente può risultare utile soprattutto in caso di malfunzionamento.

- 1. Leggere il rispettivo componente con Programmazione/Leggi componente.
- 2. Fare clic sul pulsante "Reset" per avviare l'operazione di ripristino.
- 3. Osservare le istruzioni del software LSM.
	- 9 Verrà eventualmente richiesto di inserire la password dell'impianto di chiusura o di selezionare il record dati da eliminare.

# 3.22 Sostituzione della chiusura difettosa

<span id="page-30-1"></span>Può avvenire che le chiusure siano danneggiate o presentino un difetto.

Per sostituire una chiusura con una nuova, procedere come segue:

- 1. Rimuovere la chiusura difettosa dalla porta.
	- 9 In alcuni casi può risultare difficile togliere un cilindro da una porta chiusa. Chiedere eventualmente consiglio al rivenditore specializzato che ha installato i prodotti SimonsVoss.
- 2. Procurarsi una chiusura di ricambio.
	- 9 Facendo doppio clic sulla chiusura difettosa nel software LSM, nella scheda "Dotazione" verranno visualizzati tutti i dettagli sulla chiusura.
- 3. Eseguire nel software LSM un reset software della chiusura.
	- 9 Per accedere alla funzione "Reset software", fare doppio clic sulla chiusura difettosa tramite la scheda "Configurazione/Dati".
	- 9 Dopo il reset software, nella chiusura difettosa verrà segnalata la necessità di programmazione.
- 4. Eseguire la procedura di programmazione nella chiusura di ricambio.
- 5. Rimontare la chiusura di ricambio nella porta e testarne la funzionalità.

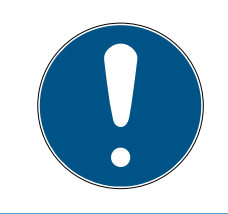

# **NOTA**

In caso di malfunzionamento, provare dapprima a resettare la chiusura tramite un'operazione di lettura! Dopo il reset, la chiusura può essere riprogrammata.

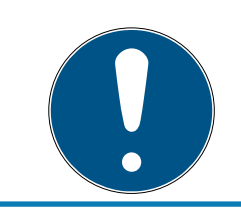

### **NOTA**

Se possibile, resettare le chiusure difettose prima di restituirle al rivenditore o a SimonsVoss Technologies GmbH!

### 3.23 Blocca transponder

<span id="page-31-0"></span>Può capitare che i transponder vadano smarriti, rimangano danneggiati o siano rubati.

- **[Blocca permanente il transponder e crea un transponder sostitutivo](#page-31-1)** [\[](#page-31-1)[}](#page-31-1) [32\]](#page-31-1)
- [Blocca temporaneamente il transponder \[](#page-35-0)> [36\]](#page-35-0)

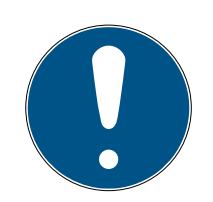

# **NOTA**

Trasferimento degli ID di blocco con le carte ai blocchi a doppia faccia

Le carte possono trasferire solo singoli ID di blocco, non un protocollo di programmazione completo.

 Tenere sempre la scheda che trasmette gli ID di blocco a entrambi i lettori.

### <span id="page-31-1"></span>3.23.1 Blocca permanente il transponder e crea un transponder sostitutivo

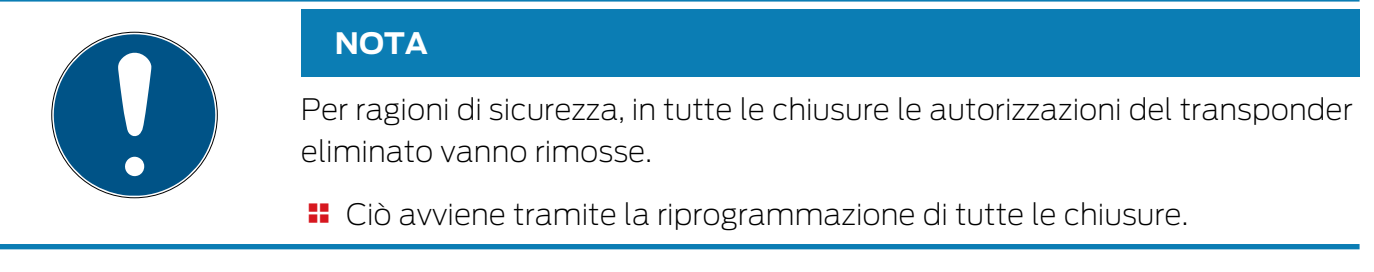

Per sostituire un "vecchio" transponder con uno nuovo non programmato, procedere come segue:

- 1. Procurarsi un transponder di ricambio.
	- $\rightarrow$  Facendo doppio clic sul transponder difettoso nel software LSM, nella scheda "Dotazione" verranno visualizzati tutti i dettagli sul transponder.
- 2. Fare clic con il pulsante destro sul transponder guasto, smarrito o rubato e selezionare "Perdita transponder".
	- → Il transponder interessato verrà predisposto per il blocco.
	- 9 Indicare il motivo di tale decisione. Selezionando "Transponder smarrito/rubato" è possibile programmare direttamente un nuovo transponder con le stesse autorizzazioni. Nel protocollo G2, questo transponder blocca il transponder smarrito ad ogni azionamento in una chiusura autorizzata. Tuttavia resta necessario eseguire una riprogrammazione di tutte le chiusure interessate.
- 3. Eseguire in tutti i componenti le operazioni di programmazione resesi necessarie.

# Prevenzione della riprogrammazione delle chiusure

La creazione di un nuovo transponder sostitutivo determina necessità di programmazione in tutte le chiusure. Questi compiti speciali di programmazione possono tuttavia essere eseguiti anche direttamente con un nuovo transponder sostitutivo:

- $\checkmark$  Il transponder sostitutivo è stato correttamente programmato.
- 1. Azionare il nuovo transponder sostitutivo in ogni chiusura.
- 2. Programmare il nuovo transponder sostitutivo. Nella finestra "Programmazione transponder" selezionare la casella di controllo "Leggi notifiche di disattivazione / avvisi batteria".
- 3. Aggiornare la matrice. Ora la necessità di programmazione è scomparsa.

A partire dalla versione LSM 3.5 SP3 è possibile aggiungere ai transponder desiderati fino a due altri ID transponder da bloccare.

# Programmazione diretta dei TID da bloccare

Gli ID da bloccare vengono memorizzati sul transponder durante il processo di programmazione.

- $\checkmark$  Il transponder è fisicamente disponibile.
- $\checkmark$  La finestra di programmazione del transponder è aperta.
- 1. Cliccate sul pulsante TID da disattivare .

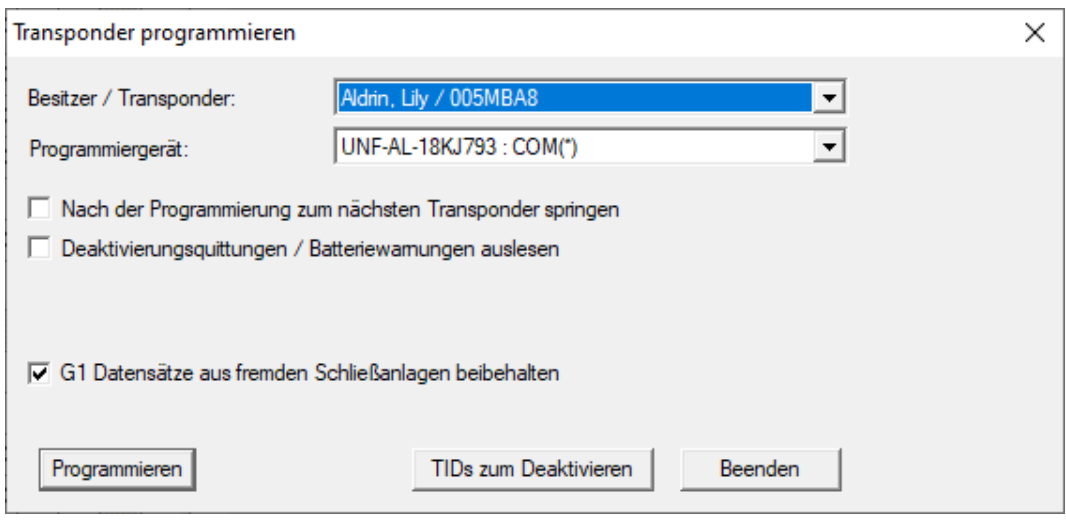

 $\rightarrow$  L'elenco si apre.

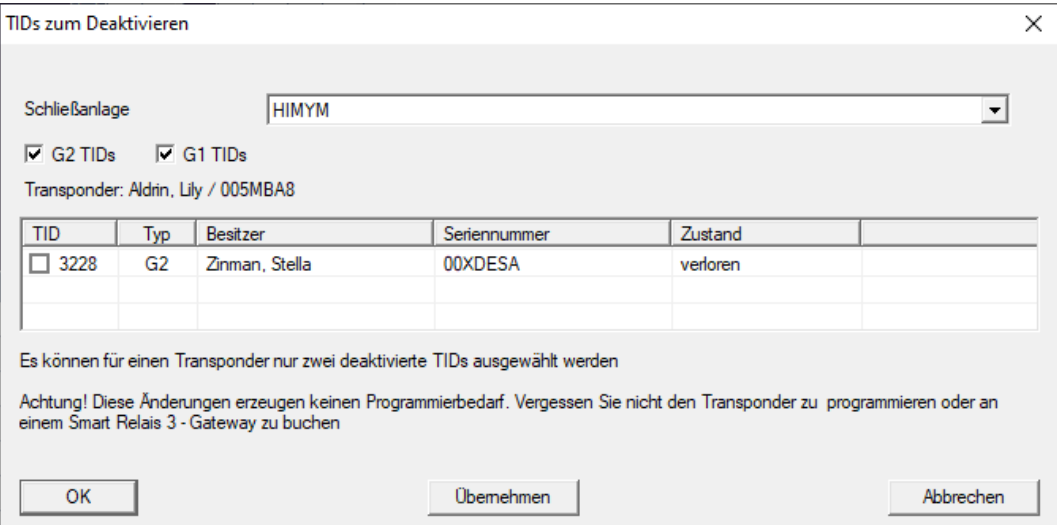

- 2. Apponete un massimo di due segni di spunta nella colonna TID per memorizzare i TID da cancellare sul transponder.
- 3. Confermare l'inserimento con il pulsante "OK".
- 4. Continuate con la programmazione.
- 9 I TID contrassegnati sono memorizzati sul transponder come da cancellare. Quando il transponder si autentica nella chiusura interessata, i TID da cancellare vengono bloccati nella chiusura.

#### Memorizzazione dei TID da bloccare nelle Proprietà

Gli ID da bloccare vengono memorizzati sul transponder durante il successivo processo di programmazione o durante la successiva prenotazione su un gateway.

- ü La finestra Proprietà del transponder è aperta.
- 1. Passate alla scheda di registro [Configurazione].

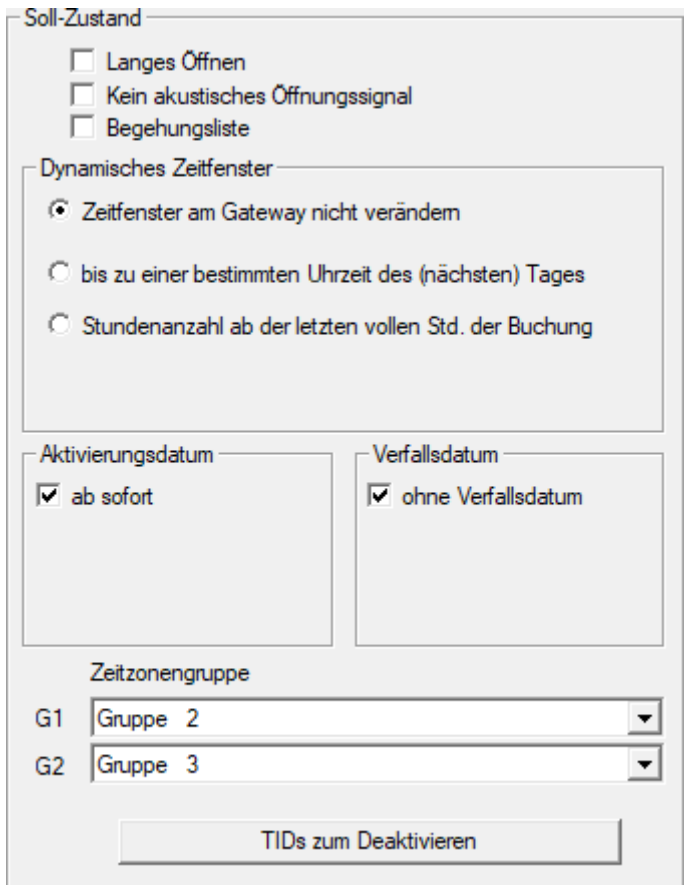

- 2. Cliccate sul pulsante TID da disattivare .
	- $\mapsto$  L'elenco si apre.

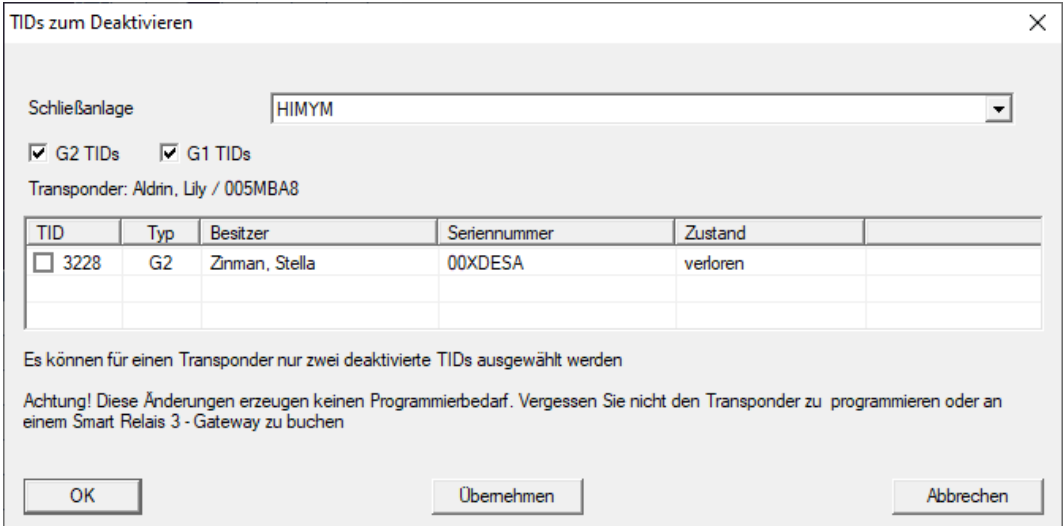

3. Apponete un massimo di due segni di spunta nella colonna TID per memorizzare i TID da cancellare sul transponder.

- 4. Confermare l'inserimento con il pulsante "OK".
- 9 I TID contrassegnati vengono memorizzati sul transponder durante la successiva programmazione o la successiva prenotazione su un gateway.

#### 3.23.2 Blocca temporaneamente il transponder

<span id="page-35-0"></span>Il blocco permanente di un mezzo di identificazione porta alla perdita di un TID. Per questo motivo, con LSM 3.5 è stata introdotta una funzione che consente di bloccare un transponder o una scheda solo temporaneamente: "Blocco temporaneo".

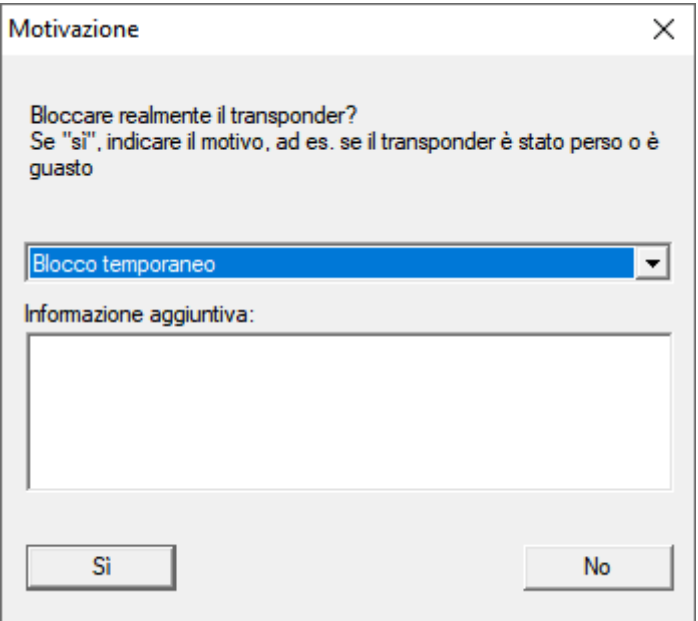

Il TID non viene effettivamente bloccato. Invece, si ritirano tutte le autorizzazioni alla persona con la semplice pressione di un pulsante. Le porte interessate richiedono naturalmente una programmazione e devono essere programmate. Se il transponder ricompare o viene ceduto a una nuova persona, è possibile ripristinare semplicemente le autorizzazioni prima del blocco.

I transponder temporaneamente bloccati sono visibili nelle proprietà del sistema di chiusura alla scheda [TID speciali].
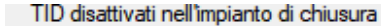

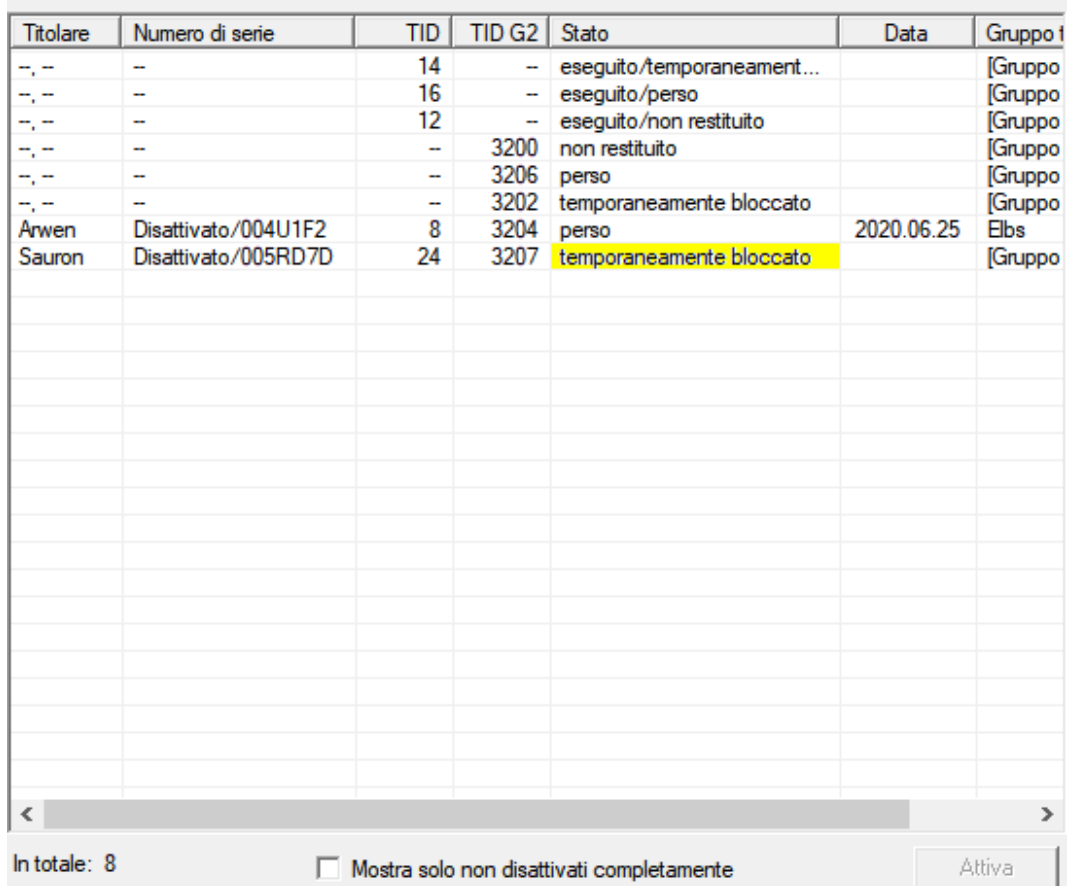

## 3.24 Controllo e valutazione dello stato batteria delle chiusure

Esistono varie possibilità di interrogare lo stato batteria di una chiusura. Negli impianti di chiusura offline normali (e VN), gli stati batteria vanno prima trasmessi al software LSM per poterli valutare in vari modi.

#### Trasmissione degli stati batteria al software LSM

## Metodo veloce ed efficiente: "Raccogliere" gli stati batteria tramite i transponder

- 1. Prendere un transponder autorizzato in ogni chiusura. Azionare questo transponder due volte in ogni chiusura.
- 2. Riprogrammare il transponder. Nella finestra "Programmazione transponder" selezionare la casella di controllo "Leggi notifiche di disattivazione / avvisi batteria".

#### Importazione degli stati batteria tramite lettura della chiusura

Leggere separatamente le chiusure desiderate tramite "Programma / Chiusura".

#### Trasmissione degli stati batteria al software LSM via LSM Mobile

Gli stati batteria delle chiusure possono essere letti direttamente tramite LSM Mobile o trasmessi al software LSM. Osservare le istruzioni contenute nel manuale "LSM Mobile". Quest'ultime sono riportate nella homepage di SimonsVoss (www.simons-voss.com), nell'area assistenza, alla voce Documenti.

### Visualizzazione degli stati batteria

### Procedura di base in tutte le versioni LSM:

- $\checkmark$  Gli avvisi batteria correnti delle rispettive chiusure sono stati trasmessi al software LSM.
- 1. Per visualizzare le proprietà di una chiusura fare doppio clic su di essa.
- 2. Selezionare la scheda "Stato".
- 3. Lo stato batteria è indicato nel campo "Stato ultima lettura".

## Visualizzazione collettiva degli avvisi batteria in LSM BASIC Online e LSM BUSINESS:

Generare un elenco che indichi tutte le chiusure con avvisi batteria.

- $\checkmark$  Gli avvisi batteria correnti delle rispettive chiusure sono stati trasmessi al software LSM.
- 1. Nella barra menu selezionare "Report/Struttura edificio".
- 2. Selezionare la proprietà "Chiusure con avvisi batteria".
- 3. Fare clic sul pulsante "Visualizza".

## Visualizzazione automatica degli avvisi batteria in LSM BUSINESS

Creare un avviso che indichi direttamente gli avvisi batteria.

- $\checkmark$  Gli avvisi batteria correnti delle rispettive chiusure sono stati trasmessi al software LSM.
- 1. Nella barra menu selezionare "Gestione report/avvisi".
- 2. Con il pulsante "Nuovo" creare un nuovo avviso.
- 3. Creare l'avviso desiderato. Nel tipo, selezionare "Avviso batteria chiusura".
- 4. Non dimenticare di assegnare questo avviso alle rispettive chiusure! Non lasciare vuoto il campo "Chiusure".
- 5. Confermare il nuovo avviso con il pulsante "OK".
- 6. Chiudere la finestra di dialogo con il pulsante "Termina".

## 3.25 Reset della modalità magazzino nelle chiusure G1

Se non si osservano gli avvisi batteria nelle chiusure G1, quest'ultime passano in modalità magazzino. In questo modo si evita lo scaricamento completo delle batterie. La modalità magazzino può essere terminata riprogrammando la chiusura. Quindi la chiusura va aperta immediatamente con un transponder autorizzato e le batterie sostituite.

## 3.26 Reset della modalità Freeze nelle chiusure G2

Rispetto alla generazione G1, nella G2 l'apertura di emergenza della chiusura e l'eliminazione della modalità di emergenza (modalità Freeze) risulta più semplice.

- $\checkmark$  Supporto di identificazione per cambio batteria creato (vedere Transponder per sostituzione batteria G2).
- $\checkmark$  Supporto di identificazione per cambio batteria programmato.
- 1. Azionare il supporto di identificazione per cambio batteria nella chiusura.
	- **→ La modalità Freeze è disattivata.**
- 2. Azionare un qualunque supporto di identificazione autorizzato.
	- $\rightarrow$  La chiusura si apre.
- 3. Sostituire la batteria.
- 4. Azionare il supporto di identificazione per cambio batteria nella chiusura.
	- 9 La modalità Freeze è disattivata.
- 5. Testare il funzionamento della chiusura con un qualunque supporto di identificazione autorizzato.
- → Modalità Freeze resettata.

## **AVVISO**

### Guasto della chiusura a causa di un uso improprio

Il mezzo di identificazione del cambio batteria è destinato esclusivamente ad annullare la modalità Freeze prima di un cambio batteria. In caso di uso improprio, le batterie possono scaricarsi completamente. Il risultato è un guasto totale della chiusura.

## 3.27 Amministrazione degli elenchi accessi

La lettura degli elenchi accessi e azionamenti può essere fortemente limitata a garanzia della privacy. In LSM BASIC è già creato, per impostazione predefinita, un utente "AdminAL" (Admin Access List). In LSM BUSINESS è possibile creare manualmente un relativo utente, vedere [Gestione utenti \[](#page-40-0) $\triangleright$  [41\]](#page-40-0).

In questo capitolo è descritto il seguente scenario: La lettura degli elenchi accessi e azionamenti è consentita solo alla persona autorizzata (ad es. consiglio di amministrazione con login AdminAL). L'amministratore generale dell'impianto di chiusura non possiede tale facoltà.

## Configurazione di AdminAL e lettura degli elenchi accessi

- 1. Eseguire il login al progetto con il nome utente "Admin" e la password.
- 2. Aprire la gestione gruppi utenti con "Modifica/Gruppo utenti".
- 3. Utilizzando le frecce, spostarsi sul gruppo utenti "Amministrazione elenchi accessi" (o in LSM BUSINESS ad un qualsiasi gruppo utente desiderato e creato in precedenza).
- 4. Assicurarsi che nel settore "Ruolo" i diritti "Amministratore elenchi accessi" e "Gestione elenchi accessi" siano attivati.
- 5. Fare clic sul campo "Modifica" sotto l'area "Ruolo".
- 6. Nei gruppi transponder e nei settori attivare gli impianti di chiusura desiderati. Se sono stati creati i settori o gruppi transponder, è necessario attivare separatamente tutti i settori o gruppi transponder desiderati!
- 7. Chiudere la maschera con il pulsante "OK".
- 8. Confermare le impostazioni eseguite con i pulsanti "Applica" e "Termina".
- 9. Eseguire il logout dal progetto in corso con "Database/Logout".

### Ritiro dei diritti di lettura degli elenchi accessi all'Admin

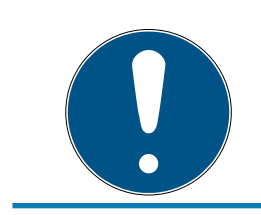

## **NOTA**

Il diritto "Amministrazione elenchi accessi" deve essere sempre assegnato a un utente/gruppo utenti e non può essere ritirato a entrambi!

- 1. Eseguire il login al progetto con il nome utente "AdminAL".
	- 9 La password predefinita in LSM BASIC è "system3060".
	- $\rightarrow$  Modificare prima possibile la password.
- 2. Aprire la gestione gruppi utenti con "Modifica/Gruppo utenti".
- 3. Con le frecce spostarsi al gruppo utenti "Admin".
- 4. Disattivare i ruoli "Amministrazione elenchi accessi" e "Gestione elenchi accessi".
- 5. Confermare le impostazioni eseguite con i pulsanti "Applica" e "Termina".
	- 9 La configurazione è terminata. In futuro, gli elenchi accessi e gli elenchi azionamenti potranno essere letti o visualizzati solo tramite l'account utente "AdminAL".

### 3.27.1 Elenchi degli accessi

Le chiusure con funzione ZK registrano gli accessi in una lista degli accessi:

- **H** Data
- **H** Ora
- ID del supporto di identificazione
- **:** Nome dell'utente

È possibile leggere e visualizzare l'elenco degli accessi con il software LSM. Il numero di voci nell'elenco degli accessi dipende dalla chiusura e dalla configurazione.

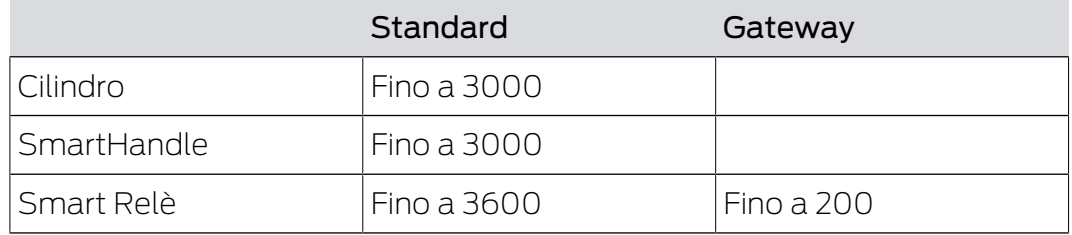

In un sistema di chiusura in rete, è possibile anche automatizzare il processo di lettura (vedere [Lettura della chiusura \[](#page-102-0)[}](#page-102-0) [103\]](#page-102-0)).

## 3.28 Gestione utenti

### <span id="page-40-0"></span>Assegnazione di un utente a un gruppo utenti

- 1. Fare clic su "Modifica/Gruppo utenti".
- 2. Con le frecce spostarsi su un gruppo utenti (o creare un nuovo gruppo utenti con il pulsante "Nuovo").
- 3. Fare clic sul pulsante "Modifica".
- 4. Selezionare l'utente desiderato e assegnarlo al gruppo utenti con il pulsante "Aggiungi".
- 5. Salvare le impostazioni eseguite con il pulsante "OK".
- 6. Eventualmente correggere i ruoli.
	- 9 Fare clic sul campo "Modifica" sotto l'area "Ruolo".
	- 9 Nei gruppi transponder e nei settori attivare gli impianti di chiusura desiderati. Se sono stati creati i settori o gruppi transponder, è necessario attivare separatamente tutti i settori o gruppi transponder desiderati!
	- 9 Chiudere la maschera con il pulsante "OK".

7. Confermare le impostazioni eseguite con i pulsanti "Applica" e "Termina".

#### Creazione di un nuovo utente

- 1. Fare clic su "Modifica/Utente".
- 2. Fare clic sul pulsante "Nuovo" per creare un nuovo utente.
- 3. Assegnare un nuovo nome utente e impostare una password.
- 4. Confermare le impostazioni eseguite con i pulsanti "Applica" e "Termina".

### 3.29 Gestione schede

Nel seguito vedrete i diversi tipi di schede e la suddivisione della memoria associata al sistema di chiusura SimonsVoss.

## **AVVISO**

#### Raccomandato: MIFARE DESFire

MIFARE DESFire utilizza una codifica supportata da micro-controller più sviluppata rispetto a MIFARE Classic, a norma AES-128, che soddisfa requisiti di sicurezza anche maggiori.

 SimonsVoss raccomanda di utilizzare transponder o prodotti MIFARE DESFire.

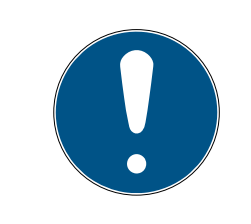

## **NOTA**

#### Maschere non uguali per prodotti AX

Se volete utilizzare prodotti MIFARE per prodotti AX SimonsVoss, allora le maschere utilizzate per la scrittura e la lettura devono essere identiche.

#### 3.29.1 Modifica della configurazione

Avete due possibilità per l'impiego di schede.

- **Potete utilizzare schede già impiegate.**
- $\blacksquare$  Potete utilizzare schede nuove.

In entrambi i casi inserite il tipo di scheda, la configurazione ed eventualmente i settori da illustrare (vedi [Tabella \[](#page-43-0)> [44\]](#page-43-0)).

#### Predisposizione della scheda

- $\checkmark$  LSM aperto.
- 1. Passate all'impianto di chiusura di cui volete modificare la gestione schede.
- 2. Con un click sul pulsante ... aprite le proprietà dell'impianto di chiusura.
- 3. Passate alla scheda di registro [Gestione schede G2].

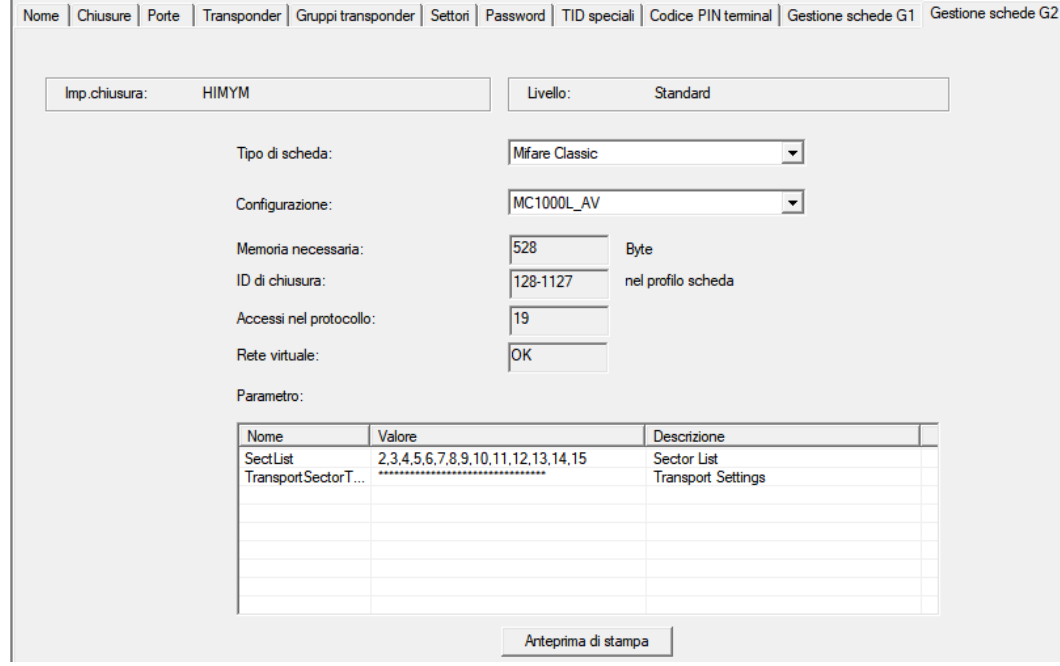

- 4. Nel menu a discesa ▼ Tipo di scheda selezionate il vostro tipo di scheda.
- 5. Nel menu a discesa ▼ Configurazione selezionate la vostra configurazione.
- 6. Inserite eventualmente altri parametri, come settori (es.: 2,3,4,5,6,7,8,9,10,11,12,13,14,15).

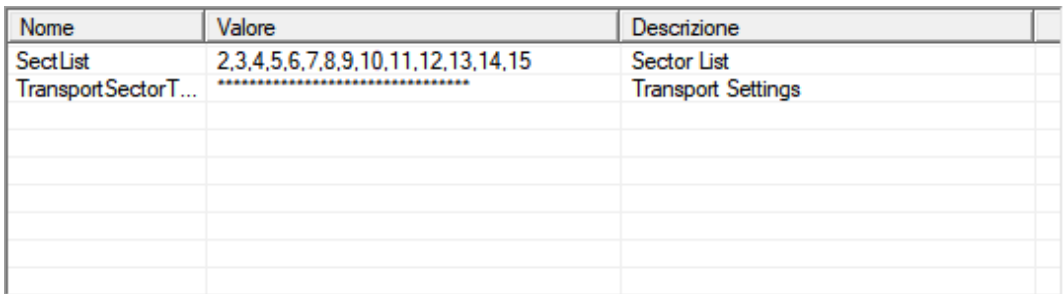

- 7. Fare clic sul pulsante Applica .
- → Avete modificato la configurazione

<span id="page-43-0"></span>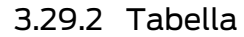

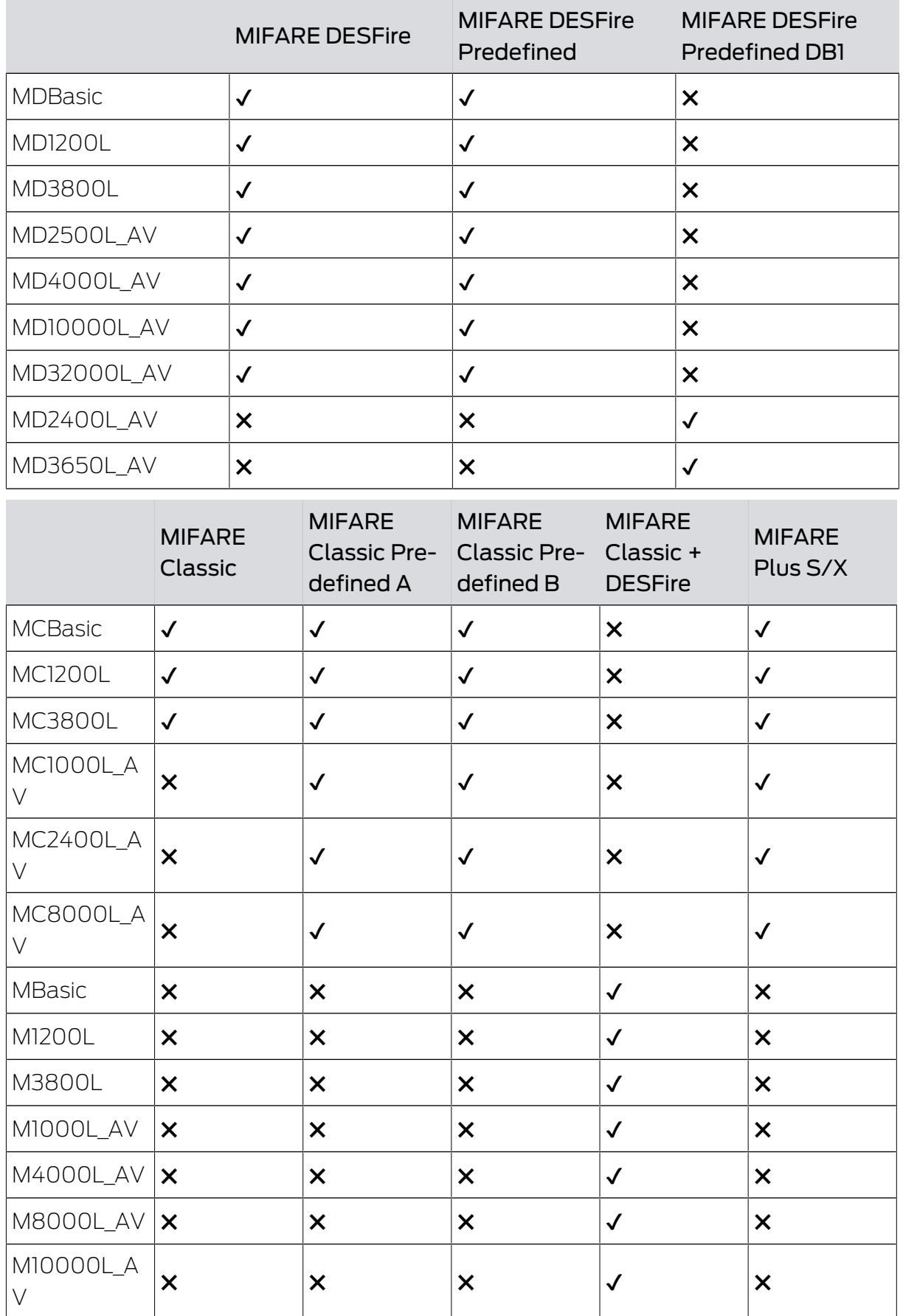

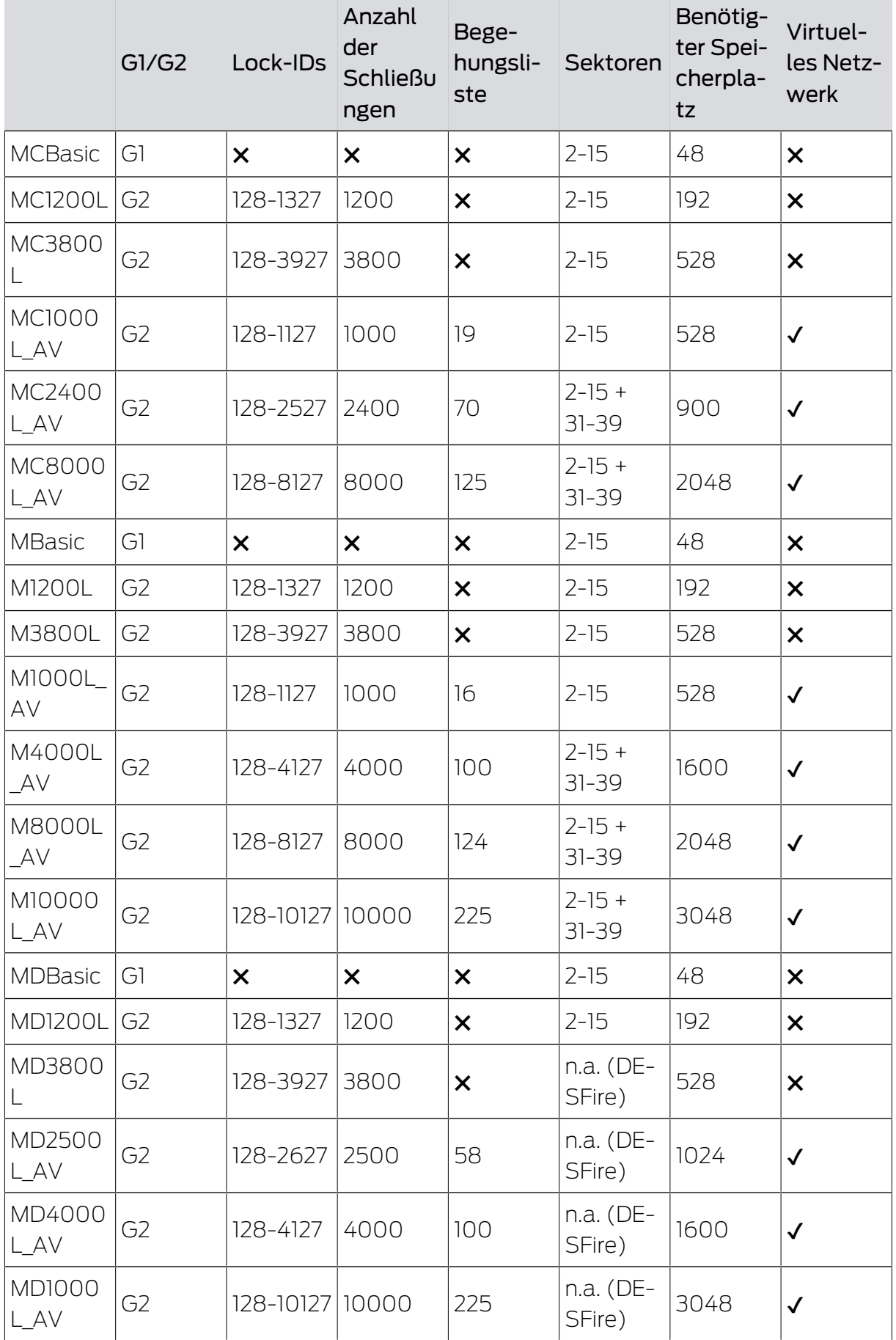

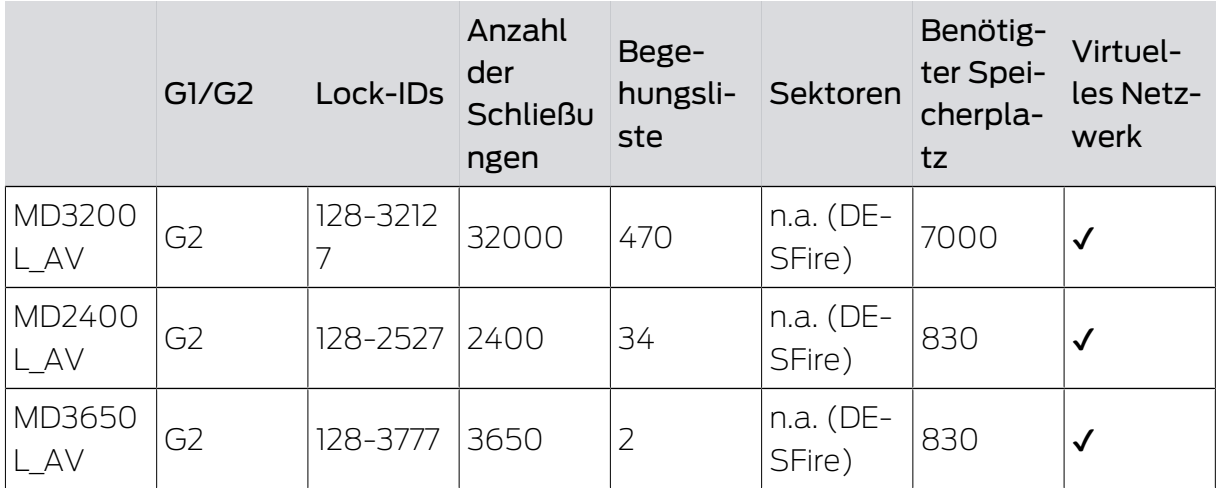

## 4. Esecuzione di attività correnti basate su WaveNet in LSM

In questo esempio sono illustrati i principali passi per la realizzazione e l'amministrazione di una rete radio WaveNet tramite l'LSM Business. Gli esempi si riferiscono a installazioni specifiche e servono all'utente ad acquisire dimestichezza con i principi su cui si basa WaveNet.

## 4.1 Creazione di una rete radio WaveNet e integrazione di una chiusura

<span id="page-46-0"></span>Questo primo esempio descrive come si crea una rete WaveNet da zero. Lo scopo è attivare una chiusura tramite un RouterNode2 attuale.

## 4.1.1 Preparazione del software LSM

Tenere presente che per la connessione in rete dei componenti di chiusura SimonsVoss il software LSM deve essere correttamente installato e si deve disporre della licenza del modulo di rete!

- 1. Installare il CommNode Server e assicurarsi che il servizio si sia avviato.
- 2. Installare la versione aggiornata del WaveNet Manager. (Vedere Decompressione)
- 3. Aprire il software LSM e selezionare "Rete/WaveNet Manager".
	- 9 Indicare la directory di installazione del WaveNet Manager e selezionare una directory per il file di output.
	- 9 Avviare il WaveNet Manager con il pulsante "Start".
- 4. Assegnare una password per aumentare il grado di sicurezza della rete.
- 9 Il WaveNet Manager si avvia e le impostazioni vengono salvate per l'uso futuro. Chiudere il WaveNet Manager per eseguire altre impostazioni.

## 4.1.2 Prima programmazione dei componenti di chiusura

Prima di poter integrare le chiusure nella rete, è necessario prima programmarle.

## 4.1.2.1 Creazione di una nuova chiusura

- $\checkmark$  L'impianto di chiusura è già stato creato.
- 1. Selezionare Modifica/Nuova chiusura.
- 2. Compilare tutti gli attributi ed effettuare eventuali altre impostazioni con il pulsante "Configurazione".
- 3. Fare clic sul pulsante "Salva & Avanti".
- 4. Fare clic sul pulsante "Termina".

### 4.1.2.2 Programmazione della chiusura

- $\checkmark$  Una chiusura è stata creata nell'impianto di chiusura ed è visibile nella matrice.
- 1. Fate clic con il tasto destro sulla chiusura desiderata.
- 2. Fate clic su Programmazione.
- 3. Seguite le istruzioni del software LSM.

Assicuratevi di selezionare il dispositivo di programmazione appropriato.

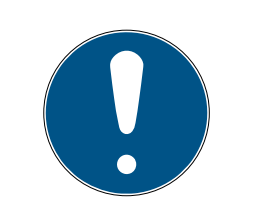

## **NOTA**

Nei pressi del dispositivo di programmazione deve trovarsi solo una chiusura.

## Rifiuto del primo azionamento del transponder dopo la programmazione iniziale dei prodotti AX

Se il primo mezzo di identificazione azionato dopo la programmazione iniziale è un transponder, allora il transponder viene respinto una volta e sincronizzato con la chiusura in background. Dopo di che, i transponder funzionano come di consueto.

## 4.1.3 Preparazione dell'hardware

L'attuale RouterNode2 può essere messo in funzione in modo semplice e rapido. Chiudere il RouterNode2 come descritto nelle istruzioni brevi allegate. Il RouterNode2 è impostato in fabbrica in modo da prelevare l'indirizzo IP da un server DHCP. Con l'ausilio dell'OAM tool (disponibile gratuitamente alla voce Infocenter / Downloads) è possibile individuare tale indirizzo IP velocemente.

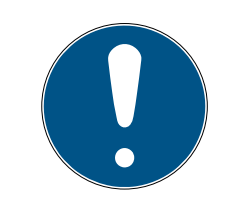

## **NOTA**

Impostazioni standard: Indirizzo IP: 192.168.100.100

Nome utente: SimonsVoss | Password: SimonsVoss

Se la chiusura non è ancora dotata di un LockNode (LN.I) di fabbrica, è necessario aggiungere il relativo accessorio.

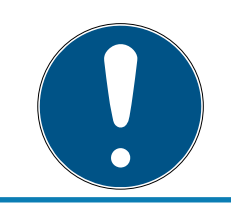

## **NOTA**

Annotare l'indirizzo IP del RouterNode2 e l'ID Chip della chiusura dopo avere preparato l'hardware in modo corretto.

### 4.1.4 Creazione del nodo di comunicazione

Il nodo di comunicazione forma l'interfaccia fra il CommNode Server e il software LSM. Per creare gli XML della configurazione, eseguire il software LSM come Amministratore.

- 1. Aprire il software LSM.
- 2. Selezionare | Rete | Nodi di comunicazione .
- 3. Compilare le informazioni "Nome", "Nome PC" e "Descrizione".

```
C:\Users\kgeiger>echo %computername%
UNF-AL-18KJ793
C:\Users\kgeiger>echo %computername%.%userdnsdomain%
UNF-AL-18KJ793.ALLEGION.COM
```
- 9 Ad es. UNF-AL-18KJ793; UNF-AL-18KJ793.ALLEGION.COM; Nodo di comunicazione per la rete radio WaveNet 123.
- 4. Fare clic sul pulsante File di configurazione .
- 5. Accertarsi che il percorso punti alla directory di installazione del Comm-Node Server e fare clic sul pulsante OK .
- 6. Confermare il messaggio con No e confermare la selezione con OK . I tre XML di configurazione (appcfg, msgcfg e netcfg) devono trovarsi direttamente nella directory di installazione del CommNode Server.

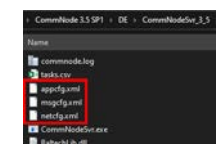

- 7. Salvare le impostazioni con il pulsante Applica .
- 8. Confermare l'avviso con il pulsante OK .
- 9. Chiudere la finestra di dialogo con il pulsante Esci .

#### 4.1.5 Configurazione della rete e importazione nell'LSM

4.1.5.1 Creazione della configurazione WaveNet

Una volta soddisfatte tutte le condizioni, si può iniziare la configurazione della rete:

50 / 109

- ü l'LSM è installato correttamente e si dispone di una licenza in un modulo di rete.
- ü Il CommNode Server è stato installato e il servizio è avviato.
- $\checkmark$  I file di configurazione del CommNode Server sono stati creati.
- $\checkmark$  Il WaveNet Manager è installato nella versione aggiornata.
- $\checkmark$  Nel software LSM è stato creato un nodo di comunicazione.
- $\checkmark$  La prima programmazione della chiusura da collegare in rete è stata eseguita correttamente.
- $\checkmark$  Il RounterNode2 è raggiungibile tramite la rete e se ne conosce l'indirizzo IP.
- $\checkmark$  La chiusura programmata dispone di un LockNode montato, di cui si conosce l'ID Chip.
- 1. Avviare il WaveNet Manager con "Rete/WaveNet Manager" e il pulsante "Start".
- 2. Inserire la password.
- 3. Fare clic con il tasto destro su "WaveNet\_xx\_x".
- 4. Inizializzare prima il RouterNode2, ad es. con l'opzione "Aggiungi: IP o router USB".
	- 9 Seguire le indicazioni nella finestra di dialogo e integrare il RouterNode2 con il rispettivo indirizzo IP nella rete WaveNet.
- 5. Inizializzare il LockNode della chiusura facendo clic con il tasto destro sul RouterNode2 appena aggiunto e selezionare l'opzione "Cerca ID Chip".
	- 9 Seguire le indicazioni nella finestra di dialogo e assegnare la chiusura o il LockNode corrispondente al RouterNode2 tramite l'ID Chip.
- 6. Fare clic in successione sui pulsanti "Salva", "Termina" e "Sì" per chiudere il WaveNet Manager.
- 7. Importare le nuove impostazioni e assegnarle al rispettivo nodo di comunicazione.
- 4.1.5.2 Trasferimento della configurazione WaveNet

Le nuove impostazioni devono essere quindi trasferite al CommNode Server:

- 1. Selezionare "Rete/Nodo di comunicazione".
- 2. Selezionare il RouterNode2 dall'elenco dei collegamenti e fare clic sul pulsante "Trasferisci".
- 3. Salvare le impostazioni con il pulsante "Applica".
- 4. Chiudere la finestra di dialogo con il pulsante "Termina".

## 4.1.5.3 Assegnazione del LockNode a una chiusura

Il LockNode inizializzato va collegato a una chiusura. Il modo più semplice per farlo (soprattutto in caso di più LockNode) è con un'operazione cumulativa:

- 1. Selezionare "Rete/Operazioni cumulative/Nodo WaveNet".
- 2. Selezionare tutti i LockNode (WNNode xxxx) che non sono ancora assegnati. I LockNode non ancora assegnati non presentano alcuna voce nella colonna "Porta".
- 3. Fare clic sul pulsante "Configurazione automatica".
	- $\rightarrow$  L'autoconfigurazione inizia immediatamente.
- 4. Chiudere la finestra di dialogo con il pulsante "Termina".
- 4.1.5.4 Verifica della configurazione WaveNet

Per testare velocemente il collegamento in rete, è possibile riprogrammare la chiusura in ogni momento tramite la rete con "Clic tasto destro/ Programma". Una volta conclusa la programmazione, la rete funzionerà correttamente.

### 4.2 Messa in funzione del chiusure DoorMonitoring

Questo esempio mostra le impostazioni da effettuare per la configurazione delle chiusure DoorMonitoring. I requisiti sono indicati al capitolo "[Creazione](#page-46-0) [di una rete radio WaveNet e integrazione di una chiusura \[](#page-46-0)[}](#page-46-0) [47\]](#page-46-0)".

### 4.2.1 Possibili stati (porta)

Gli stati visualizzati dipendono dai componenti.

- 4.2.1.1 Possibili stati DoorMonitoring della SmartHandle
	- Porta aperta/chiusa
	- **Porta aperta troppo a lungo**
	- **Bloccata (solo per chiusure autobloccanti)**
	- **H** Maniglia premuta/non premuta
- 4.2.1.2 Possibili stati DoorMonitoring del cilindro di chiusura
	- Porta aperta/chiusa
	- **E** Porta bloccata
	- $\blacksquare$  Porta bloccata con sicurezza
	- **Porta aperta troppo a lungo**
	- $\blacksquare$  Vite di fissaggio manipolata

4.2.1.3 Possibili stati DoorMonitoring dello SmartRelè 3

- Input 1 attivo/non attivo
- Input 2 attivo/non attivo
- Input 3 attivo/non attivo
- $\blacksquare$  [Riconoscimento sabotaggi \[](#page-53-0) $\triangleright$  [54\]](#page-53-0)

### 4.2.1.4 Possibili stati RouterNode 2 / GatewayNode 2

- Input attivo/non attivo/non attivo
- Tensione analogica sopra/sotto il valore di soglia

### 4.2.2 Integrazione di chiusure DoorMonitoring nella rete

Come integrare le chiusure DM nella rete WaveNet:

- $\checkmark$  WaveNet Manager è già configurato.
- ü Il RouterNode, al quale deve essere assegnata la nuova chiusura, è già configurato e "online".
- ü Il LockNode è montato correttamente sulla chiusura DM.
- $\checkmark$  ID Chip noto.
- 1. Avviare il WaveNet Manager da | Rete | WaveNet Manager .
- 2. Fare clic con il tasto destro del mouse sul RouterNode.
	- $\rightarrow$  La finestra "Administration" si apre.
- 3. Selezionare l'opzione  $\odot$  Find Chip ID.
- 4. Fare clic sul pulsante OK .
	- 9 La finestra "Administration" si chiude.
- 5. Seguire la finestra di dialogo e assegnare la chiusura o il corrispondente LockNode al RouterNode2 tramite il suo ID chip.
- 6. Fare clic con il tasto destro del mouse sul LockNode DM appena aggiunto.
- 7. Selezionare l'opzione 1/0 configuration.
- 8. Fare clic sul pulsante OK .
	- $\rightarrow$  La finestra "Administration" si apre.

53 / 109

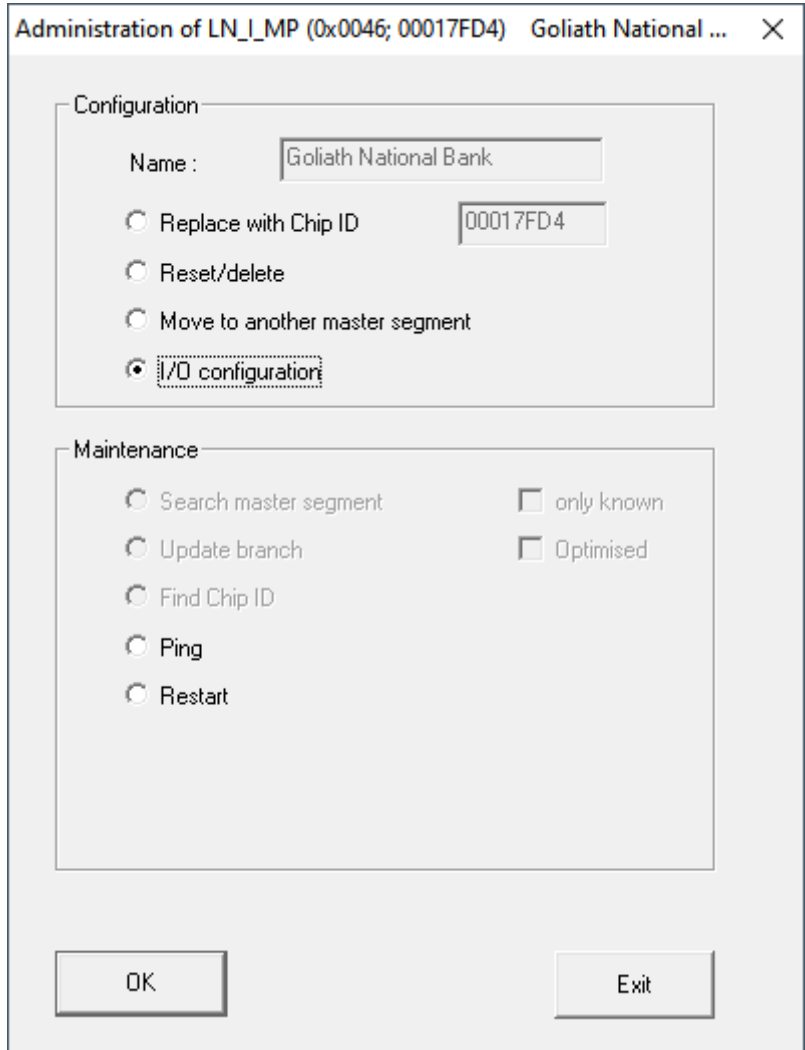

- 9. Attivare la casella di controllo  $\blacksquare$  Send all events to I/O router.
- 10. Fare clic sul pulsante OK .
	- 9 La finestra "Administration" si chiude.
- 11. Fate click sul pulsante SALVA .
- 12. Fare clic sul pulsante Esci .
- 13. Fare clic sul pulsante Sì.
	- → WaveNet Manager si chiude.
- 14. Importare le nuove impostazioni e assegnarle al corrispondente nodo di comunicazione.

## 4.2.3 SmartHandle DoorMonitoring

Nella LSM o Smart.Surveil è possibile monitorare le SmartHandle DoorMonitoring. Per fare ciò, tuttavia, è necessario prima configurare le SmartHandle DoorMonitoring in LSM:

- $\checkmark$  LSM aperto.
- $\checkmark$  Vista matrice aperta
- 1. Aprire le impostazioni facendo doppio clic su SmartHandle DM.

- 2. Passare alla scheda di registro [Configurazione/dati].
- 3. Fare clic sul tasto Configurazione Monitoring .
	- 9 La finestra "Configurazione Door Monitoring" si apre.

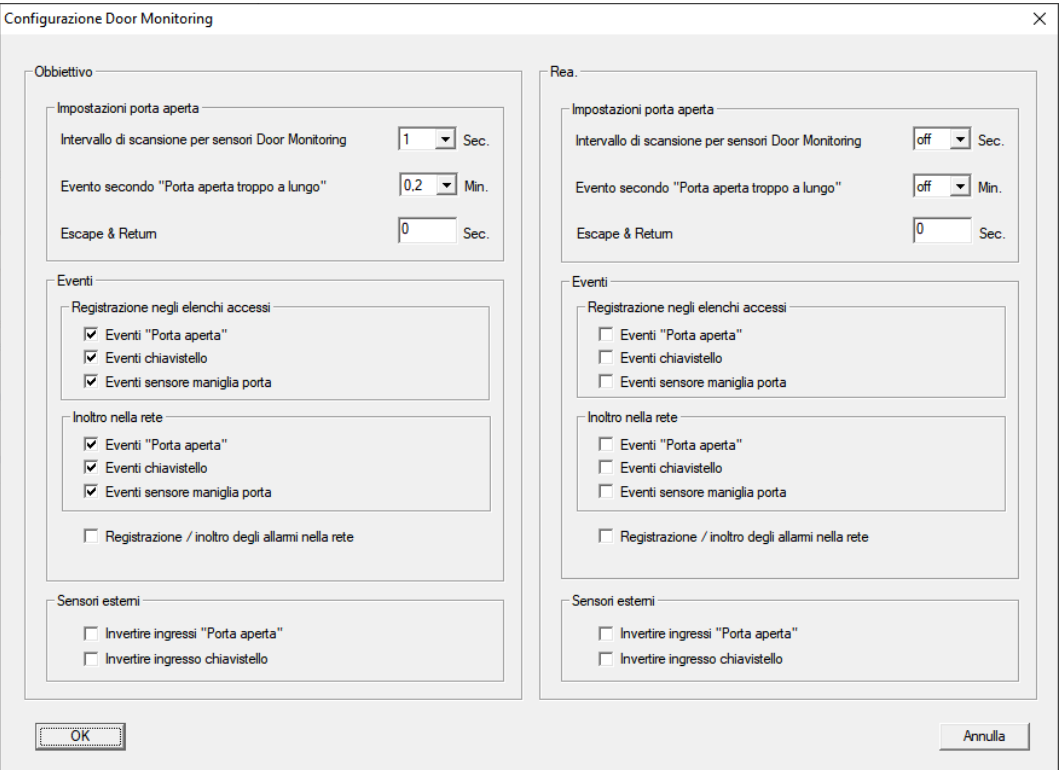

- 4. Attivare nell'area "Obbiettivo"-"Eventi" nelle aree "Registrazione negli elenchi accessi" e "Inoltro nella rete" gli eventi DoorMonitoring, che si desidera monitorare (ad es. V Eventi "Porta aperta", V Eventi chiavistello e  $\overline{\triangledown}$  Eventi sensore maniglia porta).
- 5. Se necessario effettuare ulteriori impostazioni DoorMonitoring, ad es. nell'area "Impostazioni porta aperta".
- 6. Fare clic sul pulsante OK .
	- 9 La finestra "Configurazione Door Monitoring" si chiude.
- 7. Fare clic sul pulsante Applica .
- 8. Programmazione della SmartHandle.
- 9 Gli eventi DoorMonitoring vengono memorizzati nel database LSM e possono essere analizzati da LSM e da SmartSurveil.
- 4.2.3.1 Riconoscimento sabotaggi

<span id="page-53-0"></span>A partire dall'LSM 3.4 SP2 potete individuare tentativi di sabotaggio all' SmartHandle AX e al SmartRelè 3 Advanced. Quando la cassa ivi utilizzata viene manomessa, l'elettronica lo rileva e invia l'informazione all'LSM. Se volete analizzare l'informazione, potete allora impostare un evento al riguardo e reagire (vedi [Configurazione dell'Event management \(eventi\)](#page-66-0)  $[167]$  $[167]$  $[167]$ .

### 4.2.3.2 DoorMonitoring (SmartHandle) - Eventi Maniglie

Dall'LSM 3.5 SP3 potete riconoscere lo stato della maniglia sull' SmartHandle AX . Quando la maniglia viene spinta in basso, l'elettronica lo rileva e invia l'informazione all'LSM. Se volete analizzare l'informazione, potete allora impostare un evento al riguardo e reagire (vedi ([Configurazione dell'Event management \(eventi\) \[](#page-66-0)[}](#page-66-0) [67\]](#page-66-0)).

### 4.2.4 Cilindri DoorMonitoring

Nella LSM o Smart.Surveil è possibile monitorare i cilindri DoorMonitoring. Per fare ciò, tuttavia, è necessario prima configurare i cilindri DoorMonitoring in LSM:

- $\checkmark$  LSM aperto.
- $\checkmark$  Vista matrice aperta
- 1. Aprire le impostazioni facendo doppio clic sul cilindro DM.
- 2. Passare alla scheda di registro [Configurazione/dati].
- 3. Fare clic sul tasto Configurazione Monitoring .

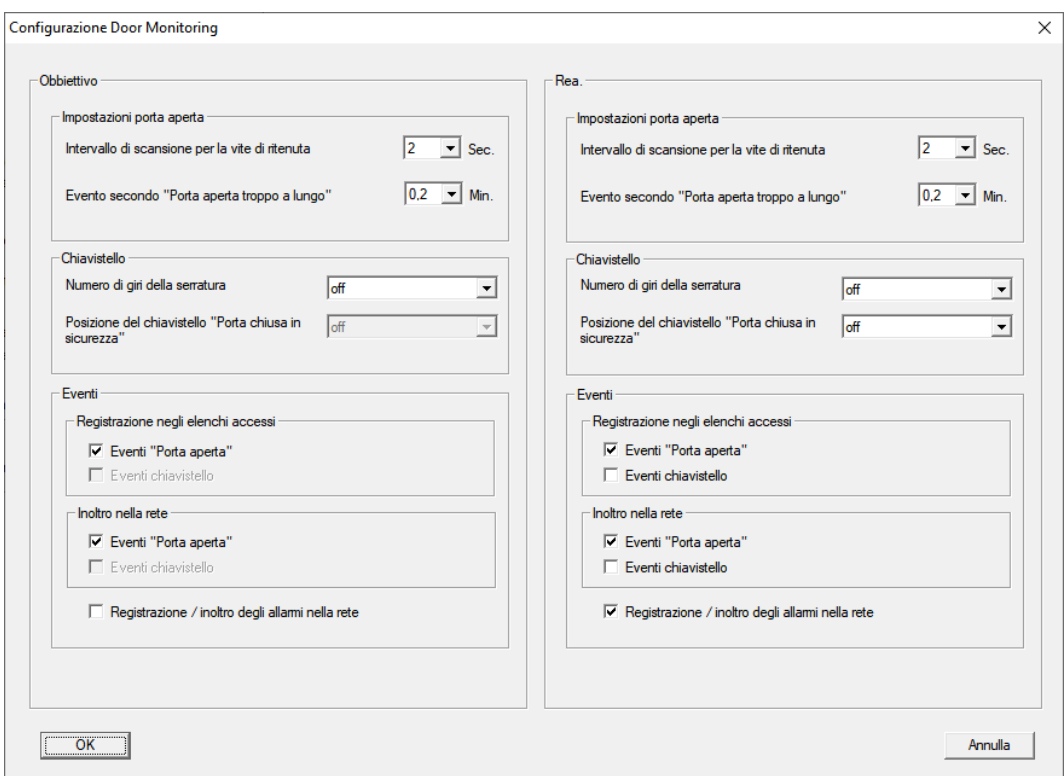

9 La finestra "Configurazione Door Monitoring" si apre.

- 4. Attivare nell'area "Obbiettivo"-"Eventi" nelle aree "Registrazione negli elenchi accessi" e "Inoltro nella rete" gli eventi DoorMonitoring, che si desidera monitorare (ad es.  $\blacktriangledown$  Eventi "Porta aperta").
- 5. Se necessario effettuare ulteriori impostazioni DoorMonitoring, ad es. nell'area "Impostazioni porta aperta".

56 / 109

- 6. Fare clic sul pulsante OK .
	- 9 La finestra "Configurazione Door Monitoring" si chiude.
- 7. Fare clic sul pulsante Applica .
- 8. Programmare il cilindro.
- 9 Gli eventi DoorMonitoring vengono memorizzati nel database LSM e possono essere analizzati da LSM e da SmartSurveil.

### 4.2.5 Valutazione degli input del controller

Gli ingressi digitali sul controller del sistema SREL3 ADV possono essere trasferiti all'LSM e qui avviare azioni.

#### Creazione evento

Se si desidera valutare un imput attraverso l'LSM o SmartSurveil (vedi SmartSurveil), è necessario prima creare l'input corrispondente nell'LSM come evento. Solo allora le modifiche all'input sono depositate anche nella banca dati LSM

- $\checkmark$  LSM aperto.
- $\checkmark$  Sistema SREL3 ADV creato nella matrice.
- 1. Tramite | Rete | selezionare la voce Gestione eventi. 9 Si apre la finestra "Manager eventi rete".
- 2. Fare clic sul pulsante Nuovo .
	- → Si apre la finestra "Nuovo evento".

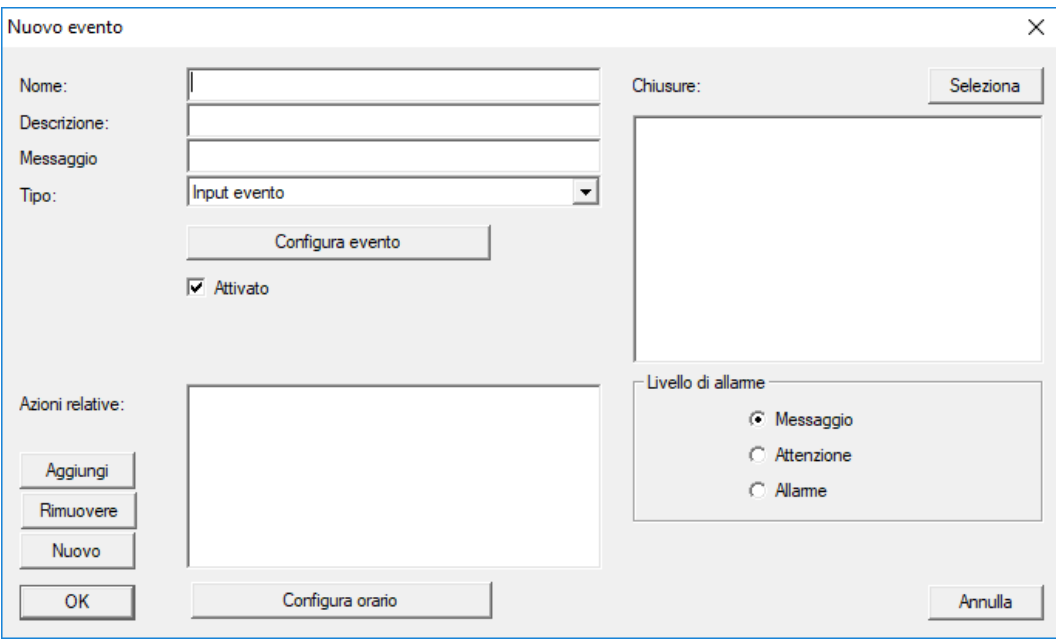

- 3. Inserire un nome per l'evento.
- 4. Opzionalmente, inserire una descrizione per l'evento.
- 5. Opzionalmente, inserire un messaggio.
- 6. Aprire il menù a tendina ▼ Tipo.
- 7. Selezionare la voce "Input evento".

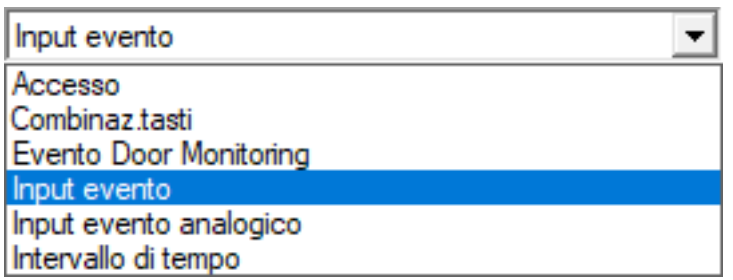

- 8. Fare clic sul pulsante Configura evento .
	- → Si apre la finestra "Input evento".

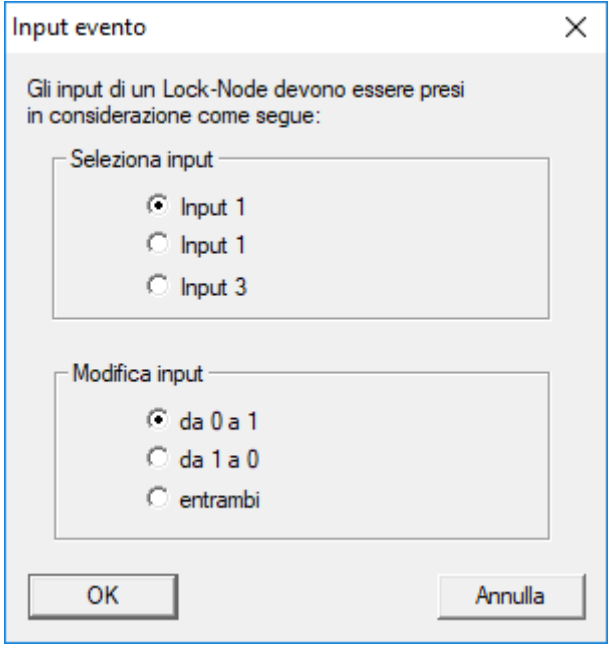

- 9. Nel settore "Seleziona input" selezionare gli input desiderati.
- 10. Nel settore "Modifica input" selezionare la modifica dello stato che deve avviare l'evento.
- 11. Fare clic sul pulsante OK .
- 12. Fare clic sul pulsante Seleziona , per associare l'evento alla chiusura.
	- 9 Si apre la finestra "Gestione".
- 13. Contrassegnare una o più chiusure.
- 14. Fare clic sul pulsante □ Aggiungi.
- 15. Fare clic sul pulsante OK .
	- $\rightarrow$  La finestra si chiude.
	- 9 La chiusura è associata all'evento.
- 16. Se si vuole definire un'azione, è possibile associare un'azione con il pulsante Nuovo o Aggiungi .

- 17. Fare clic sul pulsante OK .
	- $\rightarrow$  La finestra si chiude.
	- 9 Evento visualizzato nel settore "Eventi".
- 18. Fare clic sul pulsante Esci .
	- $\rightarrow$  La finestra si chiude.
- 9 L'imput è creato come evento e fa scattare un'azione a seconda dell'impostazione.

### 4.2.6 Trasferimento della configurazione WaveNet

Le nuove impostazioni devono essere quindi trasferite al CommNode Server:

- 1. Selezionare "Rete/Nodo di comunicazione".
- 2. Selezionare il RouterNode2 dall'elenco dei collegamenti e fare clic sul pulsante "Trasferisci".
- 3. Salvare le impostazioni con il pulsante "Applica".
- 4. Chiudere la finestra di dialogo con il pulsante "Termina".

### 4.2.7 Assegnazione del LockNode a una chiusura

Il LockNode inizializzato va collegato a una chiusura. Il modo più semplice per farlo (soprattutto in caso di più LockNode) è con un'operazione cumulativa:

- 1. Selezionare "Rete/Operazioni cumulative/Nodo WaveNet".
- 2. Selezionare tutti i LockNode (WNNode xxxx) che non sono ancora assegnati. I LockNode non ancora assegnati non presentano alcuna voce nella colonna "Porta".
- 3. Fare clic sul pulsante "Configurazione automatica".
	- $\rightarrow$  L'autoconfigurazione inizia immediatamente.
- 4. Chiudere la finestra di dialogo con il pulsante "Termina".

#### 4.2.8 Attivazione degli eventi di input della chiusura

<span id="page-57-0"></span>Affinché gli stati porta siano visualizzati correttamente nel software LSM, è necessario eseguire ulteriori impostazioni:

- 1. Selezionare "Rete/Operazioni cumulative/Nodo WaveNet"
- 2. Selezionare il cilindro DoorMonitoring (o qualunque cilindro di chiusura di cui si desideri inoltrare gli eventi).
- 3. Fare clic sul pulsante "Attiva eventi di input".
	- $\rightarrow$  La programmazione viene avviata immediatamente.
- 4. Fare clic sul pulsante "Termina" non appena sono state programmate tutte le chiusure.

## 4.3 Configurazione del RingCast

Di seguito è descritta la configurazione di un RingCast. Con il RingCast è possibile inoltrare parallelamente un evento di input di un RouterNode2 ad altri RouterNode2 nella stessa rete radio WaveNet. In questo esempio si desidera eseguire un'abilitazione di emergenza delle chiusure. Non appena un impianto di segnalazione antincendio aziona l'Input 1 di un RouterNode2, tutte le chiusure collegate devono aprirsi. Ogni chiusura rimane aperta finché non riceve l'esplicito comando di apertura remota.

Con un RingCast è naturalmente possibile eseguire anche altri compiti, come ad es. la funzione elettroserratura, l'apertura remota e la funzione violenza incontrollata.

Questo esempio mostra una rete WaveNet configurata con due RouterNode2. Ad ogni RouterNode2 è collegata una chiusura. Non appena l'Input 1 viene commutato brevemente in un RouterNode2, tutte le chiusure devono aprirsi immediatamente. In questo modo, le persone hanno accesso a tutti i locali per cercare riparo da fuoco e fumo.

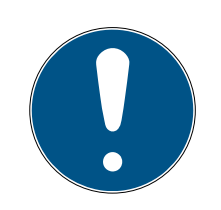

## **NOTA**

Se i RouterNode2 sono collegati in rete via Ethernet, RingCast è supportato solo nei modelli a partire dal 2017 circa. Se un RouterNode2 ha fallito il tentativo di collegamento Ethernet a un altro RouterNode2, tenterà di instaurare un nuovo collegamento via radio. La portata di comunicazione radio arriva fino a 30 m (dato non garantito, dipende dall'ambiente).

### <span id="page-58-0"></span>4.3.1 Preparare RouterNode per RingCast

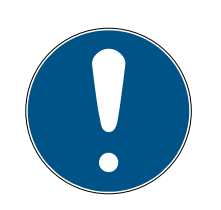

### **NOTA**

### Disponibilità di RingCast per RouterNode in funzione del firmware

Il supporto RingCast dipende dal firmware (vedere Informazioni firmware).

 Se necessario, aggiornare il firmware (vedere Aggiornamento del firmware).

Preparare i RouterNode per il RingCast:

- $\checkmark$  Nella rete radio Wavenet sono configurati e "online" almeno due diversi RouterNode Ringcast compatibili (vedere Informazioni firmware).
- $\checkmark$  Ad ogni RouterNode del RingCast pianificato è assegnata almeno una chiusura. Entrambe le chiusure sono "online".
- 1. Aprire il WaveNet Manager.
- 2. Fare clic con il tasto destro del mouse sul primo RouterNode 2.
	- 9 Si apre la finestra "Administration".

60 / 109

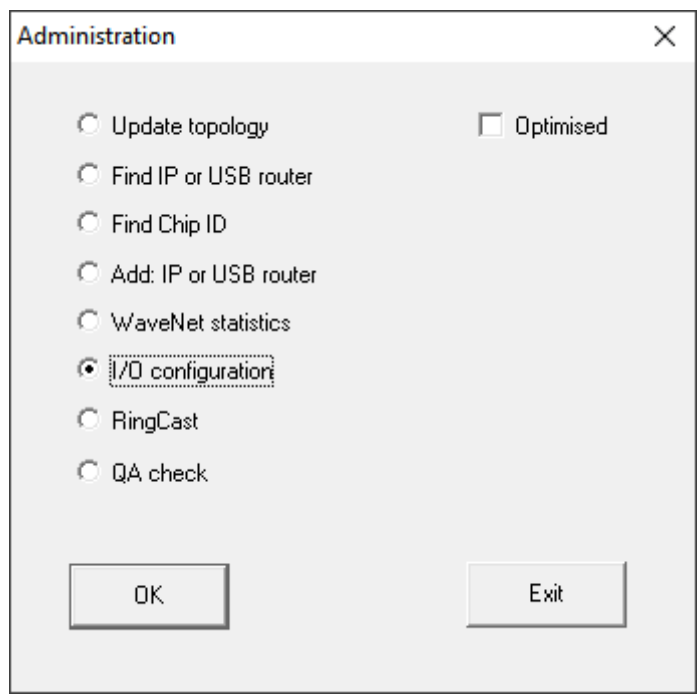

- 3. Selezionare l'opzione OI/O configuration.
- 4. Fare clic sul tasto OK .
	- 9 Si chiude la finestra "Administration".
	- 9 Si apre la finestra "I/O configuration".
- 5. Opzionale: Selezionare, ad esempio, per ▼ Output 1 "Input receipt static" per poter comandare un dispositivo di segnalazione durante la disattivazione.
- 6. Selezionare nel menu a discesa ▼ Input dell'ingresso desiderato la voce della rispettiva reazione (vedere RouterNode: ingresso digitale).
- 7. Selezionare nel menu a discesa ▼ Delay [s] la voce "RingCast".
- 8. Fare clic sul tasto Select LN .
- 9. Accertarsi che tutti i LockNode desiderati siano selezionati (alla prima impostazione della configurazione I/O del router vengono inclusi tutti i LockNode).
- 10. Selezionare nel menu a discesa ▼ Protocol generation Generazione protocollo.

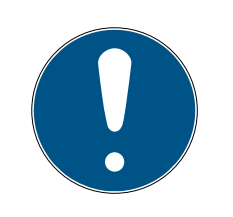

## **NOTA**

### Generazione protocollo in LSM

La generazione protocollo viene visualizzata in LSM nelle proprietà dell'impianto di chiusura nella scheda di registro [Nome] nell'area "Creazione di protocollo".

- 11. Inserire la password dell'impianto di chiusura.
- 12. Fare clic sul pulsante OK .

13. Eseguire le stesse impostazioni anche nell'altro RouterNode 2.

#### 4.3.2 Creazione del RingCast

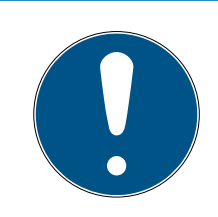

## **NOTA**

### Ricalcolo del RingCast

Se si sostituisce o elimina un RouterNode nel RingCast oppure se si modifica la sua configurazione IO rilevante per il RingCast, il RingCast viene ricalcolato automaticamente dopo aver salvato le modifiche e confermato la richiesta.

- ü WaveNet Manager aperto tramite LSM (vedere Best Practice: Dal software LSM).
- $\checkmark$  RouterNode e LockNode collegati all'alimentazione elettrica.
- $\checkmark$  RouterNode e LockNode importati nella topologia WaveNet (vedere Trovare e aggiungere dispositivi).
- ü RouterNode per RingCast preparati (vedere [Preparare RouterNode per](#page-58-0) RingCast  $[$  [59\]](#page-58-0)).
- 1. Fare clic con il tasto destro del mouse sulla voce WaveNet XX X.
	- → La finestra "Administration" si apre.

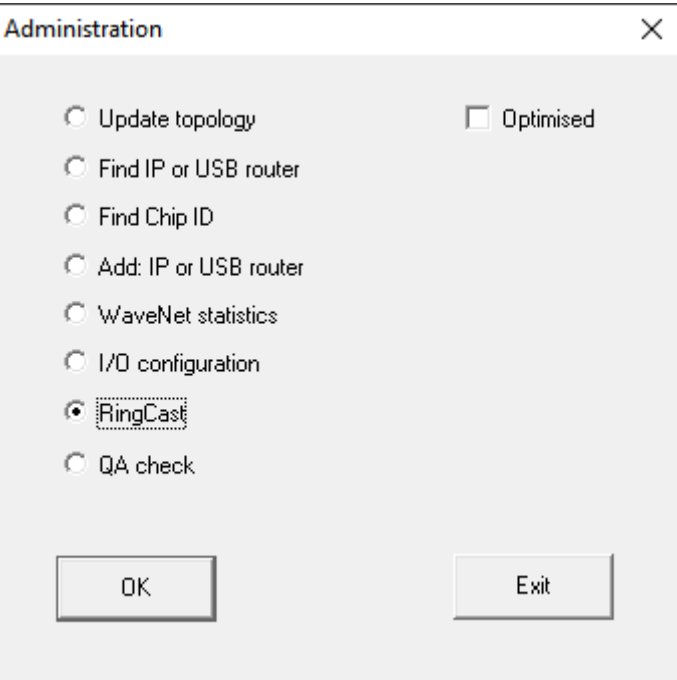

- 2. Selezionare l'opzione @ RingCast.
- 3. Fare clic sul tasto OK .
	- 9 La finestra "Administration" si chiude.
	- 9 La finestra "Edit radio domains" si apre.

62 / 109

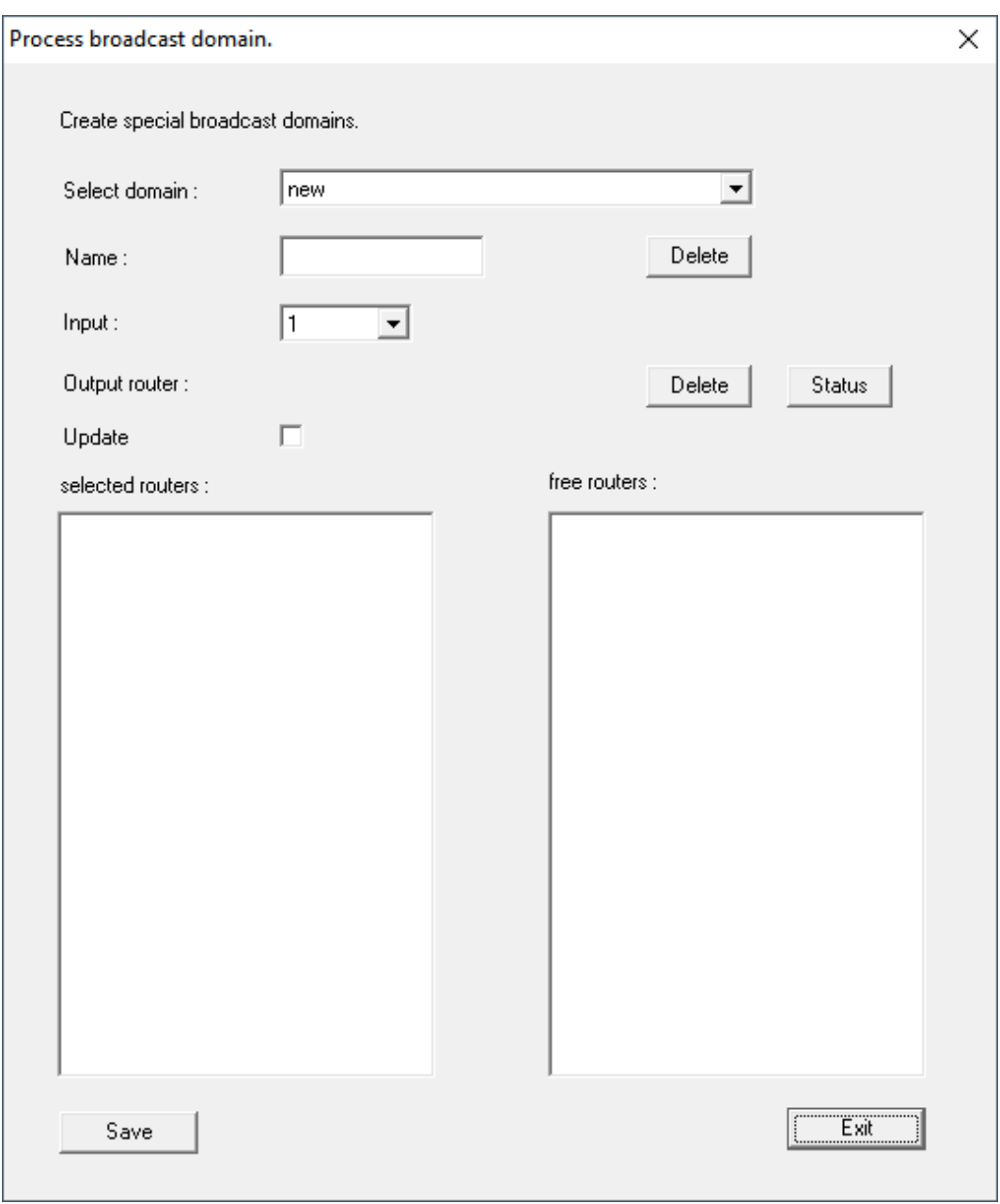

4. Scegliere nel menu a discesa ▼ Select domain un ingresso, per il quale con ▼ Delay [s] il "RingCast" è stato selezionato.

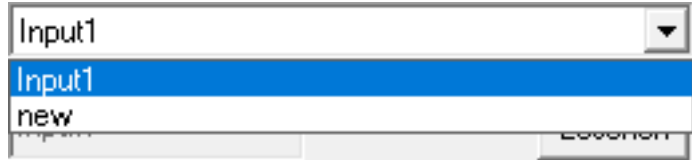

9 Nel campo "selected routers" vengono visualizzati tutti i RouterNode2, per cui sull'ingresso con ▼ Delay [s] la voce "RingCast" è stata selezionata (=domini).

63 / 109

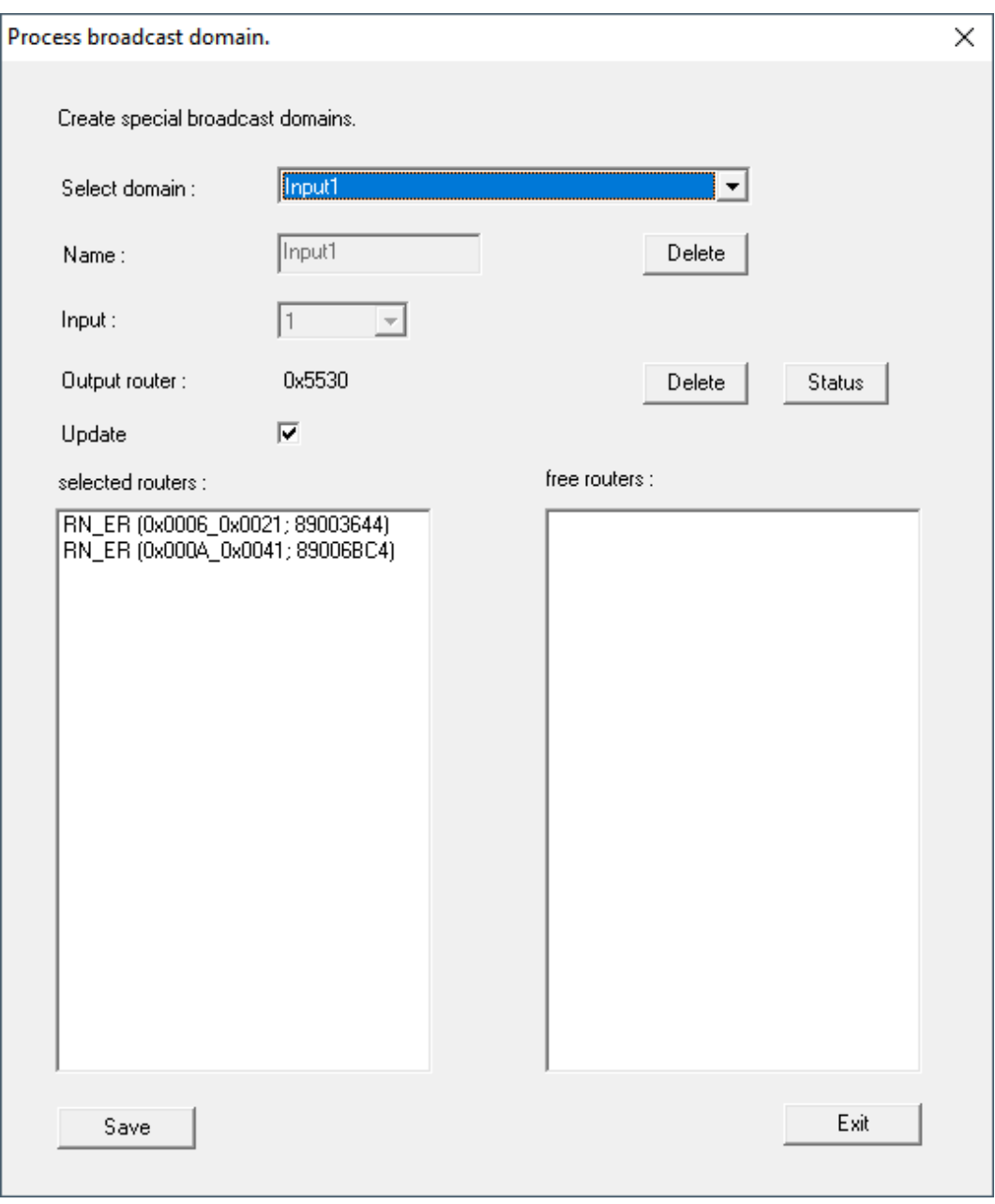

- 5. Fare clic sul tasto Save .
- 6. Fare clic sul tasto Esci .
	- 9 La finestra "Edit radio domains" si chiude.
	- 9 La finestra "WaveNetManager" si apre.

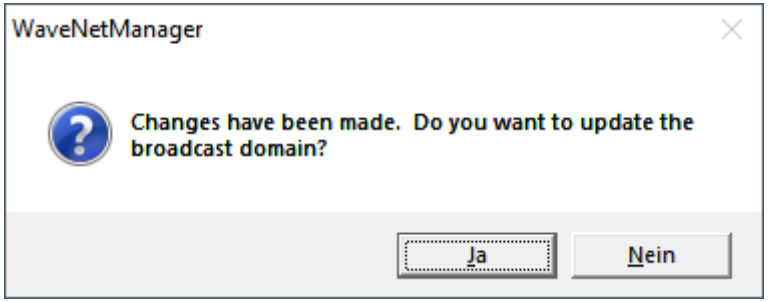

- 7. Fare clic sul tasto Sì .
	- 9 La finestra "WaveNetManager" si chiude.
	- → Le modifiche vengono aggiornate.
- → Il RingCast viene creato ed è visibile nel WaveNet Manager dopo poco.
- ⊟-------- RingCast

```
白········ Input1(0)
```
- 白......... RN ER (0x0006 0x0021; 89003644)
	- 白……… RN\_ER (0x000E\_0x0041; 0002A8B2)
		- E RN ER (0x0006 0x0021; 89003644) ###

Salvare le nuove impostazioni e terminare il WaveNet Manager.

### 4.3.3 Test di funzionamento RingCast

<span id="page-63-0"></span>Il RingCast non ha alcuna funzione di autotest.

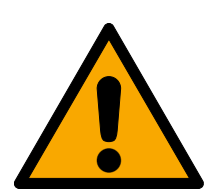

## **AVVERTENZA**

## Danneggiamento o avaria delle funzioni di protezione in seguito a variazione delle condizioni

L'attivazione delle funzioni di protezione in RingCast si basa su connessioni wireless e connessioni Ethernet. Le connessioni wireless, in particolare, possono essere influenzate dalle mutevoli condizioni ambientali (vedere Rete radio e Sfide nelle reti radio). Ciò influenza anche l'attivazione delle funzioni di protezione nel RingCast e può mettere a rischio la sicurezza di persone e cose che, ad esempio, sono ulteriormente protette dalle funzioni di protezione nel RingCast.

- 1. Verificare le funzioni di protezione almeno una volta al mese (vedere [Test di funzionamento RingCast \[](#page-63-0)[}](#page-63-0) [64\]](#page-63-0)).
- 2. Se necessario, osservare anche altre direttive o ordinanze rilevanti per il vostro impianto di chiusura (soprattutto per le vie di fuga e di emergenza e per la protezione antincendio. Assicuratevi sotto la vostra responsabilità che queste direttive e regolamenti siano rispettati).

## Modifica della sequenza delle funzioni di emergenza a causa di malfunzionamenti

SimonsVoss e "Made in Germany" sono sinonimo di massima sicurezza e affidabilità. In singoli casi, tuttavia, non si possono escludere malfunzionamenti dei vostri apparecchi, che potrebbero mettere a repentaglio la sicurezza di persone e cose che sono ulteriormente protette dalle funzioni di protezione del RingCast.

- 1. Testare i dispositivi almeno una volta al mese (vedere Test di funzionamento dei dispositivi. In base ad altre normative riguardanti il vostro sistema complessivo, possono essere richieste distanze più brevi).
- 2. Verificare le funzioni di protezione almeno una volta al mese (vedere [Test di funzionamento](#page-63-0) RingCast  $[▶ 64]$  $[▶ 64]$ .

Attivare l'ingresso corrispondente sull'attuatore e controllare:

- se le chiusure reagiscono come desiderato (vedere anche RouterNode: ingresso digitale).
- se l'uscita eventualmente impostata sul RouterNode visualizza la conferma eseguendo la commutazione come desiderato (vedere anche RouterNode: uscita digitale).

### Test con router di uscita centrale

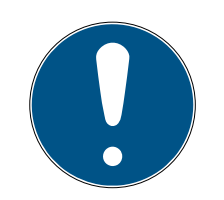

### **NOTA**

### Router di uscita centrale nel RingCast con RouterNode R/CR

Il router di uscita centrale riceve la conferma di ingresso dei RouterNode partecipanti esclusivamente tramite una connessione Ethernet. Il router di uscita centrale ignora quindi lo stato dei RouterNode che non sono Router-Node Ethernet (.ER). Se si utilizza il router di uscita centrale e il RingCast contiene anche RouterNode senza interfaccia Ethernet, la conferma in ingresso del router di uscita centrale significa solo che tutte le chiusure assegnate ad un RouterNode Ethernet hanno ricevuto il comando.

 Controllare manualmente lo stato di altri RouterNode (R/CR) indipendentemente dal router di uscita centrale (vedere Verifica dell'accessibilità (LSM) e RouterNode o Stato IO e capacità di reazione LockNode).

L'utilizzo di un router di uscita centrale (vedere Router di uscita centrale) semplifica notevolmente la verifica del RingCast. Attivare l'ingresso corrispondente sull'attuatore e verificare se il router di uscita centrale emette un riconoscimento degli ingressi o commuta l'uscita corrispondente. Se l'uscita non commuta, controllare quali RouterNode hanno causato problemi:

- ü WaveNet Manager aperto tramite LSM (vedere Best Practice: Dal software LSM).
- 1. Fare clic con il tasto destro del mouse sulla voce del RingCast che si desidera testare.
- 2. Scegliere nel menu a discesa **▼ Select domain** l'ingresso di cui si desidera testare il RingCast.
	- $\rightarrow$  La finestra "Edit radio domains" si apre.

66 / 109

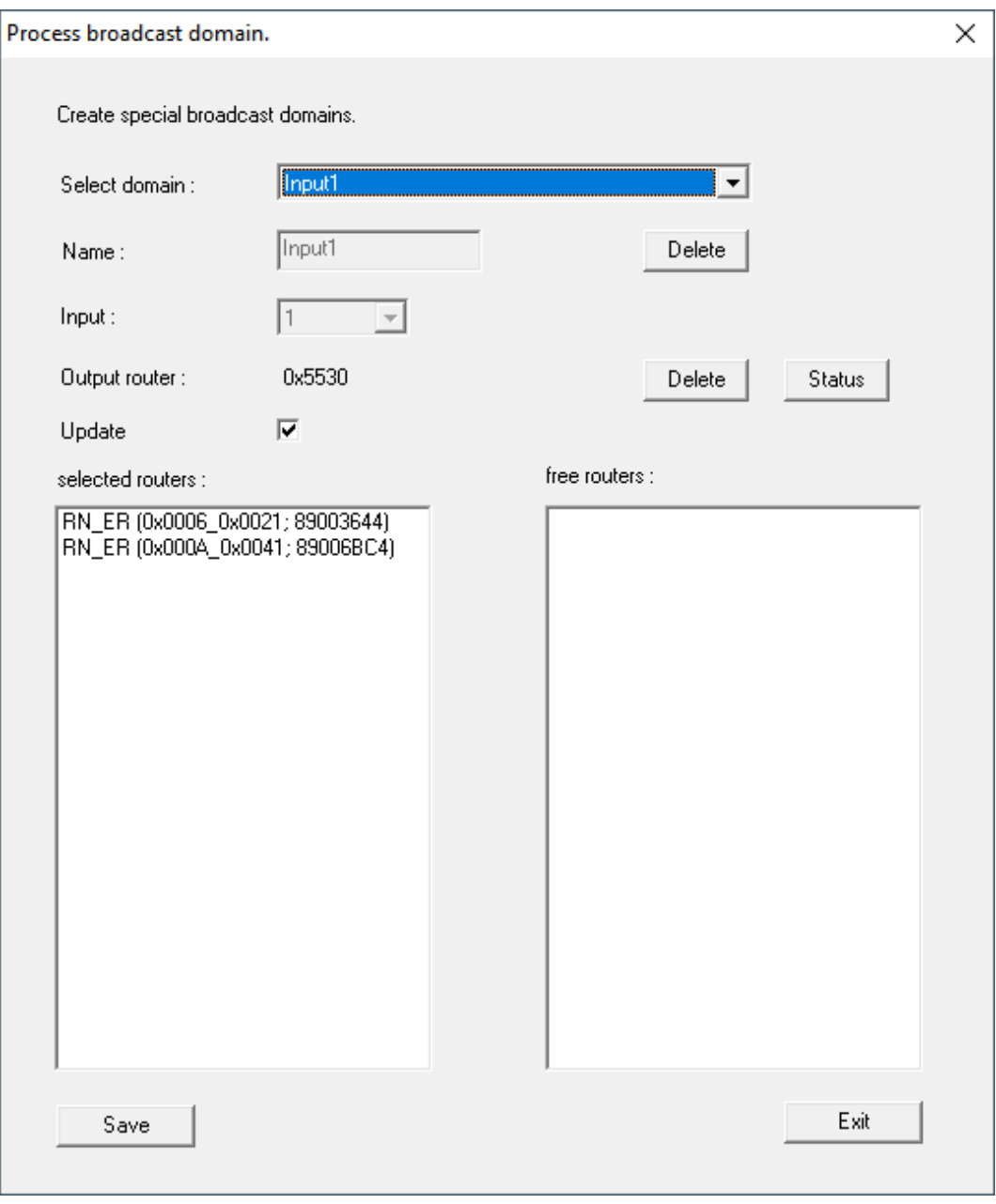

- 3. Fare clic sul tasto Status .
- → Il RingCast viene testato.

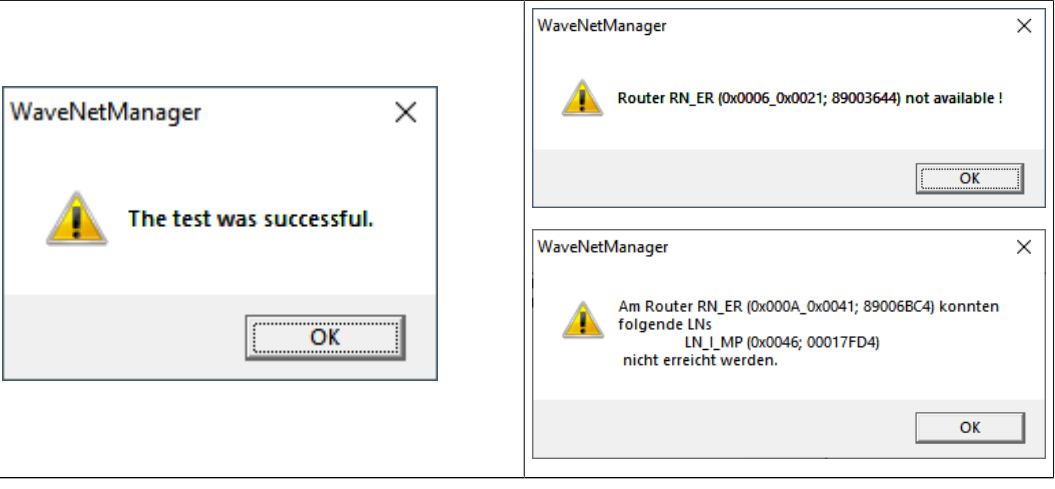

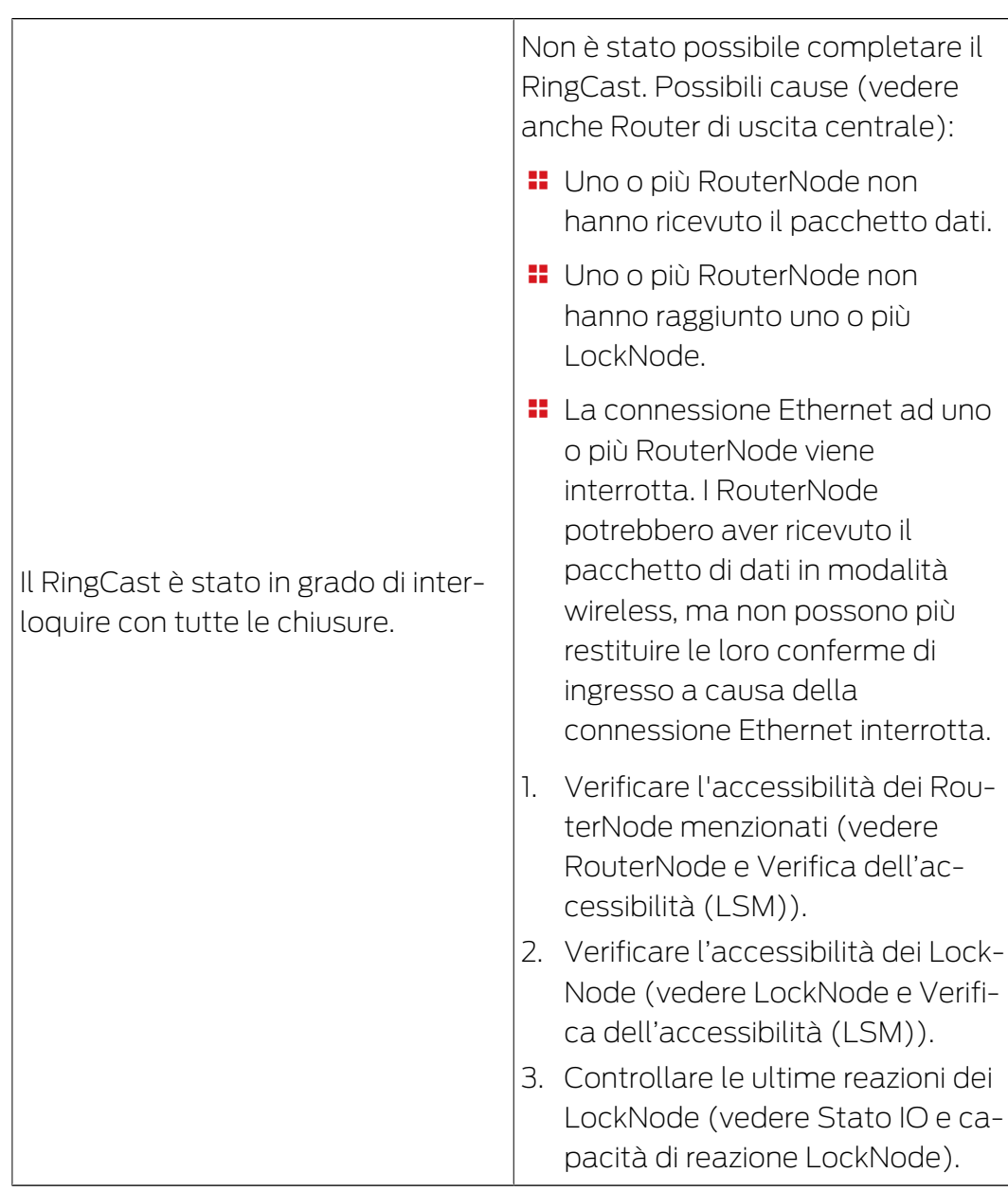

## 4.4 Configurazione dell'Event management (eventi)

<span id="page-66-0"></span>Il collegamento in rete delle chiusure tramite RouterNode2 offre molteplici vantaggi. Uno dei più importanti è la comunicazione continua fra il RouterNode2 e la chiusura.

In questo esempio, il software LSM invia un'e-mail predefinita non appena un transponder viene azionato durante la notte in una determinata chiusura.

A tale scopo è necessario che siano soddisfatte dapprima le seguenti condizioni:

- È configurata una rete radio WaveNet come nell'esempio [Creazione di](#page-46-0) [una rete radio WaveNet e integrazione di una chiusura \[](#page-46-0)[}](#page-46-0) [47\]](#page-46-0).
- È stato attivato l'inoltro degli eventi della chiusura come descritto al passo [Attivazione degli eventi di input della chiusura \[](#page-57-0) $\triangleright$  [58\]](#page-57-0).

### 4.4.1 Configurazione del server e-mail

Nel software LSM è implementato un client e-mail rudimentale per l'invio di e-mail. Per l'invio delle e-mail è necessario un proprio account e-mail compatibile con il formato SMTP.

- 1. Selezionare "Rete/Notifiche e-mail"
- 2. Fare clic sul pulsante "E-mail".
- 3. Indicare tutte le impostazioni SMTP del provider e-mail.
- 4. Fare clic sul pulsante "OK".
- 5. Fare clic sul pulsante "OK".

#### 4.4.2 Impostazione del servizio task

- 1. Selezionare "Rete/Task manager".
- 2. Alla voce "Servizio task" selezionare il nodo di comunicazione.
- 3. Fare clic sul pulsante "Applica".
- 4. Fare clic sul pulsante "Termina".

#### 4.4.3 Inoltro degli eventi di input tramite il RouterNode2

Se è necessario inoltrare gli eventi (ad es. registrazione di un transponder in una chiusura collegata in rete) tramite il RouterNode2 al CommNode Server, tale funzione deve essere attivata nella configurazione I/O del router.

- 1. Aprire il WaveNet Manager.
- 2. Fare clic con il tasto destro del mouse sul router e selezionare "Configurazione I/O".
- 3. Nell'elenco a discesa, specificare l'opzione "tutti gli eventi LN" in "Trasmettere eventi al sistema di gestione".
- 4. Confermare con il pulsante "OK" e chiudere il WaveNet Manager.

#### 4.4.4 Inoltro degli eventi di input tramite il sistema SREL3-ADV

Il sistema SREL3-ADV consente di inoltrare gli ingressi input all'LSM.

4.4.4.1 Valutazione degli input del controller

Gli ingressi digitali sul controller del sistema SREL3 ADV possono essere trasferiti all'LSM e qui avviare azioni.

#### Creazione evento

Se si desidera valutare un imput attraverso l'LSM o SmartSurveil (vedi SmartSurveil), è necessario prima creare l'input corrispondente nell'LSM come evento. Solo allora le modifiche all'input sono depositate anche nella banca dati LSM.

- $\checkmark$  LSM aperto.
- $\checkmark$  Sistema SREL3 ADV creato nella matrice.
- 1. Tramite | Rete | selezionare la voce Gestione eventi.
	- 9 Si apre la finestra "Manager eventi rete".
- 2. Fare clic sul pulsante Nuovo .
	- 9 Si apre la finestra "Nuovo evento".

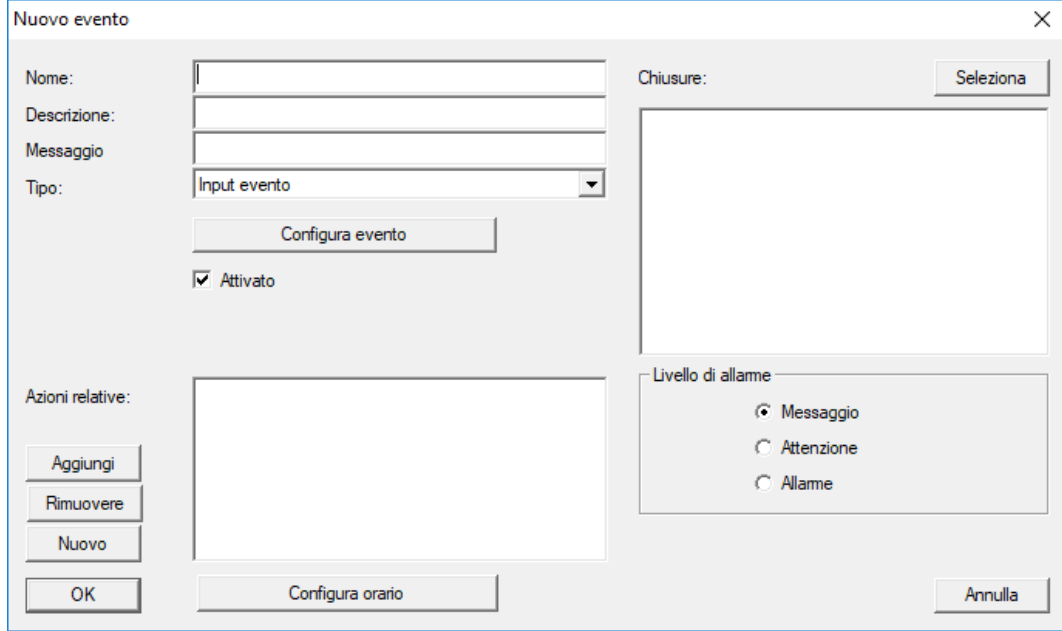

- 3. Inserire un nome per l'evento.
- 4. Opzionalmente, inserire una descrizione per l'evento.
- 5. Opzionalmente, inserire un messaggio.
- 6. Aprire il menù a tendina  $\blacktriangledown$  Tipo.
- 7. Selezionare la voce "Input evento".

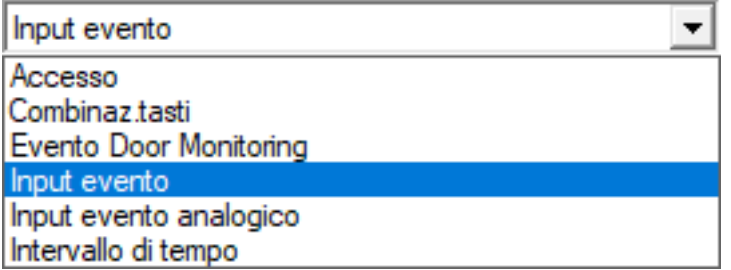

- 8. Fare clic sul pulsante Configura evento .
	- $\rightarrow$  Si apre la finestra "Input evento".

70 / 109

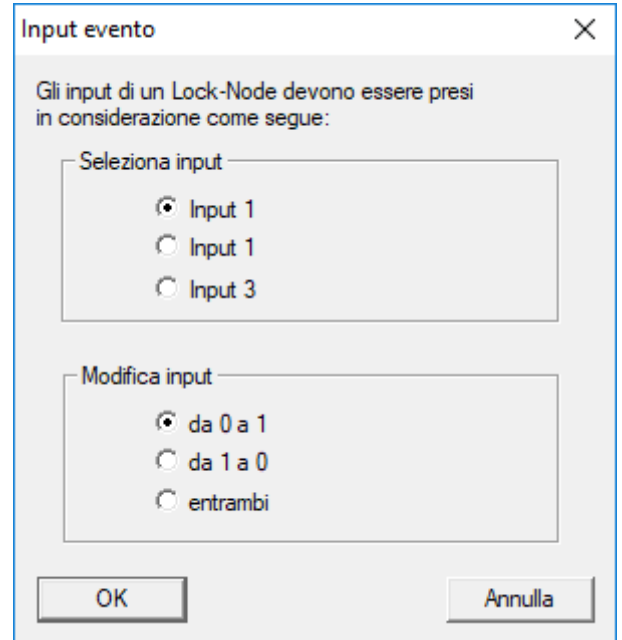

- 9. Nel settore "Seleziona input" selezionare gli input desiderati.
- 10. Nel settore "Modifica input" selezionare la modifica dello stato che deve avviare l'evento.
- 11. Fare clic sul pulsante OK .
- 12. Fare clic sul pulsante Seleziona , per associare l'evento alla chiusura.
	- → Si apre la finestra "Gestione".
- 13. Contrassegnare una o più chiusure.
- 14. Fare clic sul pulsante □ Aggiungi.
- 15. Fare clic sul pulsante OK .
	- $\rightarrow$  La finestra si chiude.
	- 9 La chiusura è associata all'evento.
- 16. Se si vuole definire un'azione, è possibile associare un'azione con il pulsante Nuovo o Aggiungi .
- 17. Fare clic sul pulsante OK .
	- $\rightarrow$  La finestra si chiude.
	- 9 Evento visualizzato nel settore "Eventi".
- 18. Fare clic sul pulsante Esci .
	- $\rightarrow$  La finestra si chiude.
- 9 L'imput è creato come evento e fa scattare un'azione a seconda dell'impostazione.

## 4.4.5 Creazione di una reazione

Creare dapprima una reazione. Questa potrà essere successivamente scelta quando si verifica un determinato scenario.

- 1. Selezionare "Rete/Manager eventi".
- 2. Fare clic nell'area di destra in "Reazioni" sul pulsante "Nuovo".

- 3. Inserire un nome e una descrizione della reazione.
- 4. Scegliere il tipo "E-mail".
- 5. Fare clic sul pulsante "Configurazione reazione".
- 6. Fare clic sul pulsante "Nuovo".
- 7. Inserire l'indirizzo e-mail del destinatario, un oggetto e il testo del messaggio. Con il pulsante "Test" è possibile verificare immediatamente la configurazione e-mail.
- 8. Chiudere la finestra di dialogo premendo tre volte il pulsante "OK". Ritornare alla matrice con il pulsante "Termina".

### 4.4.6 Creazione di un evento

Se è già stata creata una reazione, è possibile procedere alla creazione di un evento.

- 1. Selezionare "Rete/Manager eventi".
- 2. Fare clic nell'area di sinistra in "Eventi" sul pulsante "Nuovo".
- 3. Inserire un nome e una descrizione della reazione.
- 4. Scegliere il tipo "Accesso".
- 5. Fare clic sul pulsante "Configurazione evento".
- 6. Attivare la casella di controllo "Reagire a tutti i transponder". L'evento si verificherà ad ogni azionamento del transponder. In alternativa, si può limitare l'evento a un singolo transponder.
- 7. L'azione può essere ulteriormente perfezionata nell'area "Impostazione temporale".
- 8. Fare clic sul pulsante "OK".
- 9. Fare clic sul pulsante "Seleziona" nell'area "Chiusure".
- 10. Aggiungere tutte le chiusure che devono innescare l'evento quando si aziona il transponder e confermare la selezione con il pulsante "OK".
- 11. Fare clic sul pulsante "Aggiungi" nell'area "Azioni correlate".
- 12. Aggiungere la reazione precedentemente creata.
- 13. Fare clic sul pulsante "Configurazione temporale".
- 14. Inserire gli orari di riposo notturno. L'evento sarà eseguito attivamente solo nell'intervallo qui specificato.
- 15. Chiudere la finestra di dialogo premendo tre volte il pulsante "OK". Ritornare alla matrice con il pulsante "Termina".
- 4.4.6.1 Possibili eventi

Nella finestra "Nuovo evento" vari eventi sono disponibili nel menu a discesa ▼ Tipo.

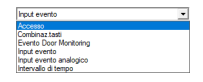

Per gli eventi di DoorMonitoring è necessaria una chiusura compatibile con il DoorMonitoring (DM).

## Eventi di DoorMonitoring

Sono disponibili i seguenti eventi di DoorMonitoring:

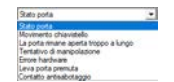

#### Stato porta

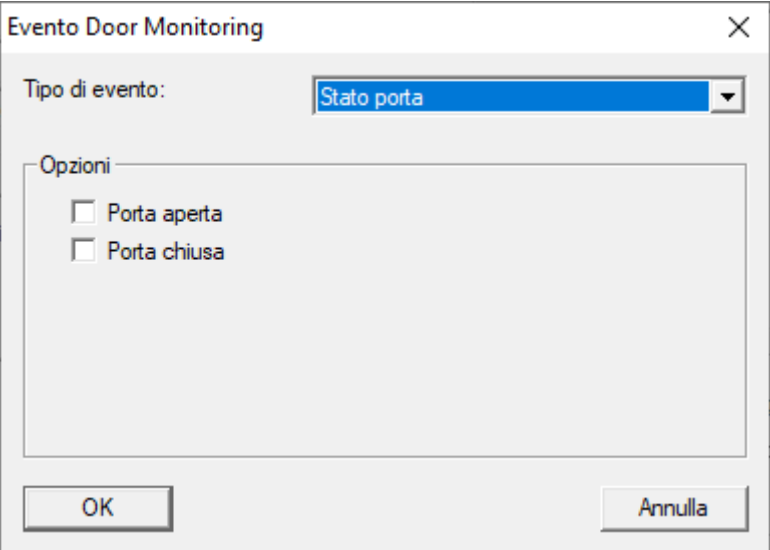

Possono essere rilevati i seguenti stati. Un segno di spunta fa scattare l'evento non appena la condizione si verifica:

 $\blacksquare$   $\blacksquare$  Porta aperta

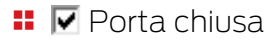

#### Movimento chiastello

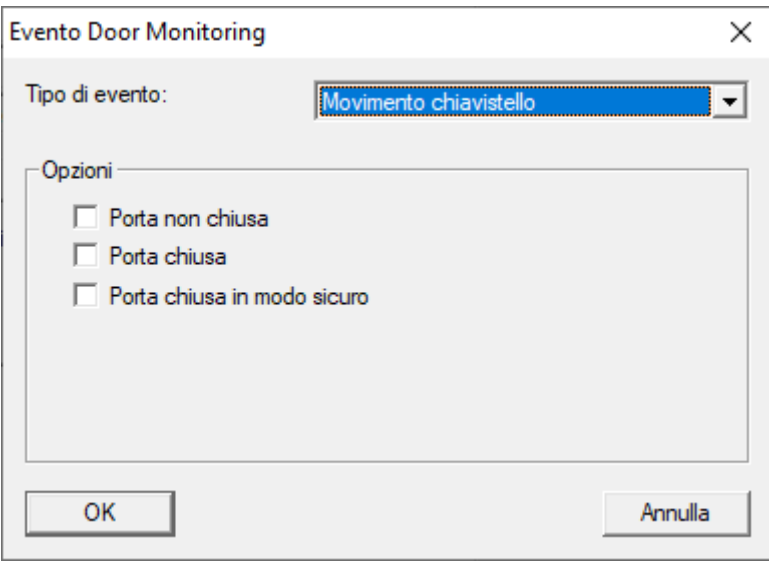
Possono essere rilevati i seguenti stati. Un segno di spunta fa scattare l'evento non appena la condizione si verifica:

- $\blacksquare$   $\blacksquare$  Porta non chiusa
- $\blacksquare$   $\blacksquare$  Porta chiusa
- $\blacksquare$   $\blacksquare$  Porta bloccata con sicurezza

#### La porta rimane aperta troppo a lungo

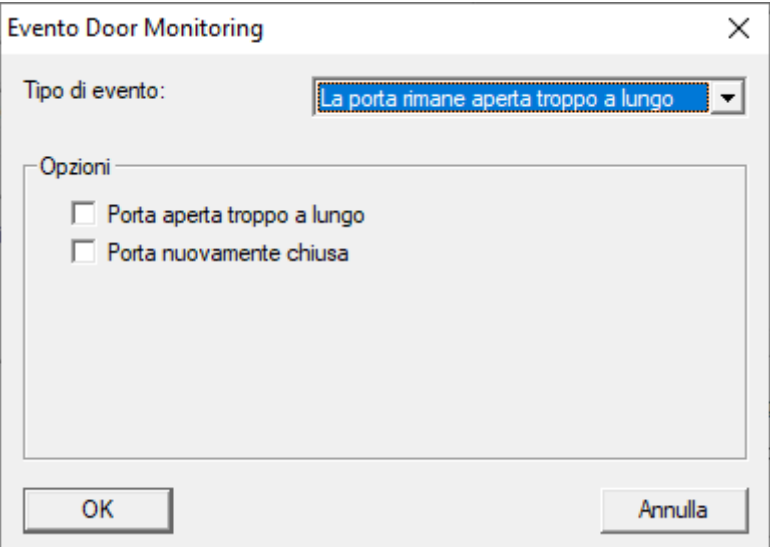

Possono essere rilevati i seguenti stati. Un segno di spunta fa scattare l'evento non appena la condizione si verifica:

- $\blacksquare$   $\blacksquare$  Porta aperta troppo a lungo
- $\blacksquare$   $\blacksquare$  Porta richiusa

#### Tentativo di manipulazione

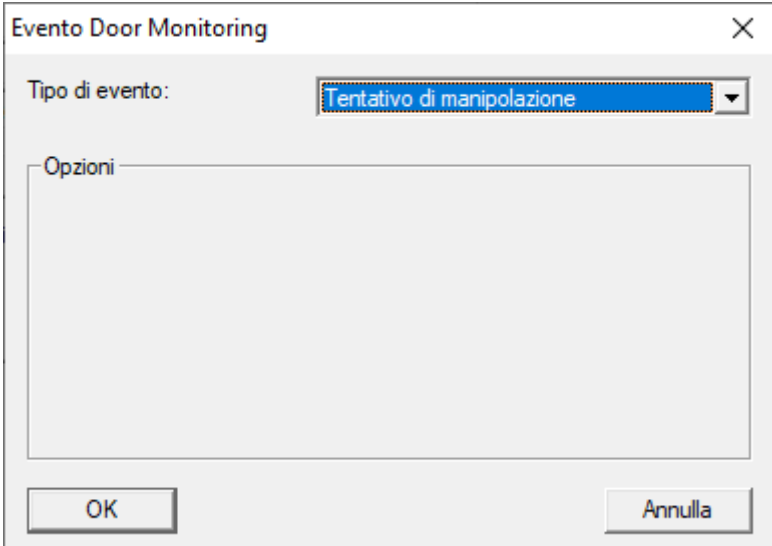

## Errore hardware

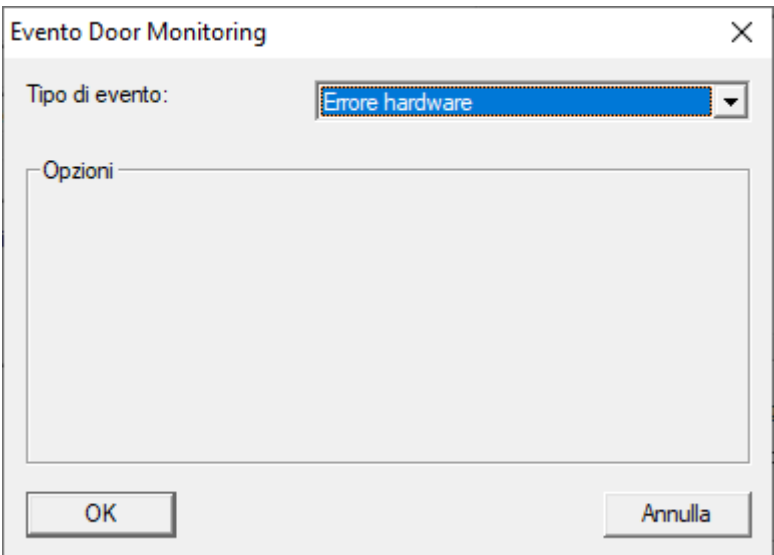

## Leva porta premuta

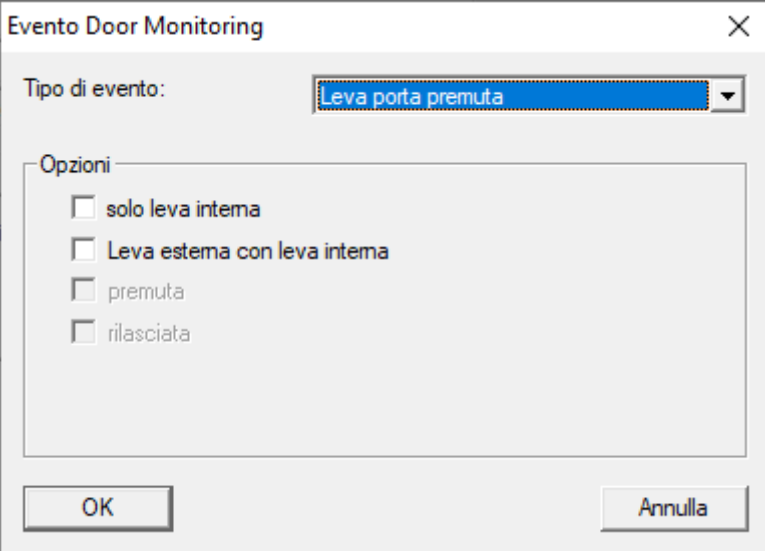

Possono essere rilevati i seguenti stati. Un segno di spunta fa scattare l'evento non appena la condizione si verifica:

- $\blacksquare$  Solo maniglia interna
- **H**  $\blacksquare$  Maniglia esterna con maniglia interna
- $\blacksquare$   $\blacksquare$  premuta
- $\blacksquare$   $\blacksquare$  rilasciata

75 / 109

Contatto antisabotaggio

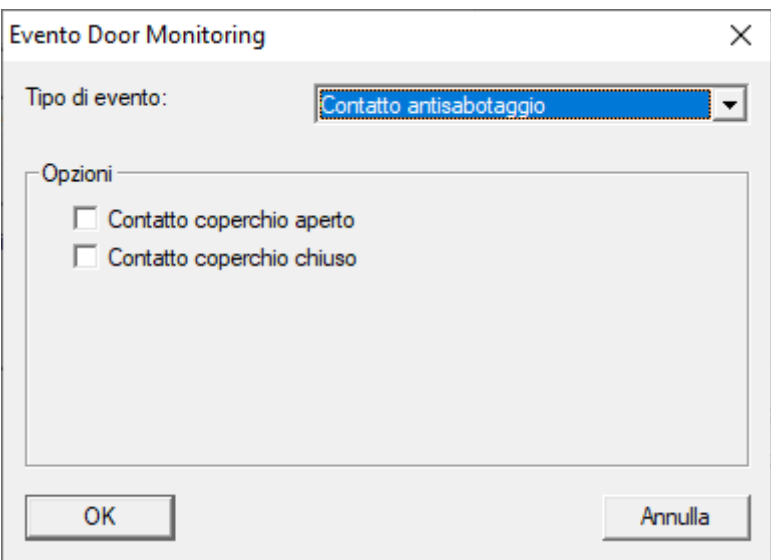

Possono essere rilevati i seguenti stati. Un segno di spunta fa scattare l'evento non appena la condizione si verifica:

- $\blacksquare$  Contatto copertura aperto
- **:**  $\nabla$  Contatto copertura chiuso

## Eventi standard

Sono disponibili i seguenti eventi standard:

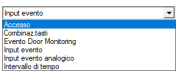

#### Input evento

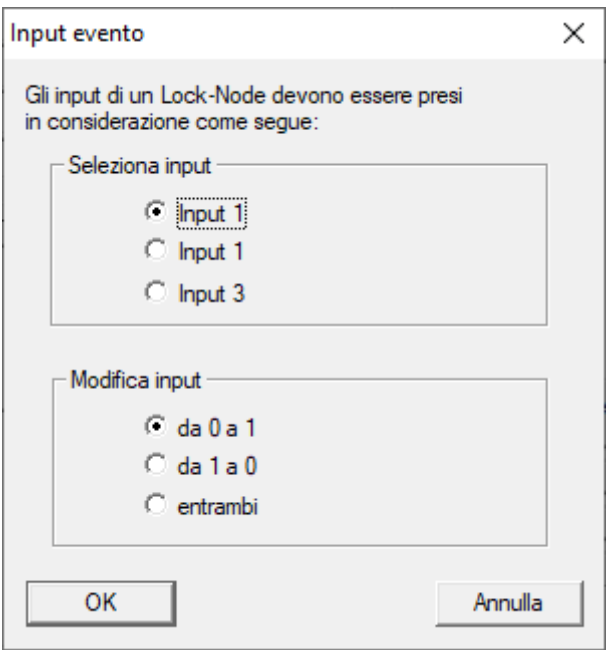

### Evento di input analogico

Le impostazioni per gli eventi dell'ingresso analogico sono effettuate direttamente sul rispettivo dispositivo (per esempio RouterNode 2).

### Combinazione di tasti

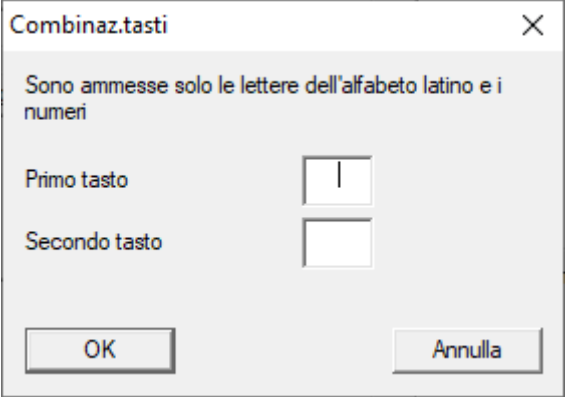

## Intervallo di tempo

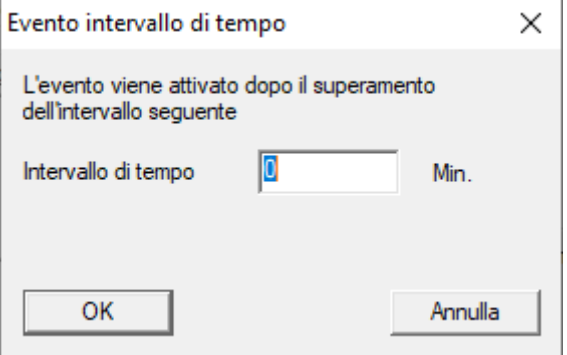

#### Accesso

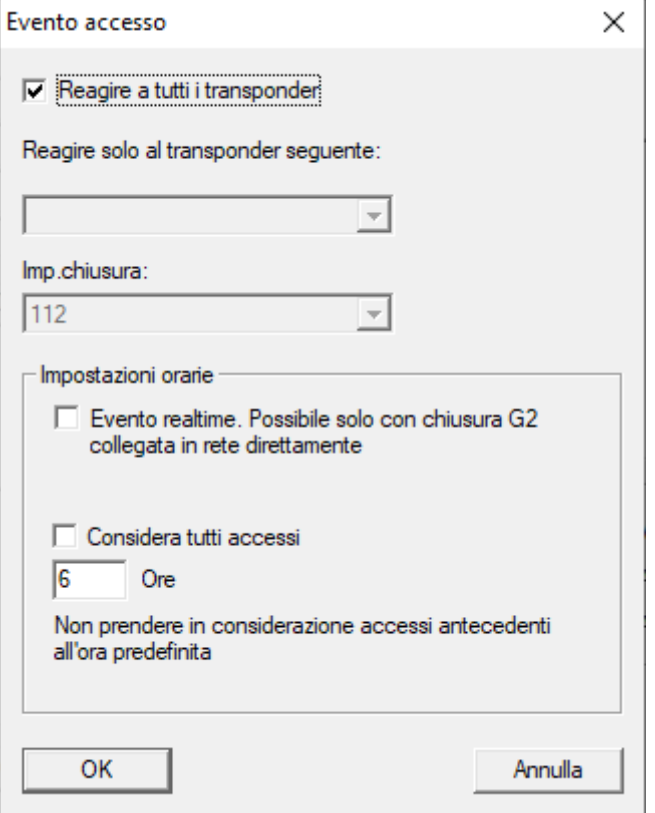

## 4.5 Gestione della rete virtuale (VN)

Tramite una rete virtuale (rete VN), le autorizzazioni possono essere modificate e regolate comodamente e rapidamente anche senza una rete completa. L'autorizzazione per le chiusure (e gli ID di chiusura dei mezzi di identificazione bloccati) è memorizzata direttamente nel mezzo di identificazione e trasmessa ogni volta che si aziona una chiusura. Pertanto, nelle reti virtuali è importante registrare tutti i mezzi di identificazione su un gateway a intervalli regolari.

Questo esempio mostra la configurazione di base di una rete virtuale.

Per tutti i tipi di rete virtuale, è necessario un modello di scheda AV quando si usano schede (AV =  $A$ udit trail / Virtual network).

### 4.5.1 Rete virtuale con SmartRelè 3 Advanced

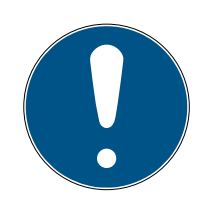

### **NOTA**

Requisiti di sistema superiori per le reti virtuali con SmartRelè 3 Advanced

La rete virtuale con server VNHost e lo SmartRelè 3 Advanced è molto performante e pone maggiori requisiti in termini di potenza messa a disposizione.

**Prestare attenzione ai maggiori requisiti di sistema (vedere [Requisiti di](#page-5-0)** sistema  $[| 6]$  $[| 6]$ .

#### 4.5.1.1 Principio di funzionamento

L'uso come gateway nella rete virtuale è possibile. A tal fine, il controller stabilisce una connessione con il server VNHost. Il server VNHost trasferisce le autorizzazioni modificate (necessità di programmazione) e i dati dal database LSM al controller. Ciò significa che non è più necessario il caricamento completo e dispendioso del database, ma che il controller recupera i dati a disposizione quando viene riconosciuto un mezzo di identificazione (principio Pull). L'intero sistema viene programmato attraverso una sola interfaccia: il controller.

Il server VNHost controlla a intervalli regolari se ci sono modifiche nel database LSM che devono essere distribuite tramite il gateway. Viceversa, controlla anche se le informazioni che devono essere scritte nel database sono disponibili nel gateway (vedere [Controllo dello stato della rete](#page-82-0) virtuale  $[83]$  $[83]$ .

4.5.1.2 Configurazione dell'impianto di chiusura

<span id="page-77-0"></span>Non è necessaria alcuna preparazione speciale per una rete virtuale con SmartRelè 3 Advanced.

Nelle proprietà dell'impianto di chiusura la casella di controllo  $\square$  Rete virtuale (SREL2, funzionalità limitata) non deve essere attivata.

- 1. Aprire da | Elabora | Proprietà impianto di chiusura le proprietà del proprio sistema di chiusura.
- 2. Passare alla scheda di registro [Nome].

3. Assicurarsi che la casella di controllo  $\Box$  Rete virtuale (SREL2, funzionalità limitata) non sia attivata.

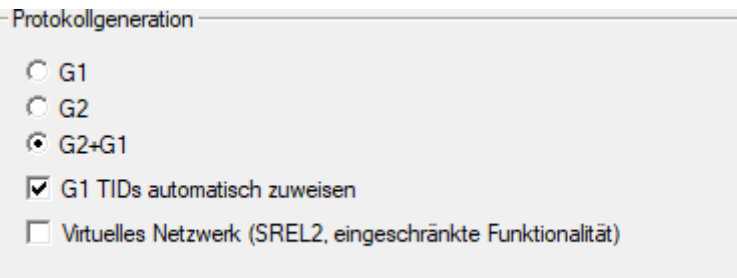

- 4. Fare clic sul pulsante Applica .
- 5. Se state usando delle schede: selezionate nella scheda di registro [Gestione schede G2] un modello di scheda AV.

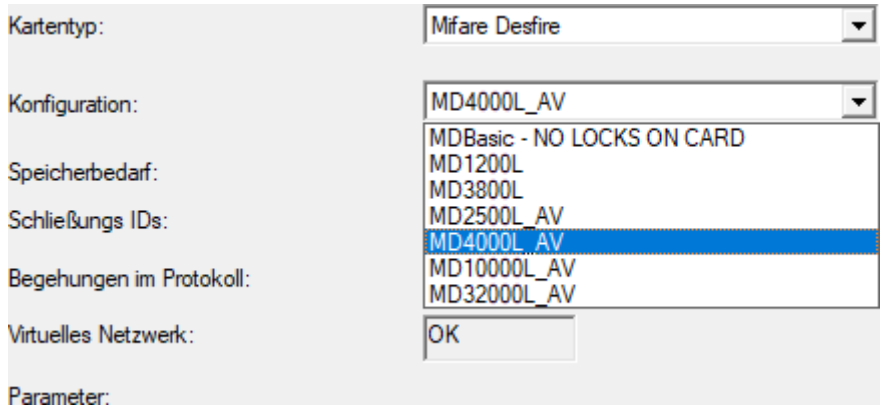

- <span id="page-78-0"></span>6. Fare clic sul pulsante Applica .
- 4.5.1.3 Configurazione di gateway e server VNHost
	- ü Impianto di chiusura creato (vedere [Configurazione dell'impianto di](#page-77-0) chiusura  $[$  [78\]](#page-77-0)).
	- $\checkmark$  SmartRelè 3 Advanced configurato e collegato in rete (vedere il manuale di sistema di SmartRelè 3 Advanced).
	- ü VNHost installato (vedere VNHost).
	- 1. Aprite tramite | Elabora | Proprietà di chiusura le proprietà dello SmartRelè 3 Advanced (alterativa: fate doppio clic).

2. Passate alla scheda di registro [Configurazione/dati].

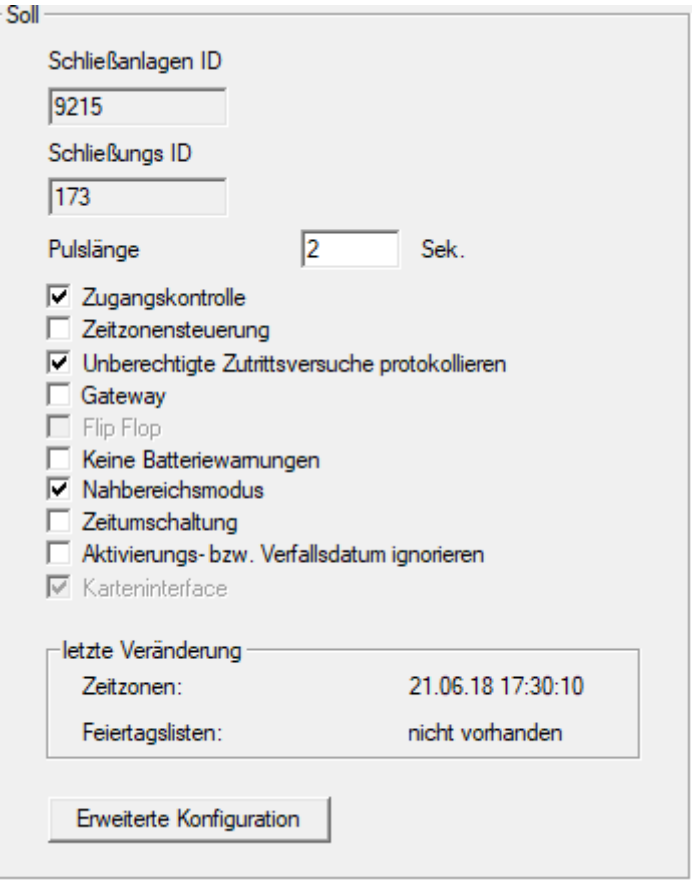

- 3. Attivate le caselle di testo  $\overline{\mathsf{V}}$  Gestione fasce orarie e  $\overline{\mathsf{V}}$  Controllo accessi.
- 4. Attivate la casella di controllo  $\triangledown$  Gateway.
	- 9 Si apre l'avviso relativo all'imminente programmazione.

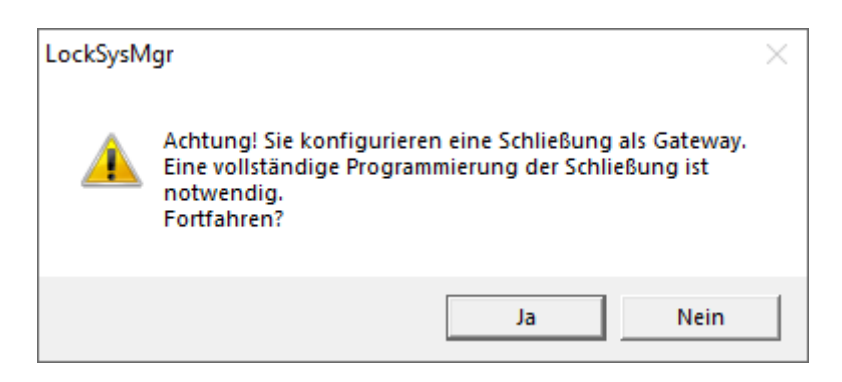

- 5. Fare clic sul pulsante OK .
	- $\mapsto$  L'avviso si chiude.
- 6. Fare clic sul pulsante Sì .
	- 9 Viene visualizzata la necessità di programmazione (lampo).
- 7. Autorizzate tutti i mezzi di identificazione che successivamente devono ricevere nuove autorizzazioni sul gateway.

- 8. Programmate lo SmartRelè 3 Advanced.
	- → La necessità di programmazione scompare.
- 9. Selezionate tramite | Rete | la voce Rete virtuale.
	- 9 Si apre la finestra "VN Host Server".

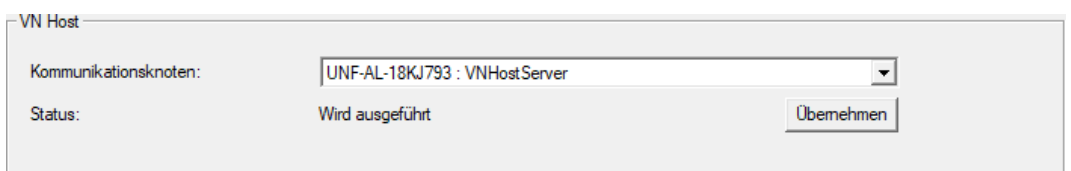

10. Assicuratevi che nell'area "VNHost" nel menu a discesa ▼ Nodi di comunicazione sia selezionata la voce "VNHostServer".

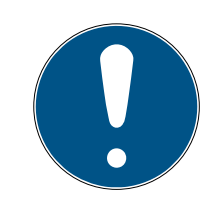

## **NOTA**

## Diversi nodi di comunicazione sullo SmartRelè 3 Advanced

Per la rete virtuale su SmartRelè 3 Advanced viene sempre utilizzato il VN-HostServer. Per la programmazione, l'apertura a distanza ecc., invece, si può usare anche un altro nodo di comunicazione.

- Per la rete virtuale selezionate anche la voce "VNHostServer", se il vostro SmartRelè 3 Advanced utilizza un altro nodo di comunicazione ancora.
- 11. Se necessario, fate clic sul pulsante Applica .
- 12. Fare clic sul pulsante OK .
	- 9 Si chiude la finestra "VN Host Server" .
- 13. Selezionate tramite | Rete | la voce Nodi di comunicazione .

14. Passate con i tasti **e al nodo di comunicazione VNHostServer.** 

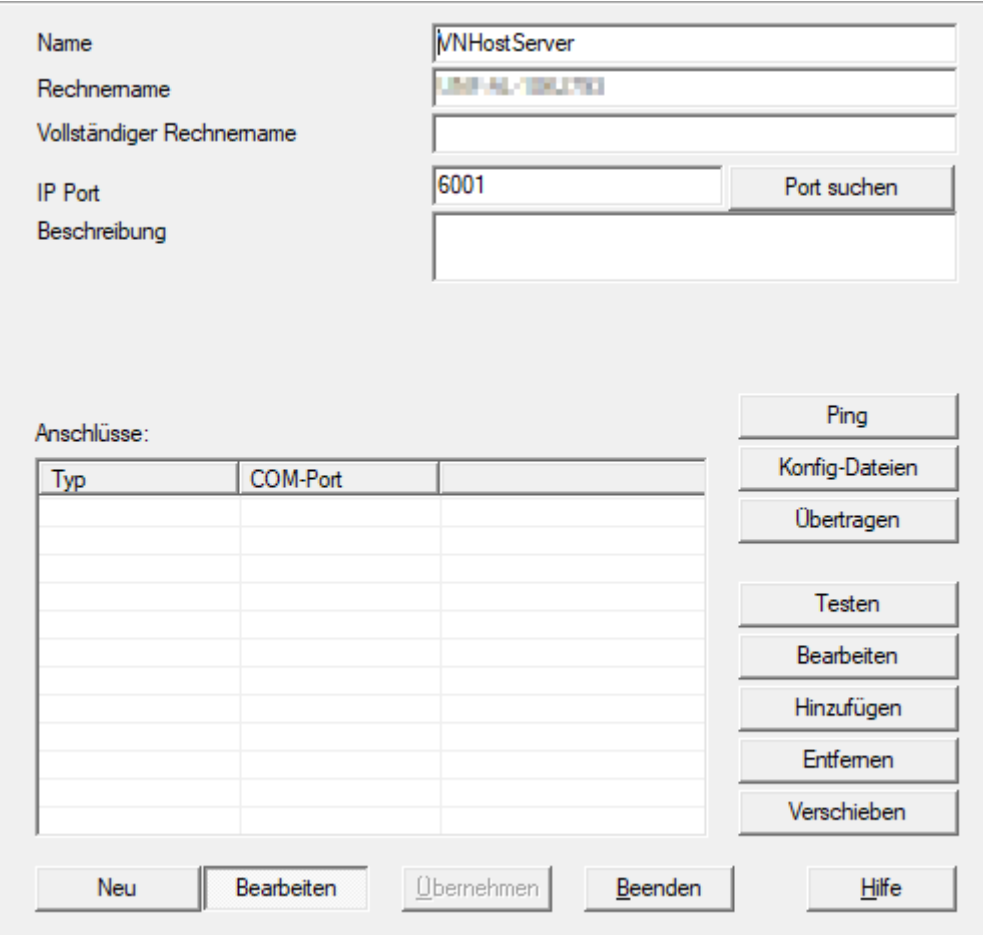

15. Cliccate sul pulsante File di configurazione .

9 Si aprirà la finestra Esplora risorse.

16. Evidenziate la cartella di installazione del server VNHost.

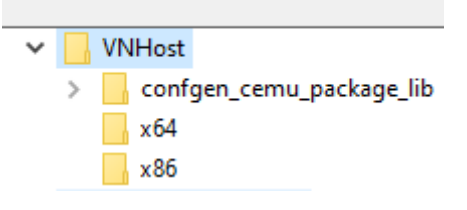

- 17. Fare clic sul pulsante OK.
	- 9 La finestra Esplora risorse si chiude.
	- 9 Si apre la finestra "LockSysMgr".

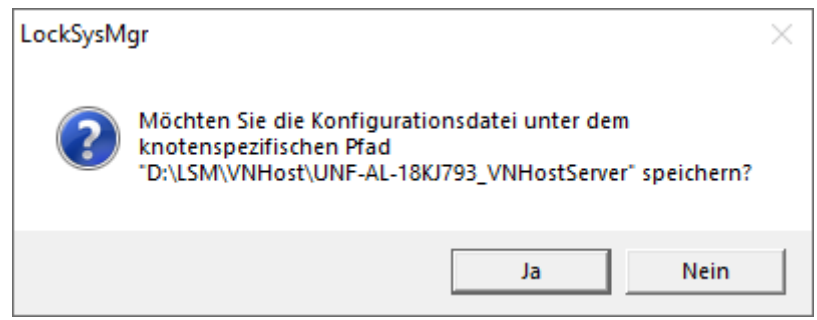

- 18. Cliccate sul pulsante No .
	- $\rightarrow$  I file di configurazione vengono salvati.

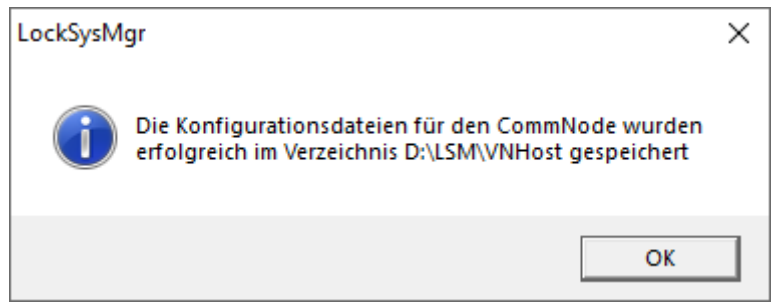

- 19. Cliccate sul pulsante Trasferisci .
	- 9 I file di configurazione sono trasferiti al nodo di comunicazione VNHostServer.
- 20.Se il vostro SmartRelè 3 Advanced è collegato tramite un altro nodo di comunicazione: salvate e trasferite anche i file di configurazione per questo nodo di comunicazione.
- $\rightarrow$  Rete virtuale pronta per l'uso.

Ora potete monitorare lo stato della vostra rete virtuale (vedere [Controllo](#page-82-0) [dello stato della rete virtuale \[](#page-82-0)> [83\]](#page-82-0)).

4.5.1.4 Controllo dello stato della rete virtuale

<span id="page-82-0"></span>Dopo aver impostato la rete virtuale, potete monitorarne lo stato.

- ü Rete virtuale configurata (vedere [Configurazione dell'impianto di](#page-77-0) [chiusura \[](#page-77-0)> [78\]](#page-77-0) e [Configurazione di gateway e server VNHost \[](#page-78-0)> [79\]](#page-78-0)).
- Selezionate tramite | Rete | la voce Rete virtuale .
- 9 La finestra "VN Host Server" mostra lo stato attuale.

4.. Esecuzione di attività correnti basate su WaveNet in LSM

84 / 109

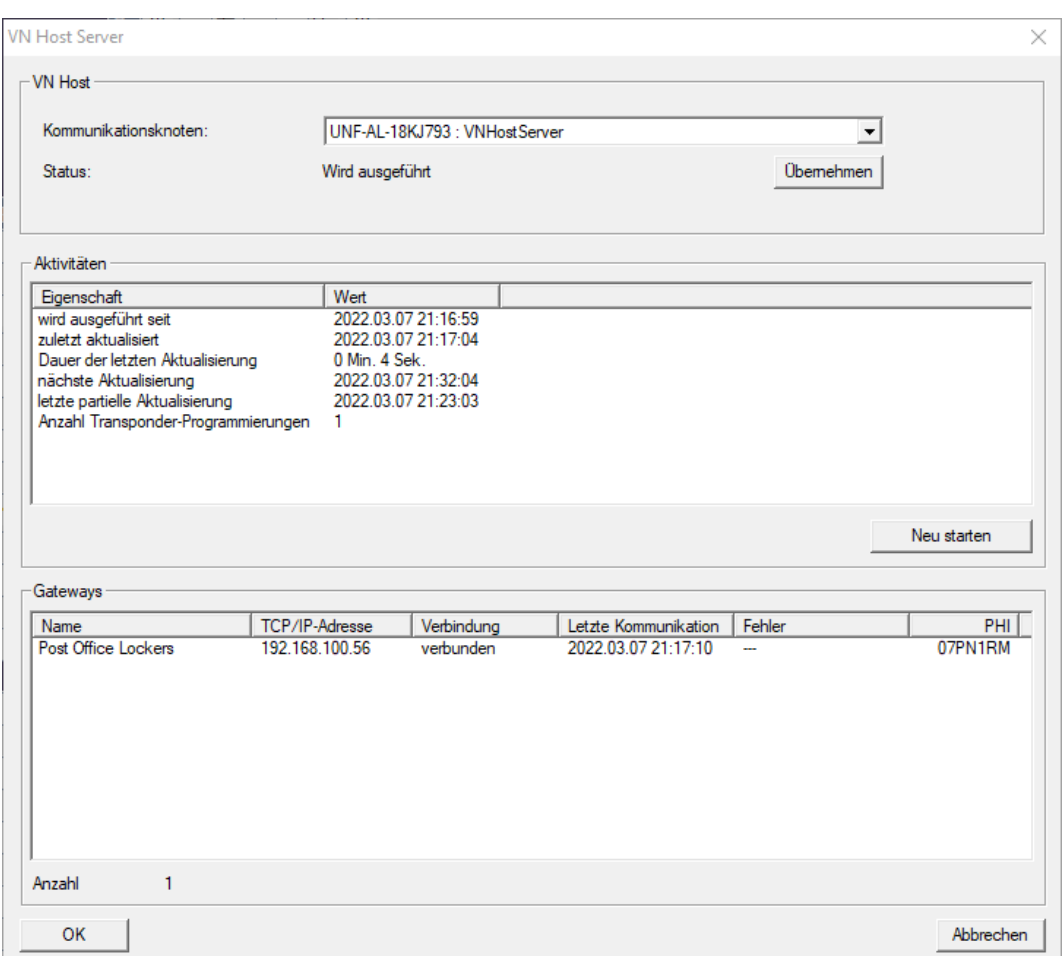

Nell'area "VNHost" si vede il nodo di comunicazione attualmente utilizzato (per la rete virtuale: "VNHostServer").

Nell'area "Attività" potete vedere:

- Avvio del server VNHost
- $\blacksquare$  Data dell'ultimo aggiornamento
- $\blacksquare$  Data del prossimo aggiornamento previsto
- $\blacksquare$  Numero di programmazioni in sospeso

Nell'area potete trovare un elenco di tutti gli "SmartRelè 3 Advanced" configurati come  $\overline{\triangledown}$  Gateway e il loro stato.

## 4.5.2 Rete virtuale con SmartRelè 2 G2

4.5.2.1 Principio di funzionamento

A differenza dello SmartRelè 3, lo SmartRelè 2 G2 (SREL2.G2) non è collegato tramite un cavo di rete, ma tramite la WaveNet. Pertanto, per il funzionamento di una rete virtuale con SmartRelè 2 G2, sono necessari un LockNode e un RouterNode integrati, idealmente un RouterNode 2 (vedere [Creazione di componenti e configurazione dell'LSM \[](#page-89-0) $\triangleright$  [90\]](#page-89-0)).

L'LSM invia quindi i dati da distribuire nella rete virtuale tramite un cavo di rete al RouterNode 2 e poi tramite WaveNet allo SmartRelè 2 G2. Questo funge quindi da gateway.

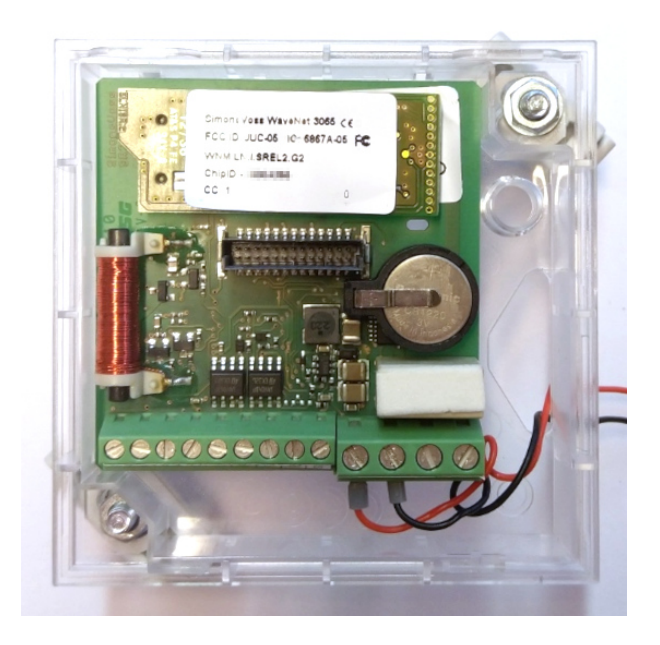

I mezzi di identificazione azionati sul gateway distribuiscono i dati alle chiusure.

4.5.2.2 Configurazione dell'impianto di chiusura

Nel (puro) impianto di chiusura G2, la casella di controllo  $\nabla$  Rete virtuale (SREL2, funzionalità limitata) deve essere attivata.

- 1. Aprire da | Elabora | Proprietà impianto di chiusura le proprietà del proprio sistema di chiusura.
- 2. Passate alla scheda di registro [Nome].
- 3. Nell'area "Creazione di protocollo" attivate la casella di controllo  $\blacksquare$  Rete virtuale (SREL2, funzionalità limitata).

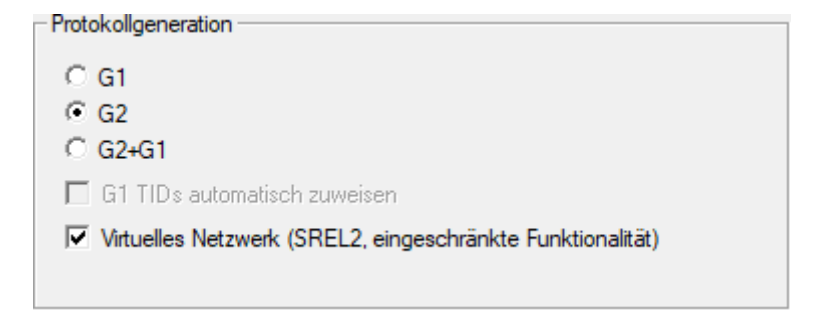

4. Se state usando delle schede: selezionate nella scheda di registro [Gestione schede G2] un modello di scheda AV.

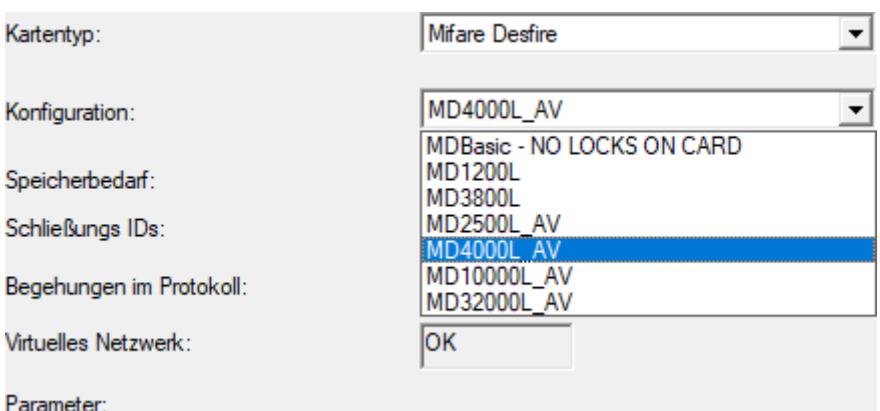

9 L'impianto di chiusura è predisposto per la rete virtuale con SmartRelè 2 G2.

Se questa impostazione viene applicata a un impianto di chiusura esistente, può essere necessaria una programmazione considerevole.

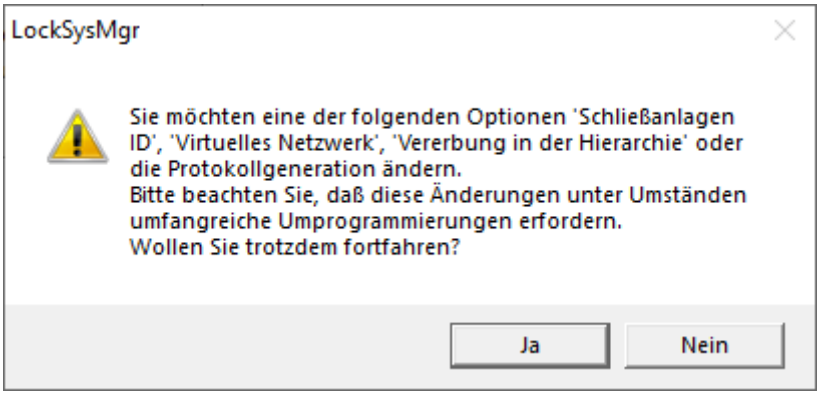

- 4.5.2.3 Configurazione del servizio VN
	- ü Impianto di chiusura configurato (vedere [Creazione di un nuovo](#page-10-0) [impianto di chiusura \[](#page-10-0)[}](#page-10-0) [11\]](#page-10-0), [Creazione di un nuovo transponder \[](#page-10-1)[}](#page-10-1) [11\]](#page-10-1) e [Creazione di una nuova chiusura \[](#page-46-0) $\sqrt{47}$  $\sqrt{47}$ ].
	- $\checkmark$  Casella di controllo  $\bar{\mathbb{F}}$  Rete virtuale (SREL2, funzionalità limitata) attivata.
	- $\checkmark$  Tutti i componenti programmati (vedere *[Programmazione del](#page-26-0)* [transponder \[](#page-26-0)[}](#page-26-0) [27\]](#page-26-0) e [Programmazione della chiusura \[](#page-47-0)[}](#page-47-0) [48\]](#page-47-0)).
	- $\checkmark$  SmartRelè 2 G2 collegato in rete (vedere manuale WaveNet).
	- 1. Selezionate tramite | Rete | la voce Servizio VN (SREL2) .
		- 9 Si apre la finestra "Servizio VN (SREL2)".

4.. Esecuzione di attività correnti basate su WaveNet in LSM

87 / 109

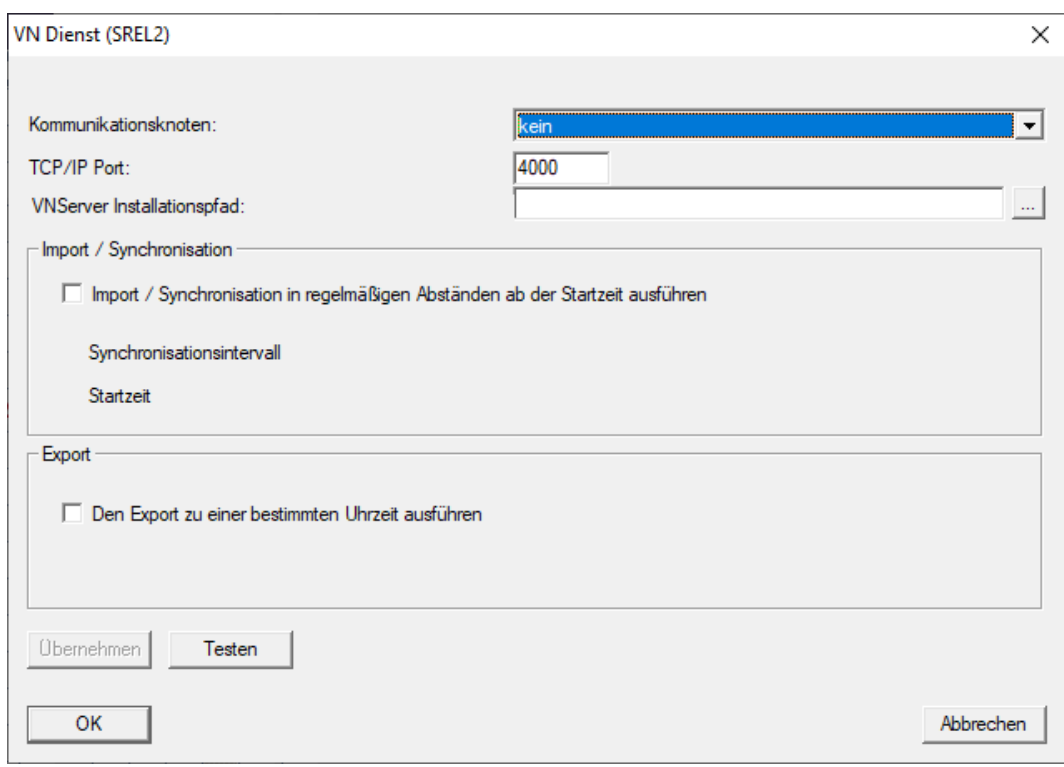

2. Nel menu a discesa ▼ Nodi di comunicazione selezionate il nodo di comunicazione a cui è collegata la WaveNet con RouterNode 2 e SmartRelè 2 G2.

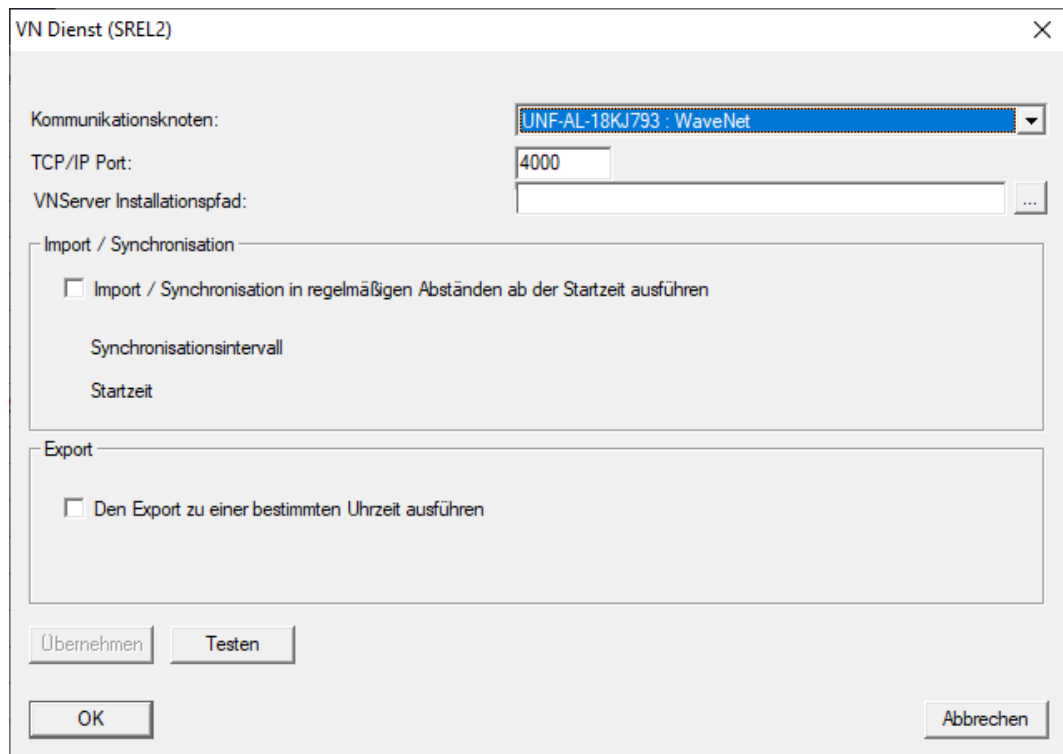

- 3. Assicuratevi che la porta TCP/IP sia impostata a 4000.
- 4. Aprire Esplora risorse con il pulsante ... .

5. Selezionate SVVNSvr.exe.

SVVNSvr.exe verrà installato insieme al server CommNode. Directory standard: (C:\Programmi(x86)\SimonsVoss\VNServer x x)

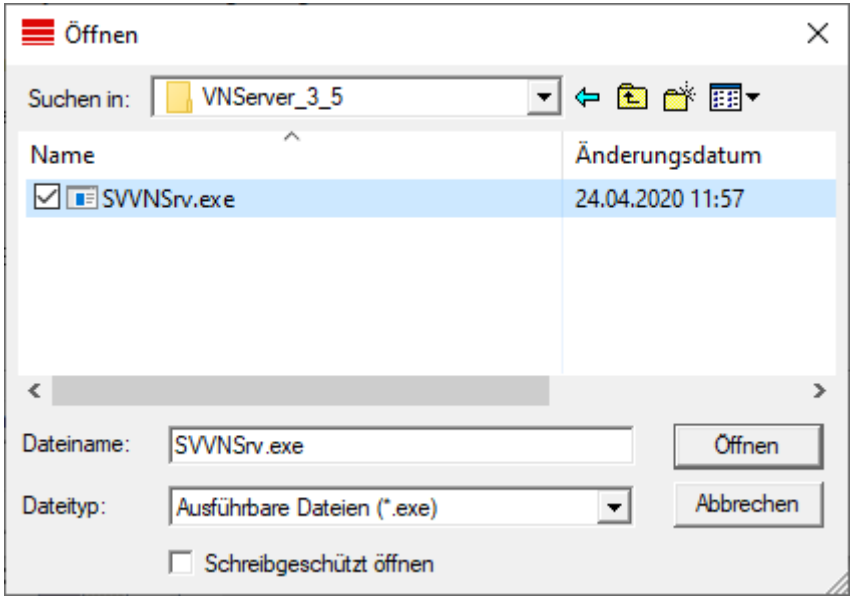

- 6. Cliccate sul pulsante Apri .
	- 9 La finestra Esplora risorse si chiude.

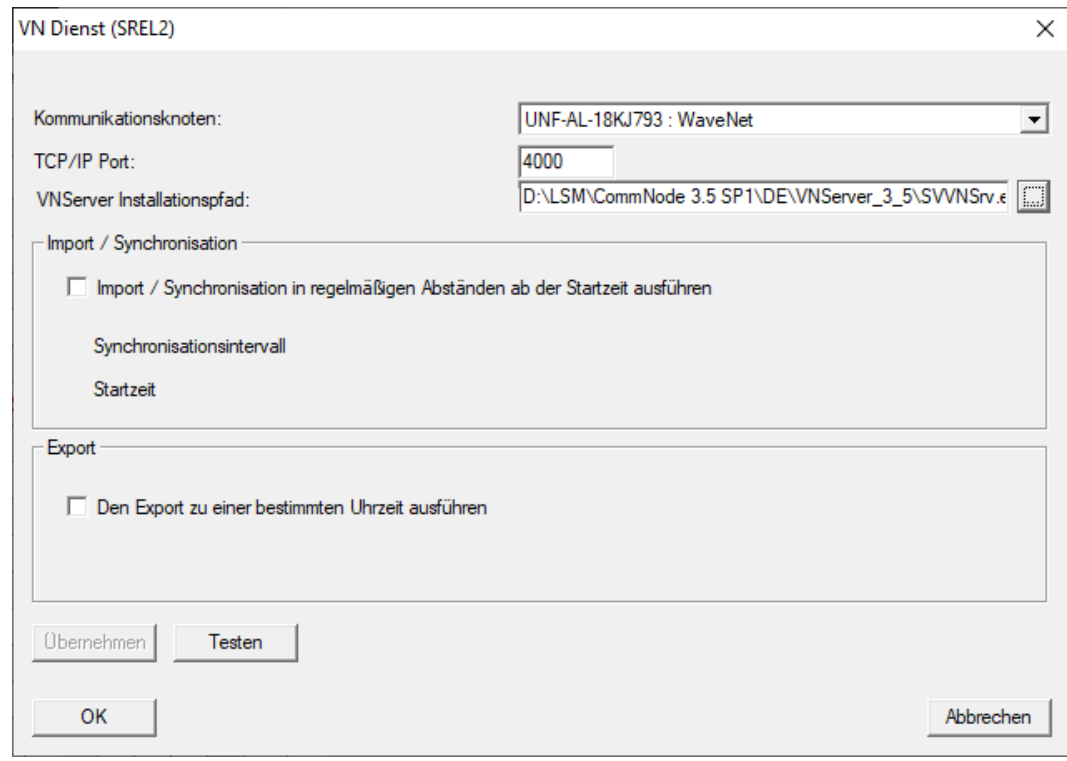

7. Opzionale: nell'area "Importazione / sincronizzazione" impostate quando i dati dello SmartRelè 2 G2 devono essere reimportati automaticamente nell'I SM.

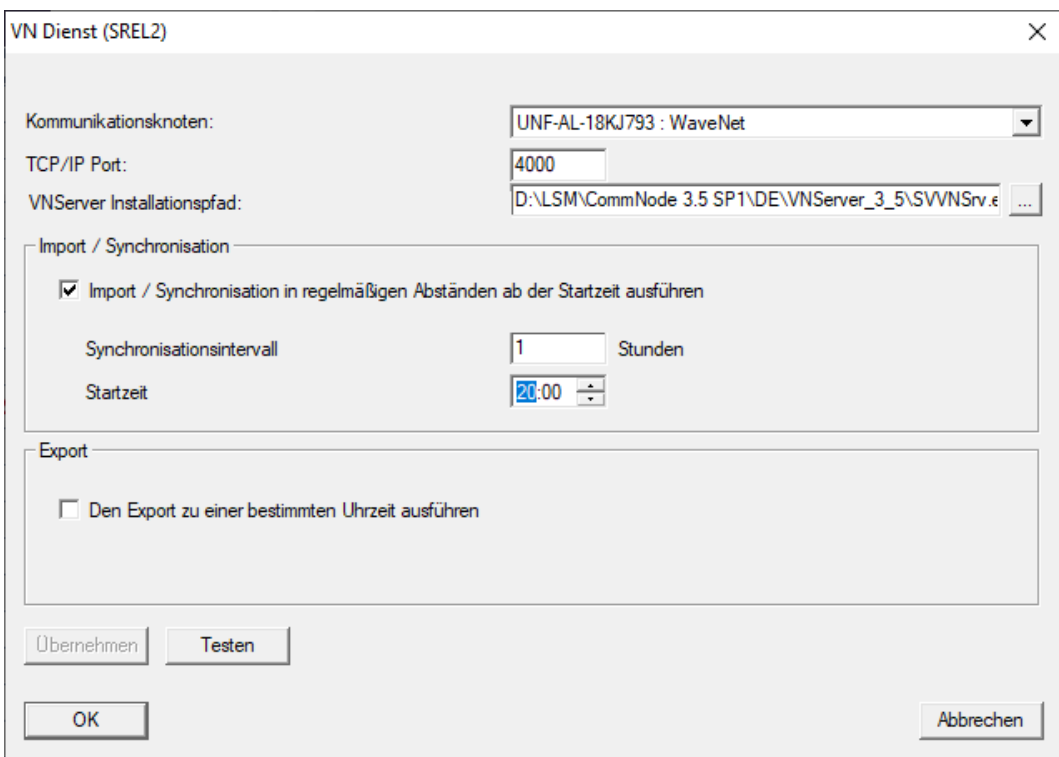

8. Opzionale: nell'area "Esporta" impostate quando dati dell'LSM devono essere trasmesse automaticamente allo SmartRelè 2 G2.

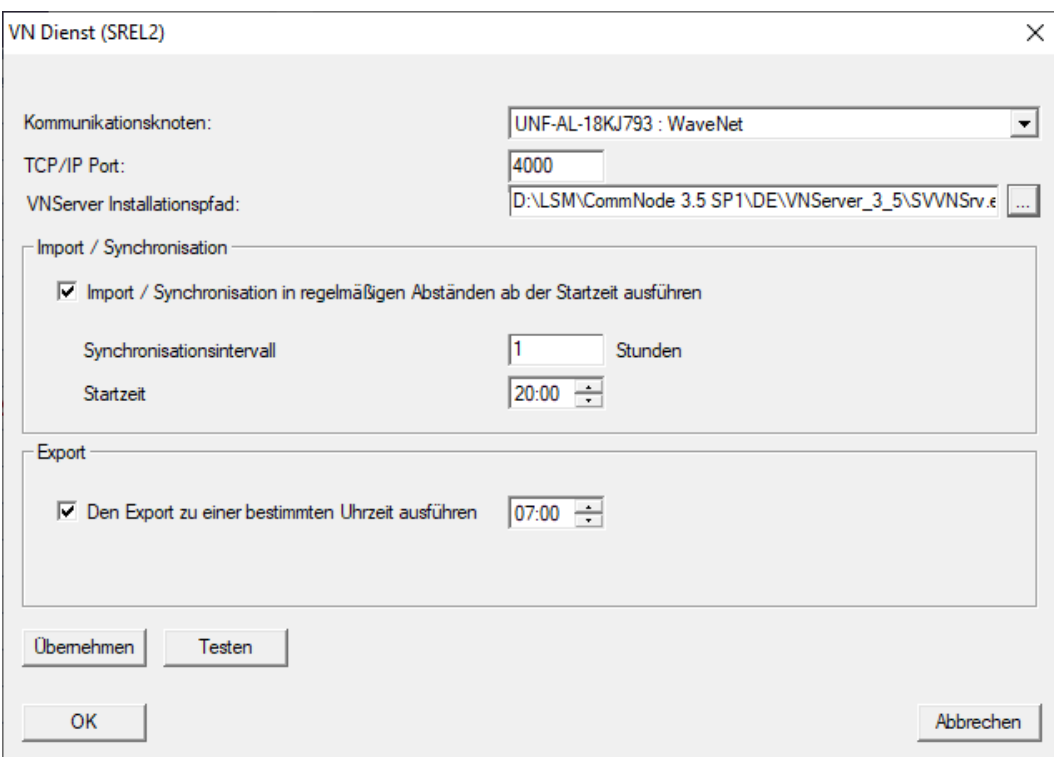

90 / 109

- 9. Fare clic sul pulsante OK .
	- → Si apre la finestra "LockSysMgr".

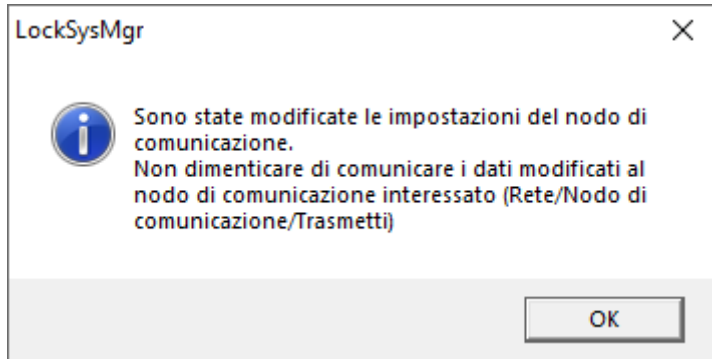

- 10. Fare clic sul pulsante OK .
	- 9 Si chiude la finestra "LockSysMgr" .
	- 9 Si chiude la finestra "Servizio VN (SREL2)" .
- 11. Trasmettete le impostazioni al CommNode (vedere [Trasferimento della](#page-57-0) [configurazione WaveNet \[](#page-57-0) $\triangleright$  [58\]](#page-57-0)).
- 4.5.2.4 Creazione di componenti e configurazione dell'LSM

<span id="page-89-0"></span>Prima di iniziare la configurazione, le impostazioni più importanti per il funzionamento di una rete devono essere effettuate nel software LSM e il RouterNode 2 deve essere pronto all'uso.

- [Preparazione del software LSM \[](#page-46-1)[}](#page-46-1) [47\]](#page-46-1)
- [Preparazione dell'hardware \[](#page-47-1)[}](#page-47-1) [48\]](#page-47-1)
- [Creazione del nodo di comunicazione \[](#page-48-0)[}](#page-48-0) [49\]](#page-48-0)
- [Impostazione del servizio task \[](#page-67-0)[}](#page-67-0) [68\]](#page-67-0)
- 1. Create diversi mezzi di identificazione (ad es. [Creazione di un nuovo](#page-10-1) [transponder \[](#page-10-1)[}](#page-10-1) [11\]](#page-10-1)) e chiusure (ad es. [Creazione di una nuova chiusura](#page-46-0)  $[147]$  $[147]$  $[147]$ .
- 2. Eseguire la programmazione iniziale dei componenti creati ([Program](#page-26-0)[mazione del transponder \[](#page-26-0)[}](#page-26-0) [27\]](#page-26-0) e [Programmazione della chiusura](#page-47-0)  $[$   $\blacktriangleright$  [48\]](#page-47-0)).
- 3. Create uno SmartRelè 2 G2 ( ▼ Tipo "SmartRelè G2 attivo/ibrido").
- 4. Aprite Proprietà della chiusura.
- 5. Passate alla scheda di registro [Configurazione/dati].

6. Attivate la casella di controllo  $\nabla$  Gateway.

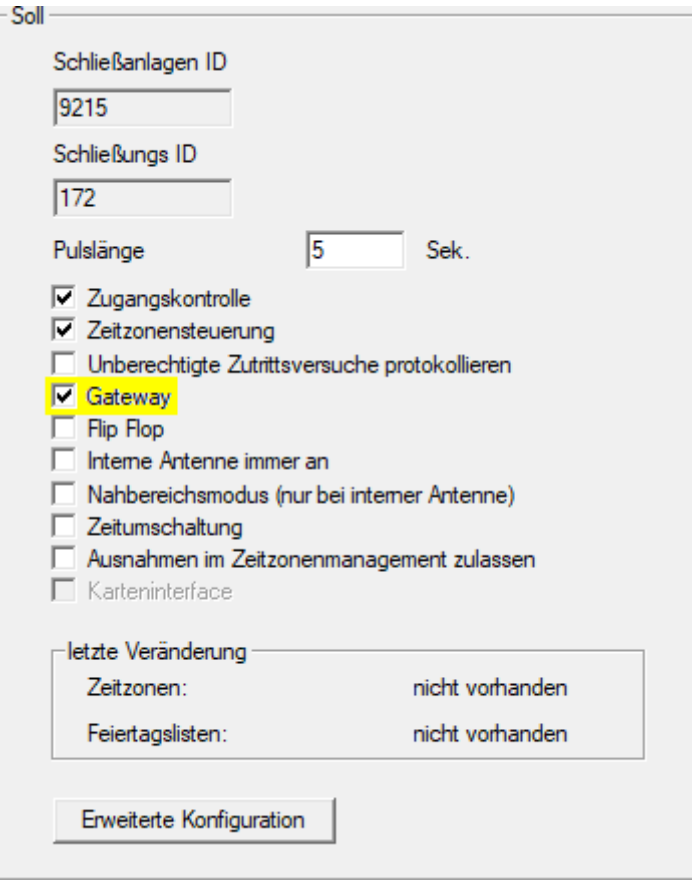

- 7. Tornate alla vista Matrice.
- 8. Autorizzate sullo SmartRelè 2 G2 tutti i mezzi di identificazione che dovranno ricevere nuove autorizzazioni successivamente.
- 9. Eseguite la programmazione iniziale dello SmartRelè 2 G2.
- 10. Assicuratevi che un LockNode sia installato nello SmartRelè 2 G2.
- 11. Configurate il RouterNode 2 tramite il WaveNet Manager (vedere [Confi](#page-48-1)[gurazione della rete e importazione nell'LSM \[](#page-48-1)[}](#page-48-1) [49\]](#page-48-1)).
- 12. Assegnategli il gateway (o lo SmartRelè 2 G2).
- → La rete virtuale è pronta per l'uso.

4.5.2.5 Esportazione delle modifiche alle autorizzazioni

<span id="page-90-0"></span>L'esportazione delle modifiche alle autorizzazioni funziona solo se almeno una modifica è stata apportata. Per effettuare una verifica, ritirate ad esempio dal transponder 1 l'autorizzazione per il cilindro di chiusura 1.

- 1. Eseguite un reset prima della prima esportazione (vedere [Reset dei task](#page-97-0) [nella rete virtuale \[](#page-97-0)> [98\]](#page-97-0)).
- 2. Selezionate tramite | Programmaz. | Rete virtuale (SREL2) la voce Esportazione in VNetwork .
	- $\rightarrow$  Si apre la finestra "Esportazione su rete virtuale (SREL2)".

92 / 109

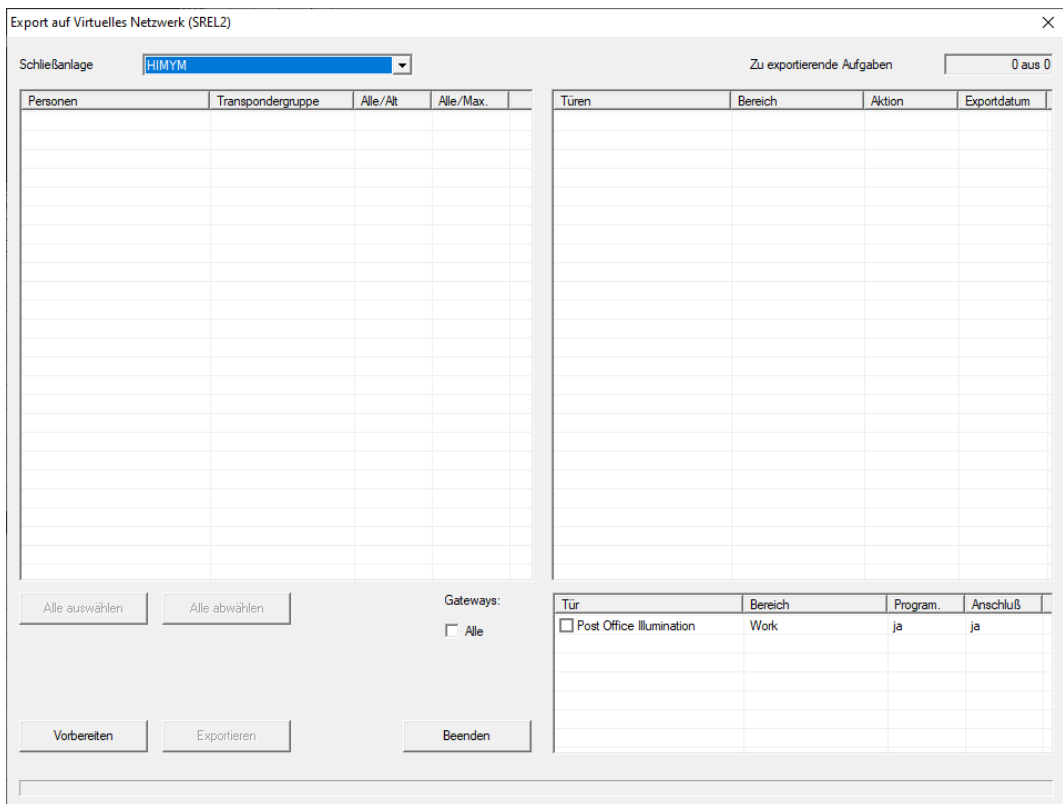

3. Selezionate tutti gli SmartRelè 2 G2, a cui le modifiche devono essere inviate/esportate.

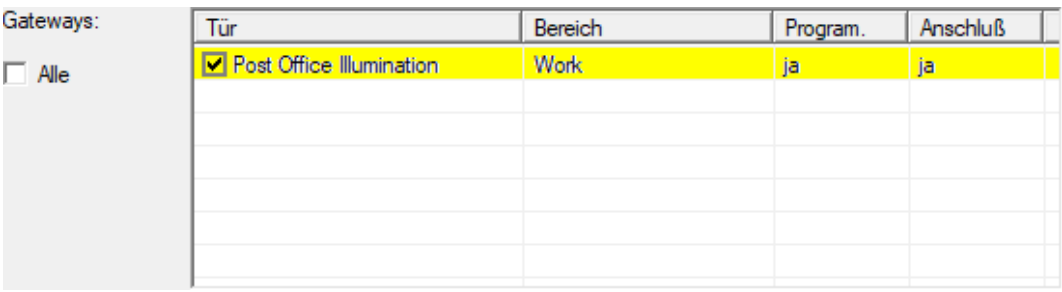

- 4. Controllate se nel menu a discesa ▼ Sistema di chiusura è stato selezionato l'impianto di chiusura corretto.
- 5. Cliccate sul pulsante Preparazione .
	- → Nell'area "Persone" vengono elencate tutte le modifiche esportabili.
- 6. Contrassegnate tutte le modifiche che volete esportare nello SmartRelè 2 G2 determinato in precedenza.

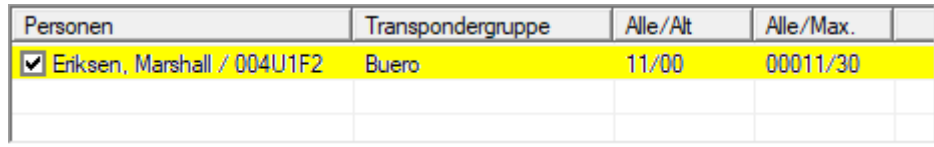

- 7. Cliccate sul pulsante Esporta .
	- 9 Il processo di esportazione inizia. Le modifiche vengono inviate al gateway.

93 / 109

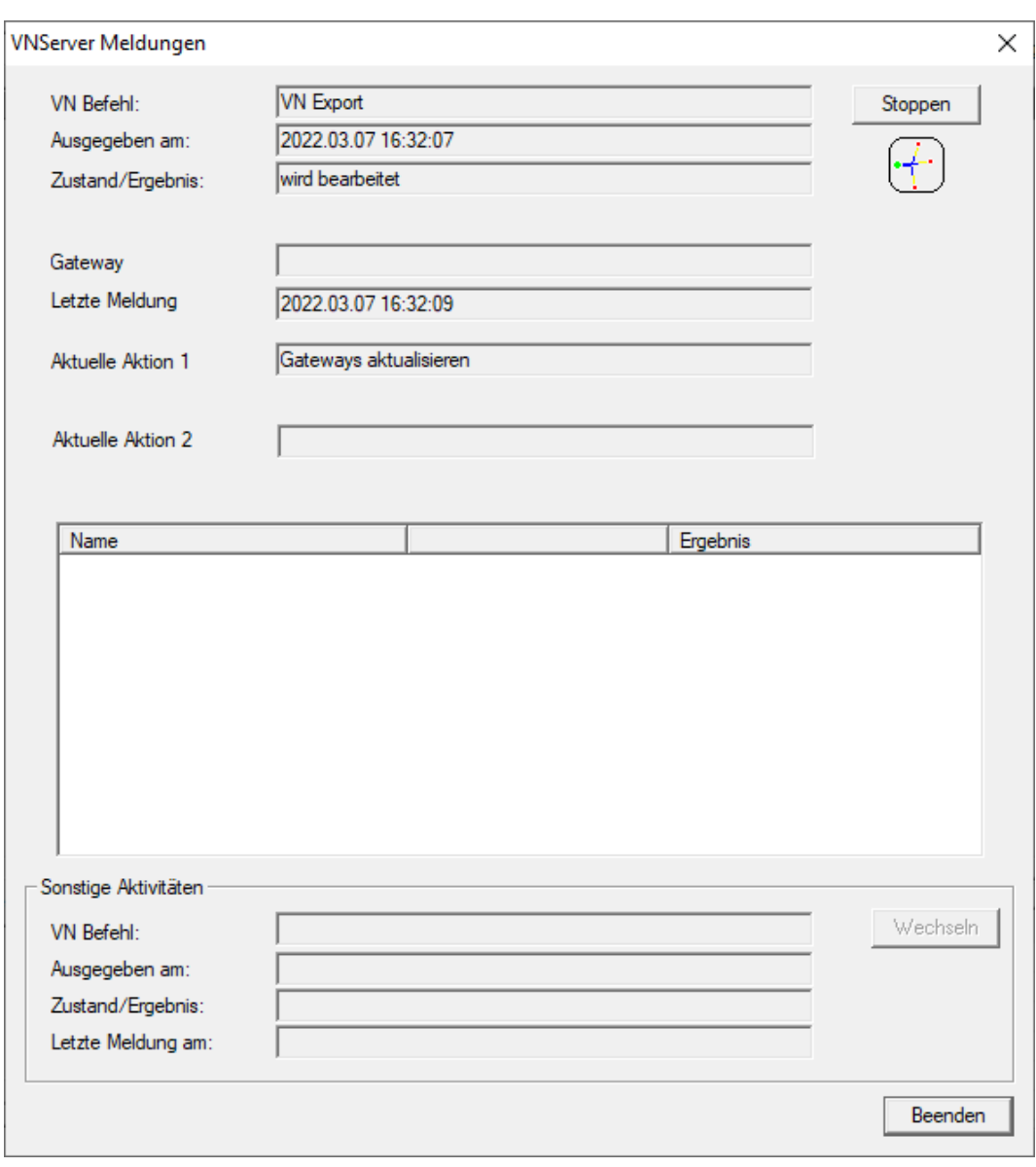

9 Viene visualizzato il riepilogo dell'esportazione.

94 / 109

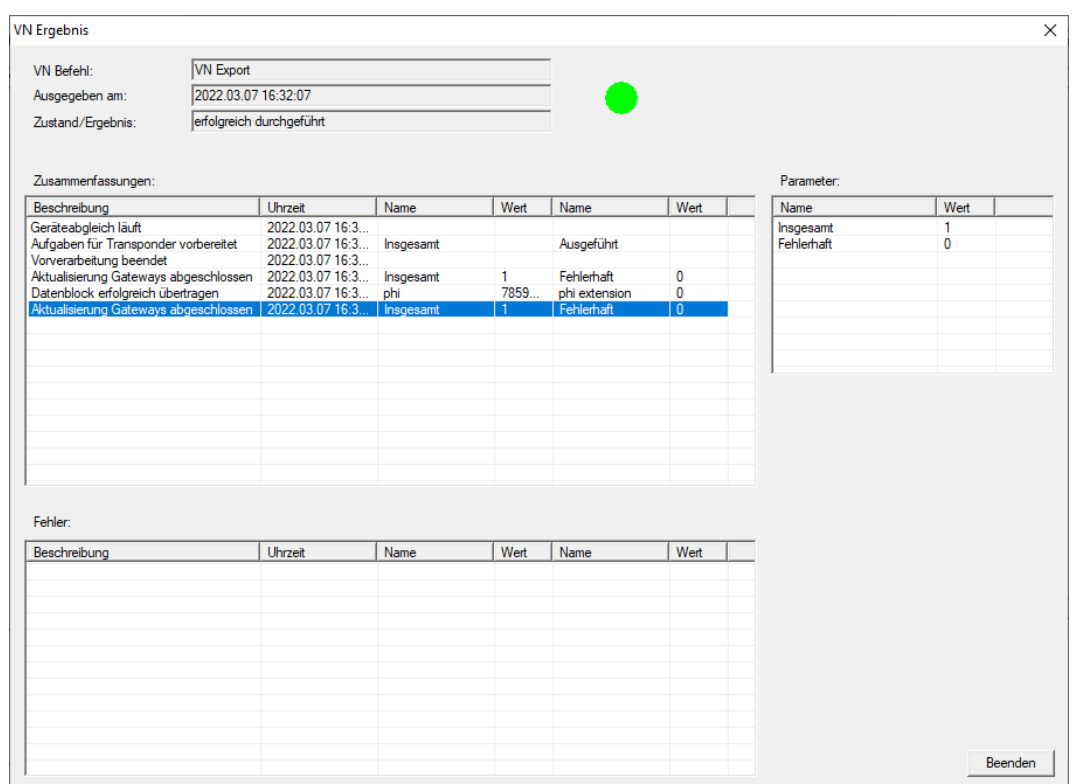

Ora è possibile tracciare i task esportati nella panoramica ([Stato dei task](#page-96-0) [nella rete virtuale \(SREL2.G2\) \[](#page-96-0)[}](#page-96-0) [97\]](#page-96-0)).

La modifica dell'autorizzazione è ora pronta nel gateway. Sono ora possibili due scenari:

- **II** Il transponder 1 si prenota sul gateway. La chiusura 1 riconoscerà in seguito che il transponder 1 non è più autorizzato e rifiuterà l'accesso.
- Un altro transponder (non il transponder 1) si prenota per primo sul gateway e si autorizza sulla chiusura 1. L'ID di blocco del transponder 1 viene comunicato al cilindro di chiusura 1.

A partire dalla versione LSM 3.5 SP3 è possibile aggiungere ai transponder desiderati fino a due altri ID transponder da bloccare.

## Programmazione diretta dei TID da bloccare

Gli ID da bloccare vengono memorizzati sul transponder durante il processo di programmazione.

- $\checkmark$  Il transponder è fisicamente disponibile.
- $\checkmark$  La finestra di programmazione del transponder è aperta.
- 1. Cliccate sul pulsante TID da disattivare .

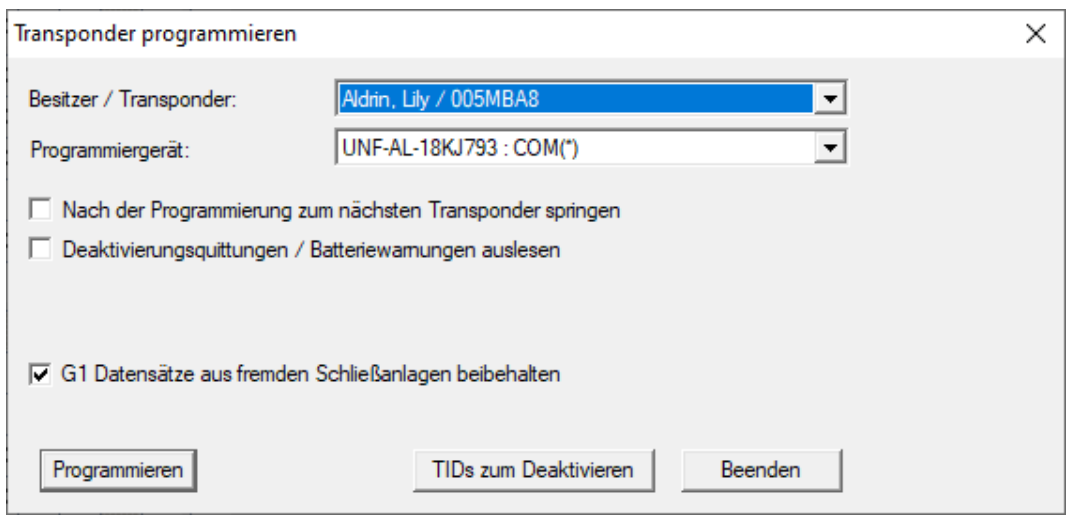

 $\rightarrow$  L'elenco si apre.

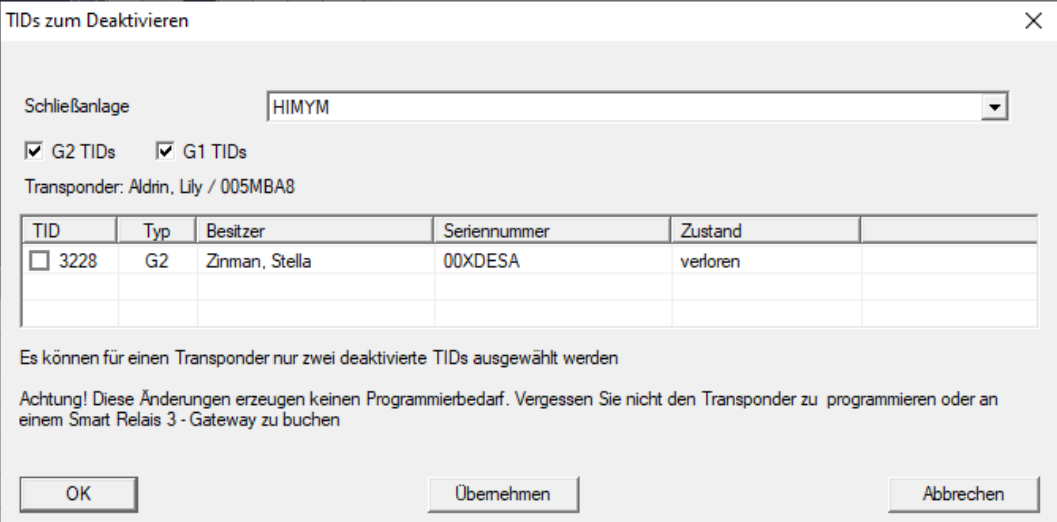

- 2. Apponete un massimo di due segni di spunta nella colonna TID per memorizzare i TID da cancellare sul transponder.
- 3. Confermare l'inserimento con il pulsante "OK".
- 4. Continuate con la programmazione.
- 9 I TID contrassegnati sono memorizzati sul transponder come da cancellare. Quando il transponder si autentica nella chiusura interessata, i TID da cancellare vengono bloccati nella chiusura.

#### Memorizzazione dei TID da bloccare nelle Proprietà

Gli ID da bloccare vengono memorizzati sul transponder durante il successivo processo di programmazione o durante la successiva prenotazione su un gateway.

- ü La finestra Proprietà del transponder è aperta.
- 1. Passate alla scheda di registro [Configurazione].

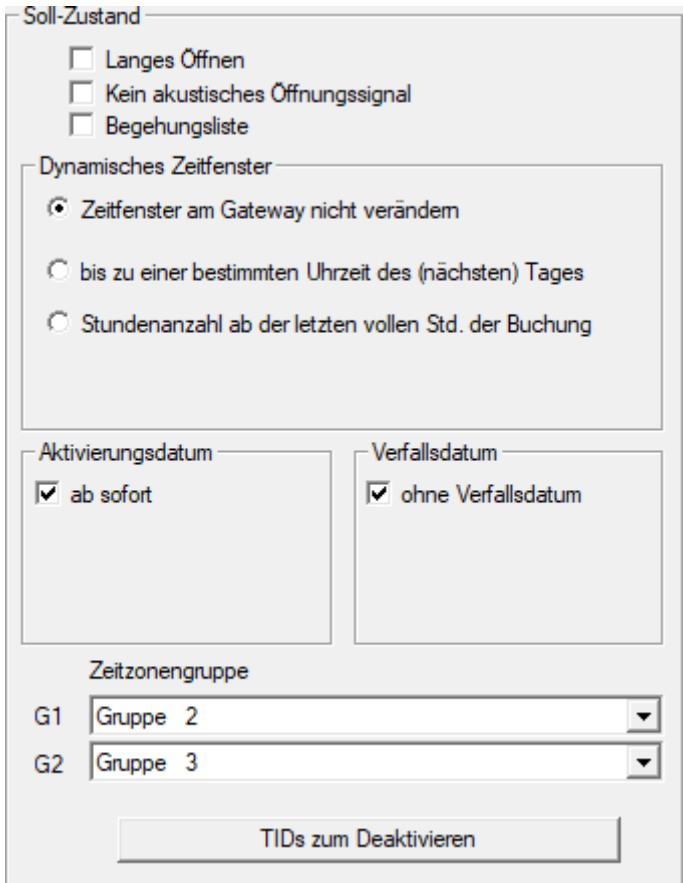

- 2. Cliccate sul pulsante TID da disattivare .
	- $\mapsto$  L'elenco si apre.

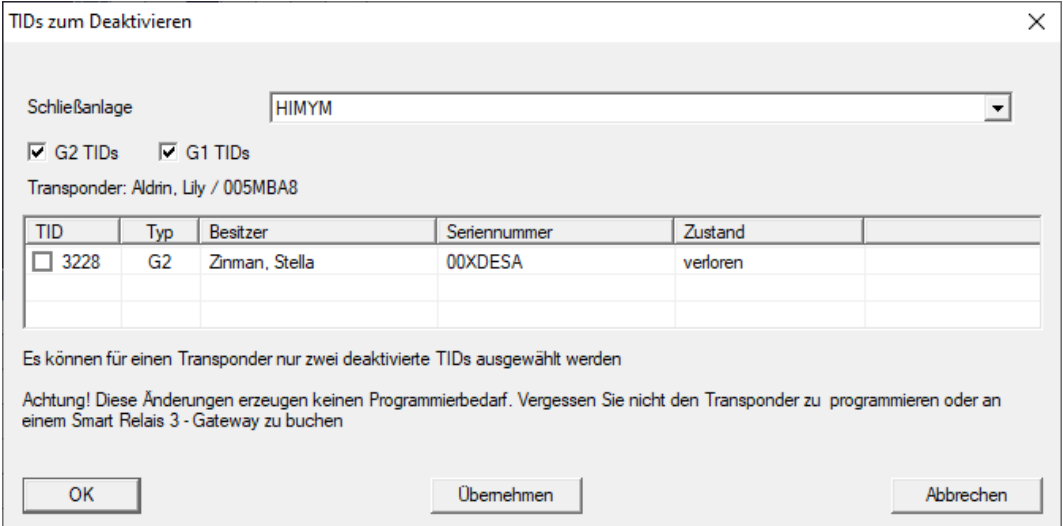

3. Apponete un massimo di due segni di spunta nella colonna TID per memorizzare i TID da cancellare sul transponder.

- 4. Confermare l'inserimento con il pulsante "OK".
- 9 I TID contrassegnati vengono memorizzati sul transponder durante la successiva programmazione o la successiva prenotazione su un gateway.
- 4.5.2.6 Stato dei task nella rete virtuale (SREL2.G2)

<span id="page-96-0"></span>Dopo l'esportazione nella rete virtuale, potete vedere i task in una panoramica:

- $\checkmark$  Esportazione dei task nella rete virtuale (vedere [Esportazione delle](#page-90-0) [modifiche alle autorizzazioni \[](#page-90-0)[}](#page-90-0) [91\]](#page-90-0)).
- 1. Aprite tramite | Programmaz. | Rete virtuale (SREL2) la voce Task VN esportati .

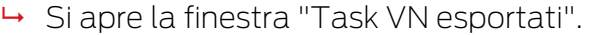

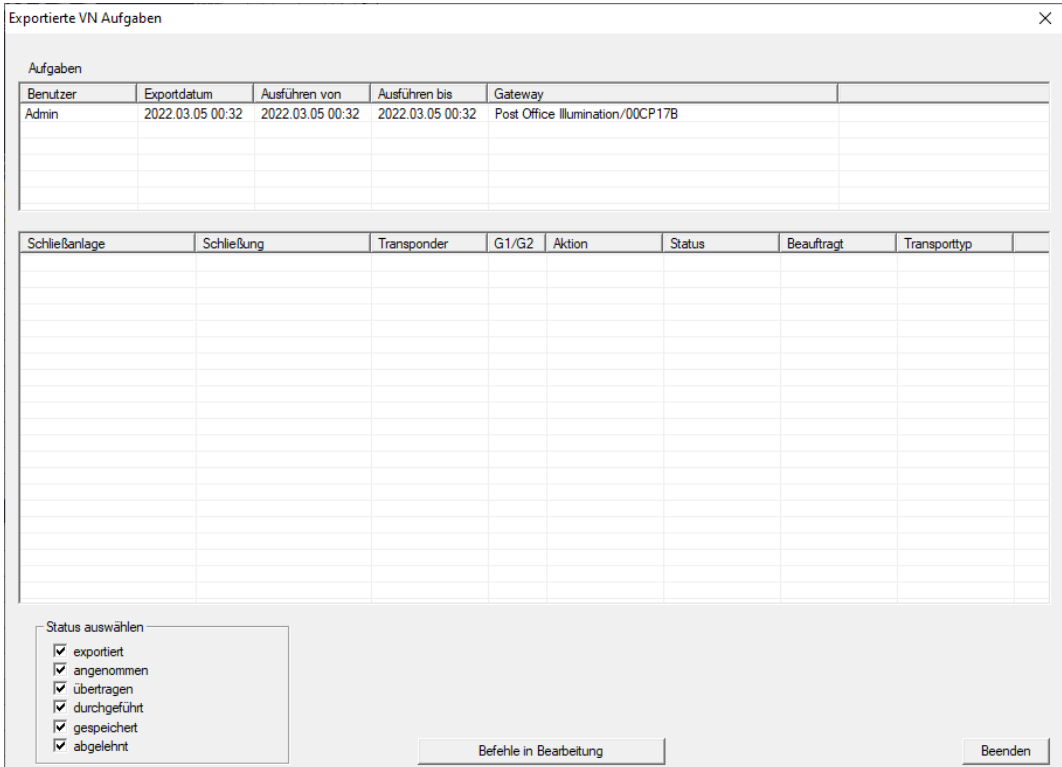

2. Selezionate un utente per visualizzare i suoi task esportati.

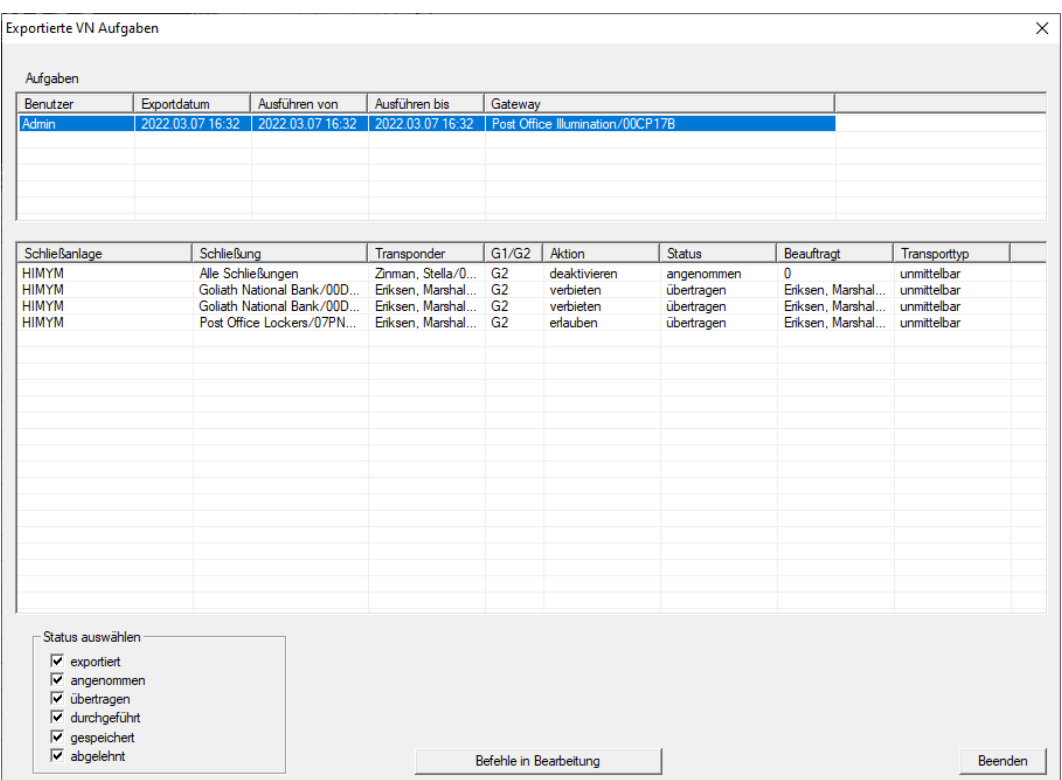

- $\rightarrow$  I task esportati vengono visualizzati.
- 4.5.2.7 Reset dei task nella rete virtuale

<span id="page-97-0"></span>I task che avete esportato nella rete virtuale possono anche essere resettati.

- 1. Selezionate tramite | Programmaz. | Rete virtuale (SREL2) la voce Reset task VN .
	- $\rightarrow$  Si apre la nota di reset.

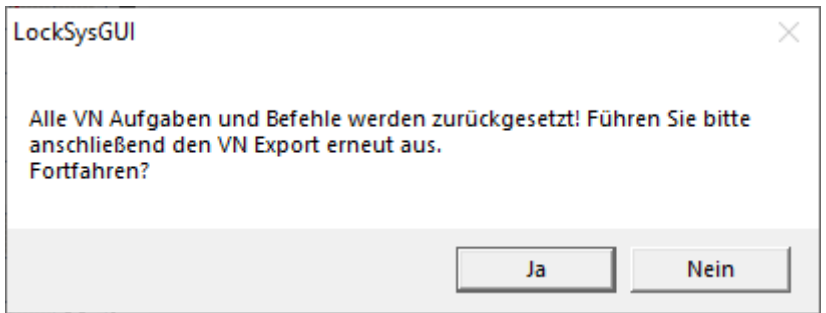

- 2. Fare clic sul pulsante Sì.
	- 9 I gateway sono programmati per resettare i task esportati.

99 / 109

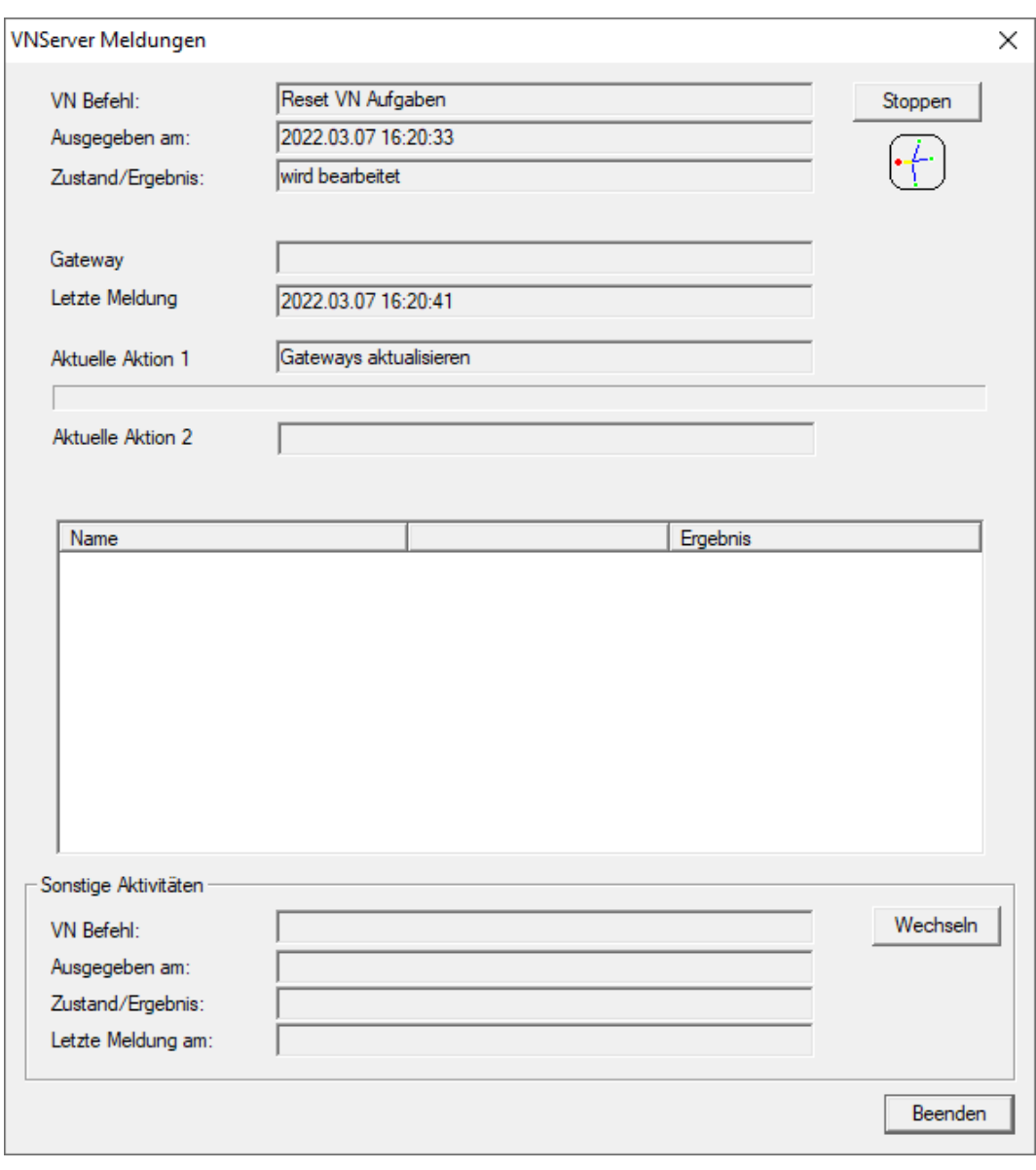

9 I task esportati vengono resettati.

100 / 109

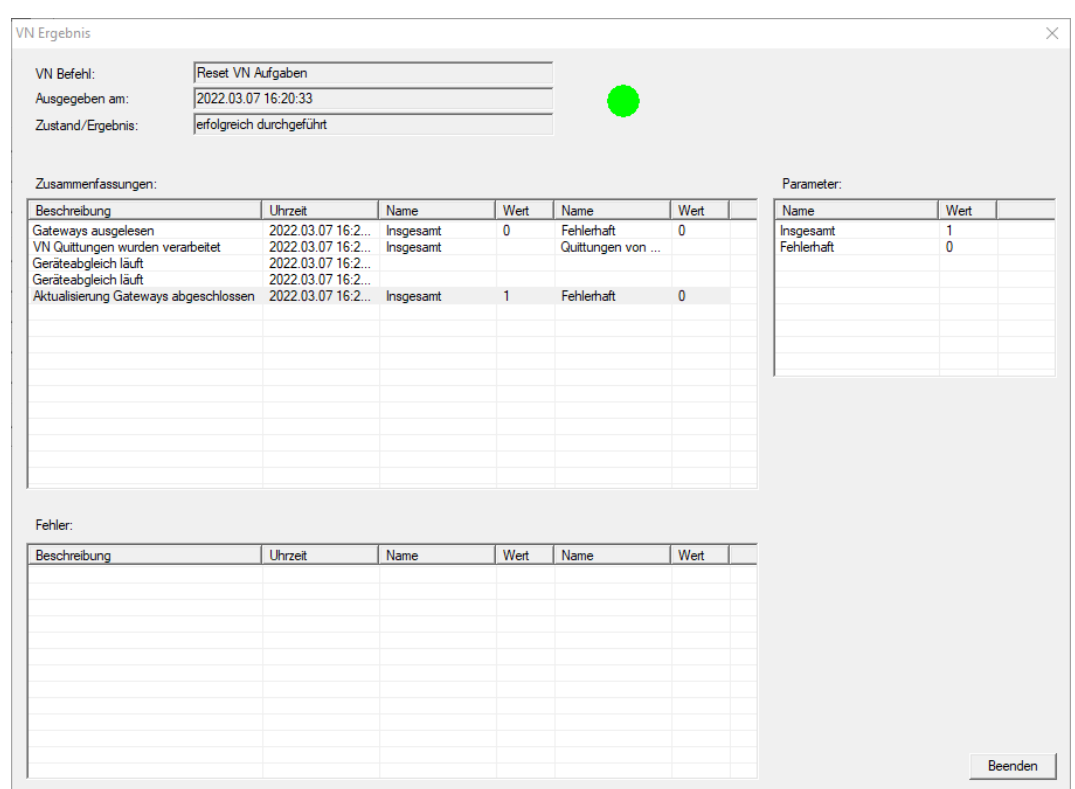

È possibile esportare nuovamente i task desiderati nella rete virtuale (vedere [Esportazione delle modifiche alle autorizzazioni \[](#page-90-0)[}](#page-90-0) [91\]](#page-90-0)).

4.5.2.8 Importazione delle modifiche alle autorizzazioni

Dopo aver esportato le modifiche sul gateway, inizialmente non è possibile vedere nel software LSM quali modifiche sono già state recuperate dal gateway. Per fare questo, è necessario prima reimportare le modifiche:

- 1. Selezionate tramite | Programmaz. | Rete virtuale (SREL2) la voce Importazione / sincronizzazione .
	- $\rightarrow$  Il processo di importazione inizia immediatamente.

101 / 109

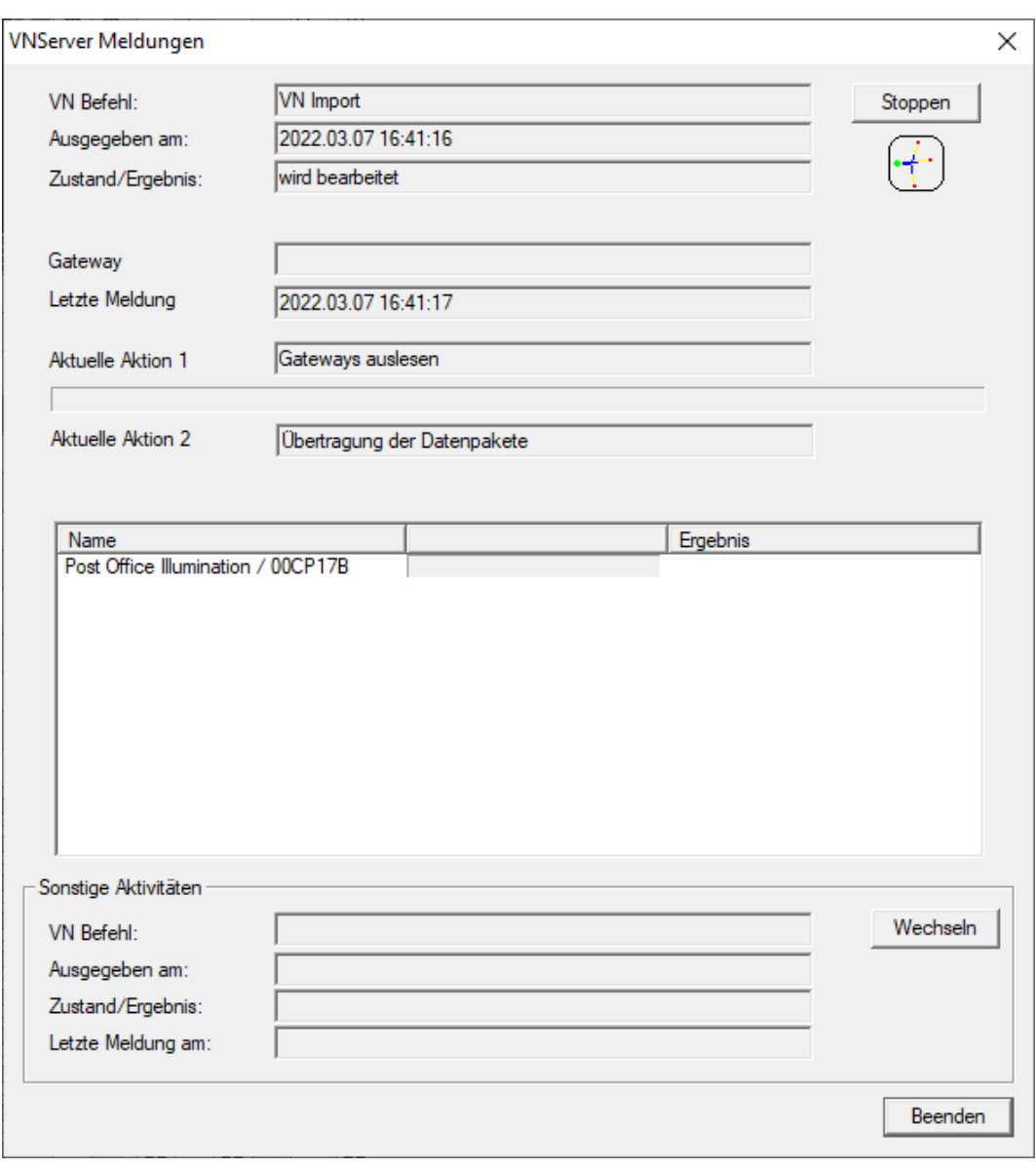

9 Viene visualizzato il rapporto di importazione.

102 / 109

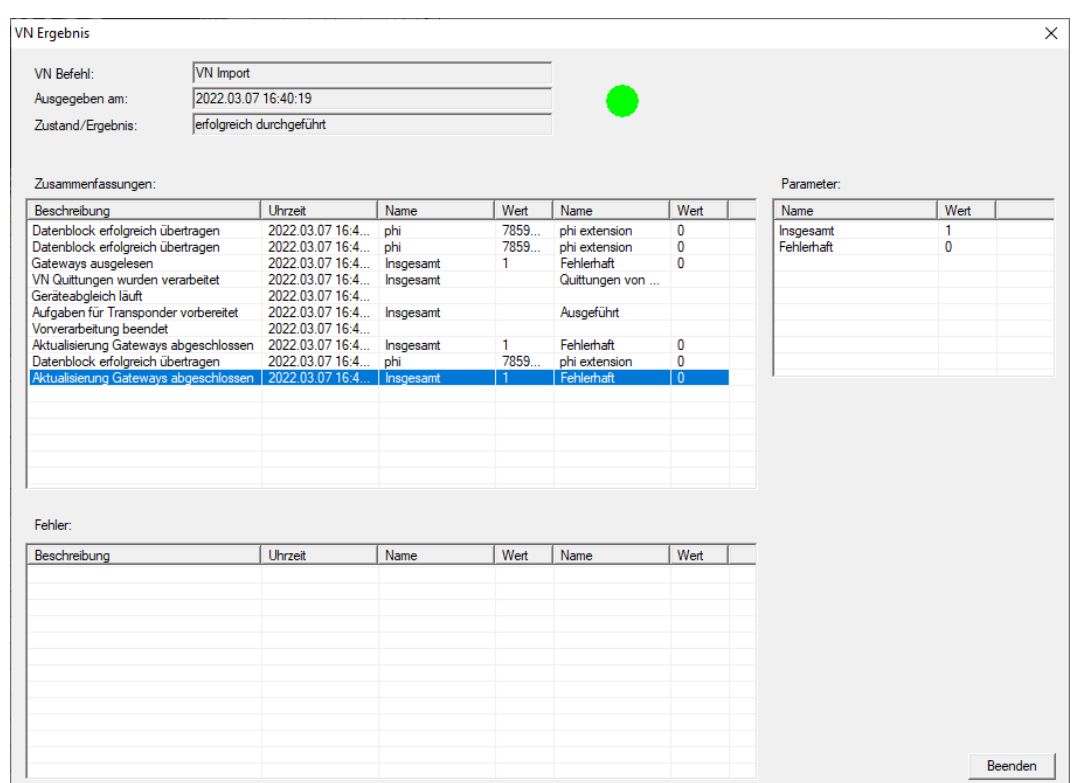

## 2. Fare clic sul pulsante Esci .

Ora è possibile controllare lo stato dei task (vedere [Stato dei task nella rete](#page-96-0) [virtuale \(SREL2.G2\) \[](#page-96-0)[}](#page-96-0) [97\]](#page-96-0)).

## 4.5.2.9 Consigli sulla rete VN

## Budget temporali

Per distribuire rapidamente le modifiche "offline" nell'impianto di chiusura, è importante che tutti i transponder siano prenotati a intervalli brevi e regolari. Qui è possibile lavorare con i budget temporali.

L'area "Fascia oraria dinamica per transponder G2" nelle Proprietà dell'impianto di chiusura vi offre la possibilità di imporre un budget temporale ai transponder. In questo modo, una persona può essere obbligata a caricare regolarmente il mezzo di identificazione sul gateway. Altrimenti, il mezzo di identificazione è bloccato per questo impianto di chiusura.

- Dynamisches Zeitfenster für Transponder G2-

- C Zeitfenster am Gateway nicht verändem
- C bis zu einer bestimmten Uhrzeit des (nächsten) Tages
- C Stundenanzahl ab der letzten vollen Std. der Buchung

#### Importazione/esportazione automatica

Potete automatizzare l'importazione e l'esportazione delle modifiche su una gateway qui: | Rete | - Servizio VN (SREL2) .

### **AVVISO**

## Sovraccarico della rete WaveNet a causa dell'importazione e dell'esportazione

L'importazione e l'esportazione contemporanee di un elevato numero di modifiche comporta un forte sovraccarico della rete WaveNet. Ciò può pregiudicare altre funzioni che accedono alla WaveNet.

## 4.6 Lettura della chiusura

Uno dei grandi vantaggi delle chiusure collegate in rete è la possibilità di controllare lo stato comodamente dalla propria postazione di lavoro.

Task Manager consente inoltre di automatizzare questo processo.

Si può quindi rielaborare le informazioni nell'LSM, per esempio, utilizzando avvisi e segnalazioni (vedere Videata allarmi e Gestione avvisi).

- $\checkmark$  LSM aperto.
- $\checkmark$  Chiusure da visualizzare programmate e collegate in rete (vedere [Creazione di una rete radio WaveNet e integrazione di una chiusura](#page-46-2)  $[147]$  $[147]$  $[147]$ .
- 1. Selezionare in | Rete | la voce Task manager .
	- 9 Si apre la finestra "Task manager" .

104 / 109

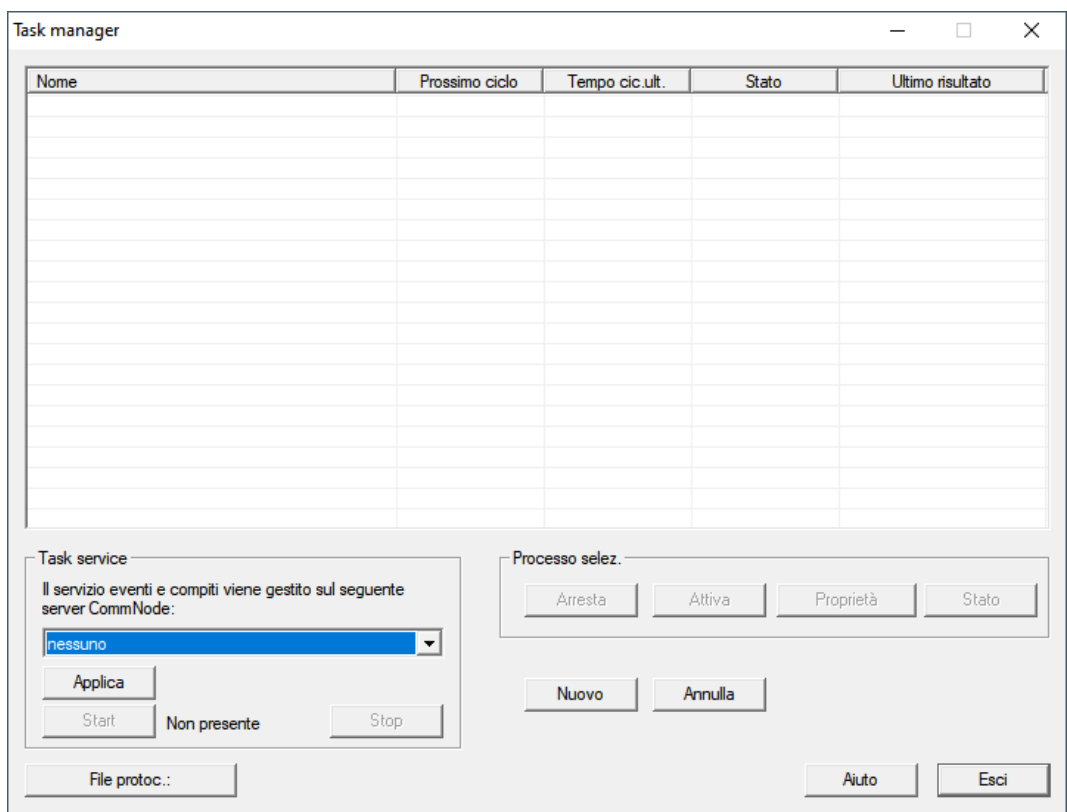

- 2. Fare clic sul tasto Nuovo , per creare un nuovo task.
	- 9 Si apre la finestra "Task" .
- 3. Inserire un nome per il Task.
- 4. Selezionare nel menu a discesa ▼ Tipo la voce "Leggi chiusura".

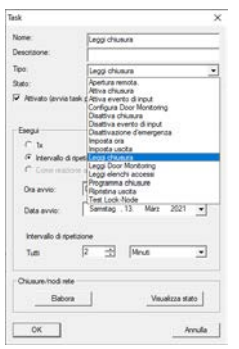

- 5. Selezionare nell'area "Eseguire" l'opzione o Intervallo di ripetizione.
- 6. Impostare l'intervallo desiderato.

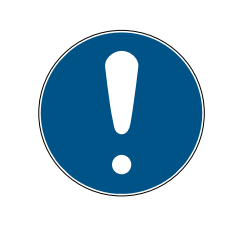

## **NOTA**

## Influenza dell'intervallo di ripetizione sulla durata della batteria

Quanto più frequentemente viene effettuata la lettura della chiusura, tanto più frequentemente la chiusura viene risvegliata dalla modalità di standby a risparmio energetico. La durata della batteria può quindi accorciarsi.

105 / 109

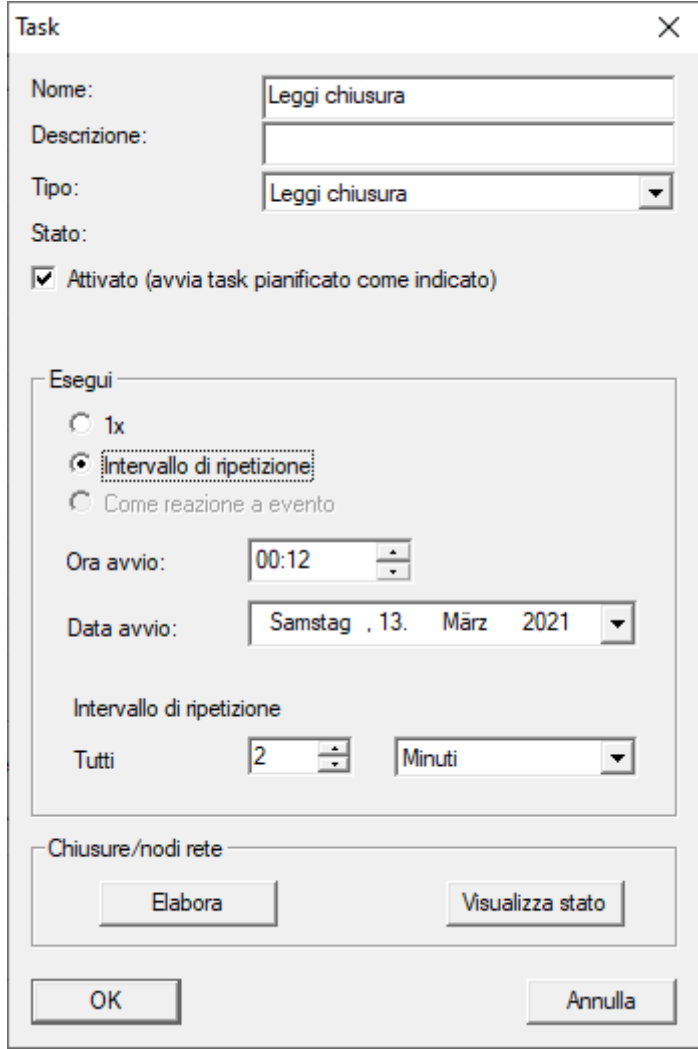

- 7. Fare clic nell'area "Chiusure/nodi rete" sul tasto Elabora .
	- 9 Si apre la finestra "Gestione" .

4.. Esecuzione di attività correnti basate su WaveNet in LSM

## LSM 3.5 SP3 Business + Prof. SmartUserGuide (Manuale)

106 / 109

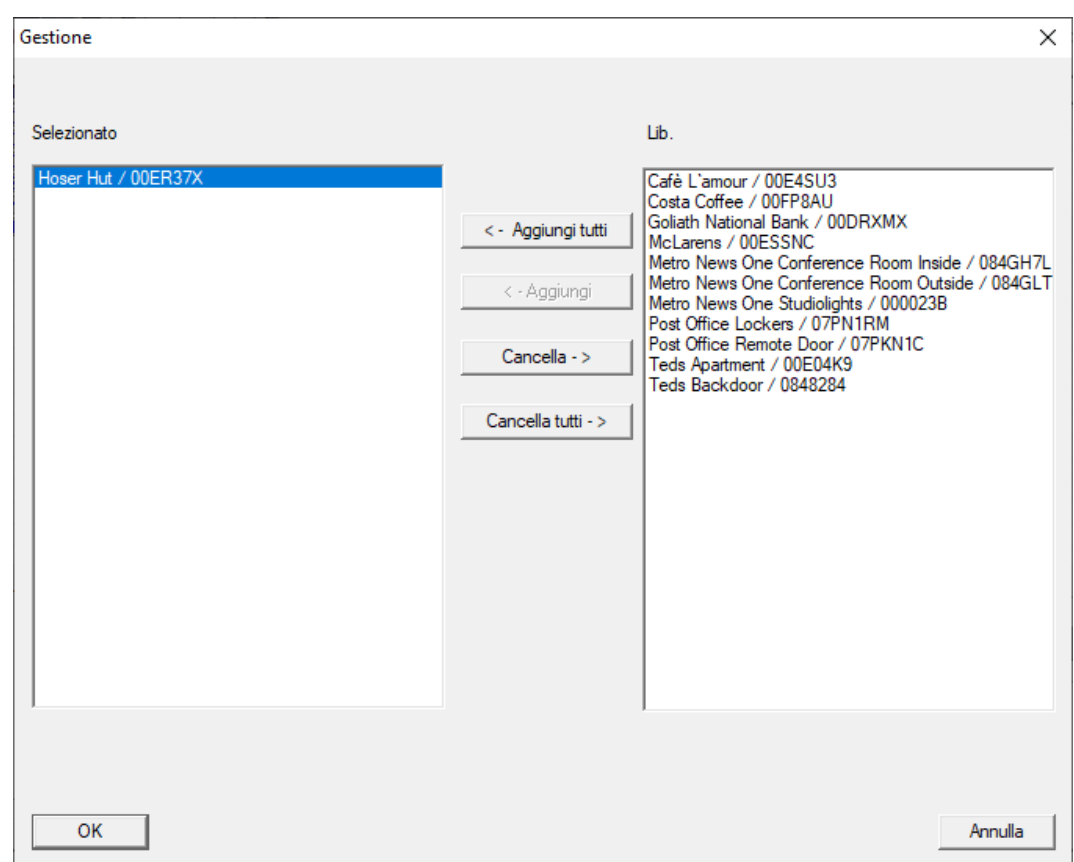

- 8. Selezionare le chiusure di cui si desidera effettuare la lettura.
- 9. Infine spostare le chiusure con il tasto **□ Aggiungi** nella colonna di sinistra.
- 10. Fare clic sul pulsante OK .
	- 9 Si chiude la finestra "Gestione" .
- 11. Fare clic sul pulsante OK .
	- 9 Si chiude la finestra "Task" .
	- → Il task è elencato nel Task Manager.

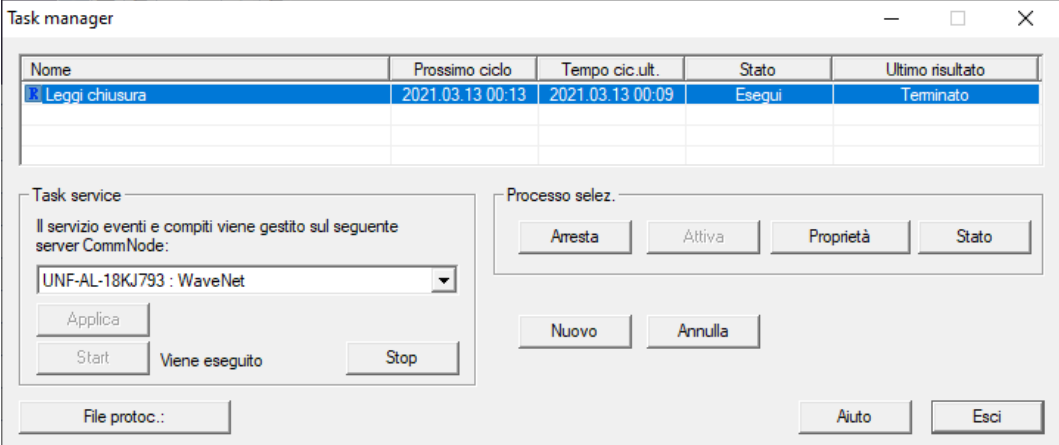

12. Assicurarsi che nell'area "Task service" nel menu a discesa ▼ Il servizio eventi e compiti viene gestito sul seguente server CommNode sia selezionato il CommNode appropriato.

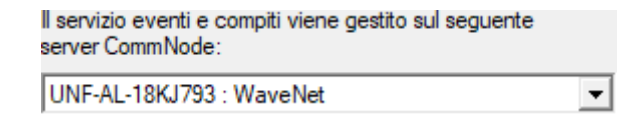

13. Assicurarsi che anche il Task Service sia in esecuzione.

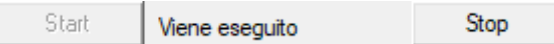

- 14. Fare clic sul pulsante Esci .
	- 9 Si chiude la finestra "Task manager" .
- 9 Lo stato di chiusura delle chiusure impostate viene interrogato automaticamente.

## 5. Supporto e ulteriori informazioni

## Materiale informativo/Documenti

Maggiori informazioni sul funzionamento e sulla configurazione nonché ulteriori documenti sono riportati nella homepage:

<https://www.simons-voss.com/it/documenti.html>

## Software e driver

Software e driver sono disponibili sulla homepage:

<https://www.simons-voss.com/it/assistenza/download-software.html>

## Dichiarazioni di conformità

Le dichiarazioni di conformità e altri certificati sono riportate nella homepage:

<https://www.simons-voss.com/it/certificati.html>

## Supporto tecnico

Il nostro supporto tecnico sarà lieto di aiutarvi (linea fissa, i costi dipendono dal provider):

+49 (0) 89 / 99 228 333

## E-mail

Se si preferisce contattarci via e-mail, scrivere all'indirizzo:

[support-simonsvoss@allegion.com](mailto:support-simonsvoss@allegion.com)

## FAQ

Per informazioni e consigli utili, consultare l'area FAQ:

<https://faq.simons-voss.com/otrs/public.pl>

## Indirizzo

SimonsVoss Technologies GmbH Feringastr. 4 D-85774 Unterfoehring Germania
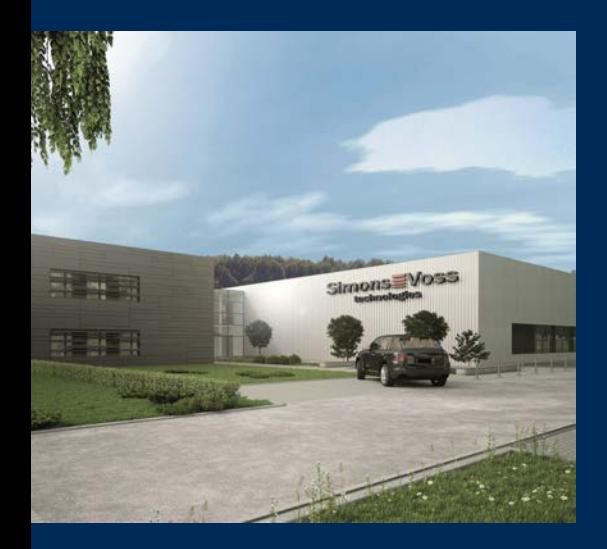

## Ecco a voi SimonsVoss

SimonsVoss, pioniere della tecnologia di chiusura radiocomandata senza fili, offre soluzioni di sistema con un'ampia gamma di prodotti per il settore SOHO, per le piccole e grandi imprese e le istituzioni pubbliche. Gli apparati SimonsVoss racchiudono funzionalità intelligenti, alta qualità e design pluripremiato Made in Germany.

Come fornitore di prodotti innovativi, SimonsVoss punta su scalabilità, alta sicurezza, affidabilità, software potenti e facilità d'uso. Questo rende SimonsVoss un leader tecnologico riconosciuto nell'ambito dei sistemi di chiusura digitali wireless.

Coraggio di innovare, mentalità e agire sostenibile e grande attenzione verso collaboratori e clienti: questa è la chiave del nostro successo.

SimonsVoss fa parte di ALLEGION, un gruppo internazionale operante nel settore della sicurezza. Allegion vanta sedi in circa 130 paesi [\(www.allegion.com\)](https://www.allegion.com).

## Qualità "made in Germany"

Per SimonsVoss, il "Made in Germany" è un impegno serio: Tutti i prodotti sono sviluppati e realizzati esclusivamente in Germania.

© 2023, SimonsVoss Technologies GmbH, Unterföhring

Tutti i diritti riservati. Testo, immagini ed elaborazioni grafiche sono tutelati dai diritti d'autore.

Il contenuto di presento documento non può essere copiato, divulgato né modificato. Ulteriori informazioni su questo prodotto sono disponibili sul sito web di SimonsVoss. Con riserva di modifiche tecniche.

SimonsVoss e MobileKey sono marchi registrati di SimonsVoss Technologies GmbH.

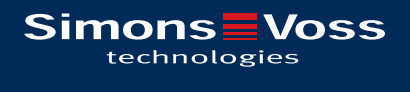

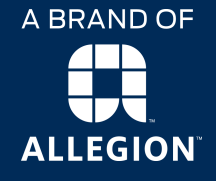

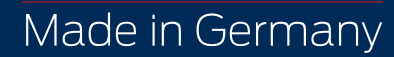